# **Компактный компьютер** Dell OptiPlex 9010/7010 **Руководство по эксплуатации**

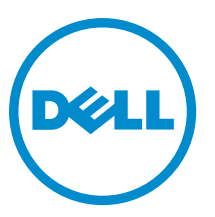

**нормативная модель**: D03S **нормативный тип**: D03S002

# **Примечания**, **предупреждения и предостережения**

**ПРИМЕЧАНИЕ**: Указывает на важную информацию, которая поможет использовать компьютер более эффективно.

Δ

**ОСТОРОЖНО**: **ПРЕДУПРЕЖДЕНИЕ**. **Указывает на опасность повреждения оборудования или потери данных и подсказывает**, **как этого избежать**.

**ПРЕДУПРЕЖДЕНИЕ**: **Указывает на риск повреждения оборудования**, **получения травм или на угрозу для жизни**.

**©** Dell Inc., 2015 **г**. **Все права защищены**. Данное изделие защищено американскими и международными законами об авторских правах и интеллектуальной собственности. Dell™ и логотип Dell являются товарными знаками корпорации Dell в Соединенных Штатах и (или) других странах. Все другие товарные знаки и наименования, упомянутые в данном документе, могут являться товарными знаками соответствующих компаний.

 $2015 - 01$ 

Rev. A01

# Содержание

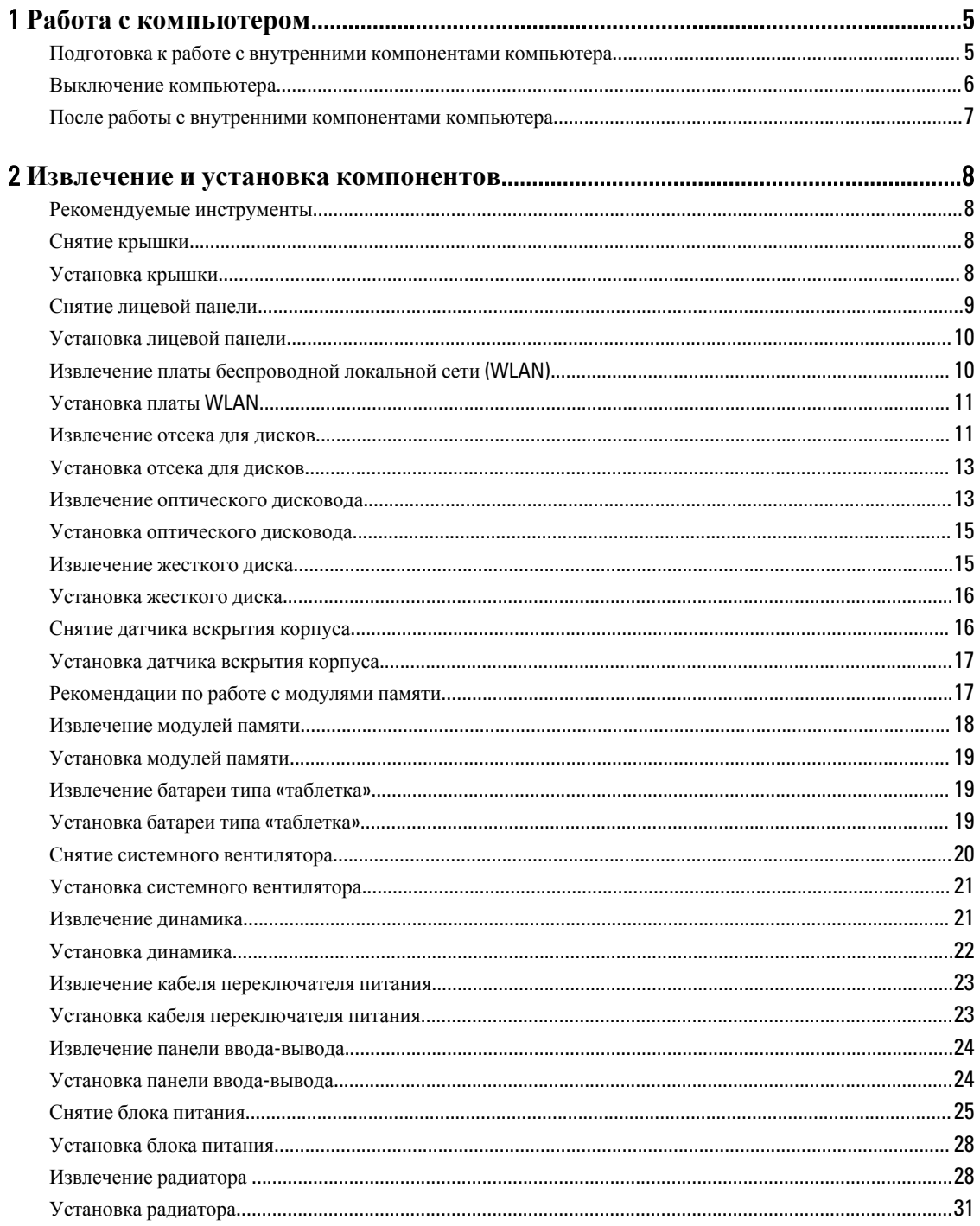

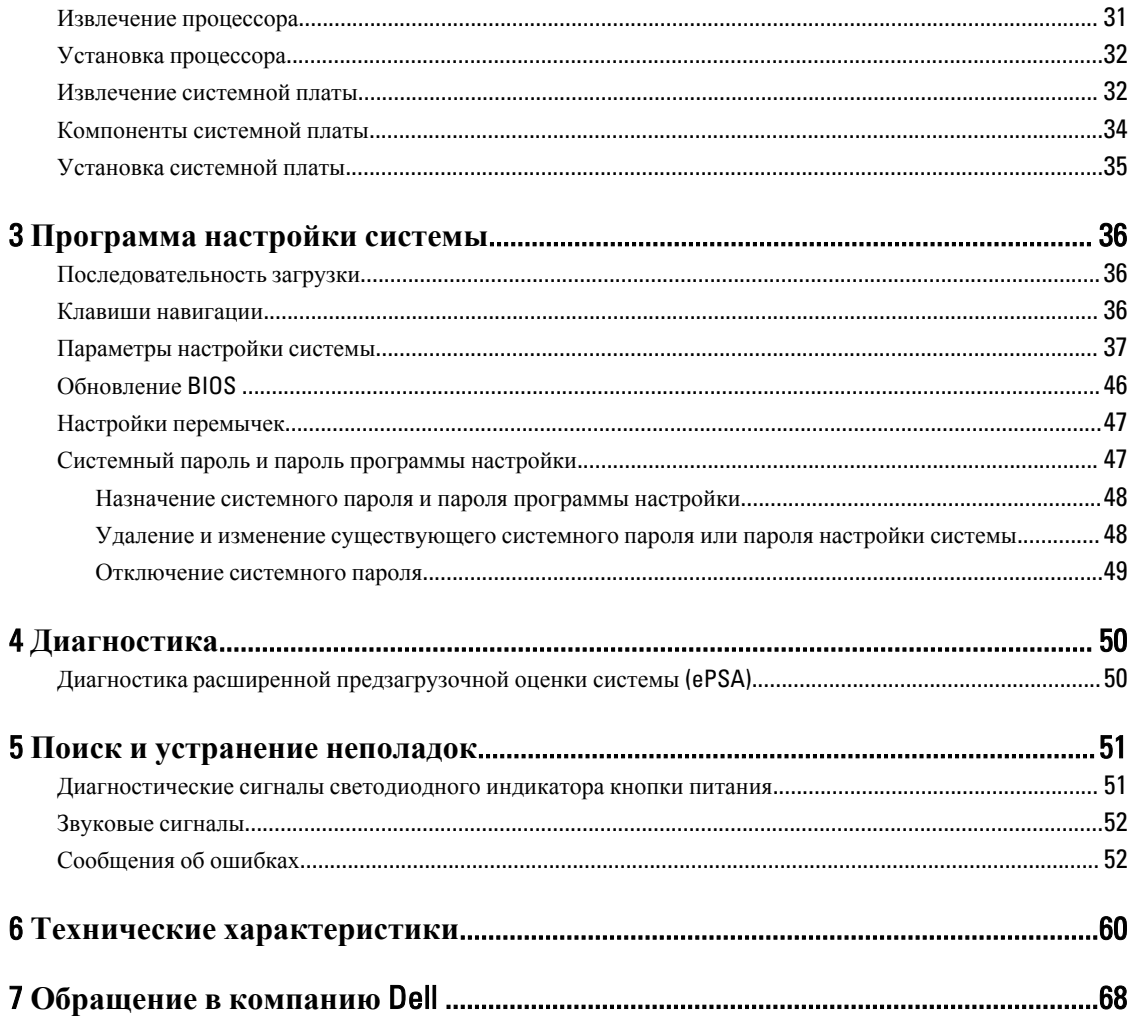

## <span id="page-4-0"></span>**Работа с компьютером**

#### **Подготовка к работе с внутренними компонентами компьютера**

Во избежание повреждения компьютера и для собственной безопасности следуйте приведенным ниже указаниям по технике безопасности. Если не указано иное, каждая процедура, предусмотренная в данном документе, подразумевает соблюдение следующих условий:

- прочитаны указания по технике безопасности, прилагаемые к компьютеру;
- для замены компонента или установки отдельно приобретенного компонента выполните процедуру снятия в обратном порядке.
- 

**ПРЕДУПРЕЖДЕНИЕ**: **Отсоедените компьютер от всех источников питания перед снятием крышки компьютера или панелей**. **После окончания работы с внутренними компонентами компьютера**, **установите все крышки**, **панели и винты на место**, **перед тем как**, **подключить компьютер к источнику питания**.

**ПРЕДУПРЕЖДЕНИЕ**: **Перед началом работы с внутренними компонентами компьютера ознакомьтесь с указаниями по технике безопасности**, **прилагаемыми к компьютеру**. **Дополнительные сведения о рекомендуемых правилах техники безопасности можно посмотреть на начальной странице раздела**, **посвященного соответствию нормативным требованиям**: www.dell.com/ regulatory\_compliance .

**ОСТОРОЖНО**: **Многие виды ремонта могут быть выполнены только сертифицированным техническим специалистом**. **Вам следует устранять неполадки и выполнять простой ремонт**, **разрешенный в соответствии с документацией к изделию или проводимый в соответствии с указаниями**, **которые можно найти в Интернете**, **получить по телефону или в службе технической поддержки**. **На повреждения**, **причиной которых стало обслуживание без разрешения компании** Dell, **гарантия не распространяется**. **Прочтите инструкции по технике безопасности**, **прилагаемые к изделию**, **и следуйте им**.

**ОСТОРОЖНО**: **Во избежание электростатического разряда следует заземлиться**, **надев антистатический браслет или периодически прикасаясь к некрашеной металлической поверхности**  (**например**, **к разъемам на задней панели компьютера**).

**ОСТОРОЖНО**: **Соблюдайте осторожность при обращении с компонентами и платами**. **Не следует дотрагиваться до компонентов и контактов платы**. **Держите плату за края или за металлическую монтажную скобу**. **Такие компоненты**, **как процессор**, **следует держать за края**, **а не за контакты**.

**ОСТОРОЖНО**: **При отсоединении кабеля беритесь за разъем или специальную петлю на нем**. **Не тяните за кабель**. **На некоторых кабелях имеются разъемы с фиксирующими защелками**. **Перед отсоединением кабеля такого типа необходимо нажать на фиксирующие защелки**. **При разъединении разъемов старайтесь разносить их по прямой линии**, **чтобы не погнуть контакты**. **А перед подсоединением кабеля убедитесь в правильной ориентации и соосности частей разъемов**.

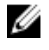

**ПРИМЕЧАНИЕ**: Цвет компьютера и некоторых компонентов может отличаться от цвета, указанного в этом документе.

1

<span id="page-5-0"></span>Во избежание повреждения компьютера выполните следующие шаги, прежде чем приступать к работе с внутренними компонентами компьютера.

- 1. Чтобы не поцарапать крышку компьютера, работы следует выполнять на плоской и чистой поверхности.
- 2. Выключите компьютер (см. раздел Выключение компьютера).

#### **ОСТОРОЖНО**: **При отсоединении сетевого кабеля необходимо сначала отсоединить его от компьютера**, **а затем от сетевого устройства**.

- 3. Отсоедините от компьютера все сетевые кабели.
- 4. Отсоедините компьютер и все внешние устройства от электросети.
- 5. Нажмите и не отпускайте кнопку питания, пока компьютер не подключен к электросети, чтобы заземлить системную плату.
- 6. Снимите крышку.

**ОСТОРОЖНО**: **Прежде чем прикасаться к чему**-**либо внутри компьютера**, **снимите статическое электричество**, **прикоснувшись к некрашеной металлической поверхности** (**например**, **на задней панели компьютера**). **Во время работы периодически прикасайтесь к некрашеной металлической поверхности**, **чтобы снять статическое электричество**, **которое может повредить внутренние компоненты**.

#### **Выключение компьютера**

**ОСТОРОЖНО**: **Во избежание потери данных сохраните и закройте все открытые файлы и выйдите из всех открытых программ перед выключением компьютера**.

- 1. Завершите работу операционной системы.
	- **B** Windows 8:
		- При использовании сенсорного устройства:
			- a. Быстро проведите пальцем с правого края экрана, открыв меню панели Charms, и выберите пункт **Параметры**.
			- b. Выберите а затем выберите **Завершение работы**.
		- При использовании мыши:
			- a. Укажите мышью правый верхний угол экрана и щелкните **Параметры**.
			- b. Щелкните а затем выберите **Завершение работы**.
	- В Windows 7:
		- 1. Нажмите **Пуск**
		- 2. Щелкните **Завершение работы**.

или

1. Нажмите **Пуск** 

<span id="page-6-0"></span>2. Нажмите стрелку в нижнем правом углу меню **Пуск**, показанную ниже, и нажмите **Выключение**.

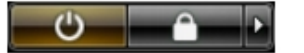

2. Убедитесь, что компьютер и все подключенные к нему устройства выключены. Если компьютер и подключенные устройства не выключились автоматически по завершении работы операционной системы, нажмите и не отпускайте кнопку питания примерно 6 секунд, пока они не выключатся.

#### **После работы с внутренними компонентами компьютера**

После завершения любой процедуры замены не забудьте подсоединить все внешние устройства, платы и кабели, прежде чем включать компьютер.

1. Установите на место крышку.

**ОСТОРОЖНО**: **Чтобы подсоединить сетевой кабель**, **сначала подсоедините его к сетевому устройству**, **а затем к компьютеру**.

- 2. Подсоедините к компьютеру все телефонные или сетевые кабели.
- 3. Подключите компьютер и все внешние устройства к электросети.
- 4. Включите компьютер.
- 5. Если требуется, проверьте правильность работы компьютера, запустив программу Dell Diagnostics.

## <span id="page-7-0"></span>**Извлечение и установка компонентов**

В этом разделе приведены подробные сведения по извлечению и установке компонентов данного компьютера.

#### **Рекомендуемые инструменты**

Для выполнения процедур, описанных в этом документе, могут потребоваться следующие инструменты:

- маленькая шлицевая отвертка;
- крестовая отвертка;
- небольшая пластиковая палочка.

#### **Снятие крышки**

- 1. Выполните процедуры, приведенные в разделе *Подготовка к работе с внутренними компонентами компьютера*.
- 2. Потяните вверх защелку крышки на боковой панели компьютера.

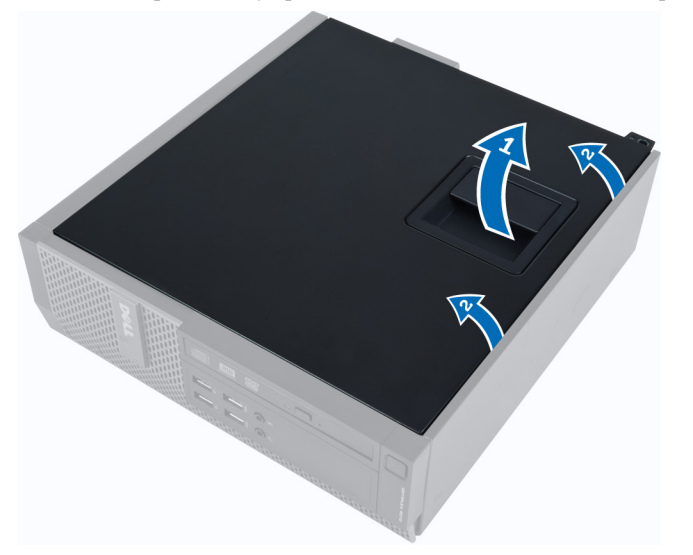

3. Приподнимите крышку вверх под углом в 45 градусов и снимите с компьютера.

### **Установка крышки**

- 1. Установите крышку на корпус компьютера.
- 2. Нажмите на крышку, чтобы она встала на место со щелчком.
- 3. Выполните процедуры, приведенные в разделе *После работы с внутренними компонентами компьютера*.

### <span id="page-8-0"></span>**Снятие лицевой панели**

- 1. Выполните процедуры, приведенные в разделе *Подготовка к работе с внутренними компонентами компьютера*.
- 2. Снимите крышку.
- 3. Отогните фиксаторы лицевой панели от корпуса.

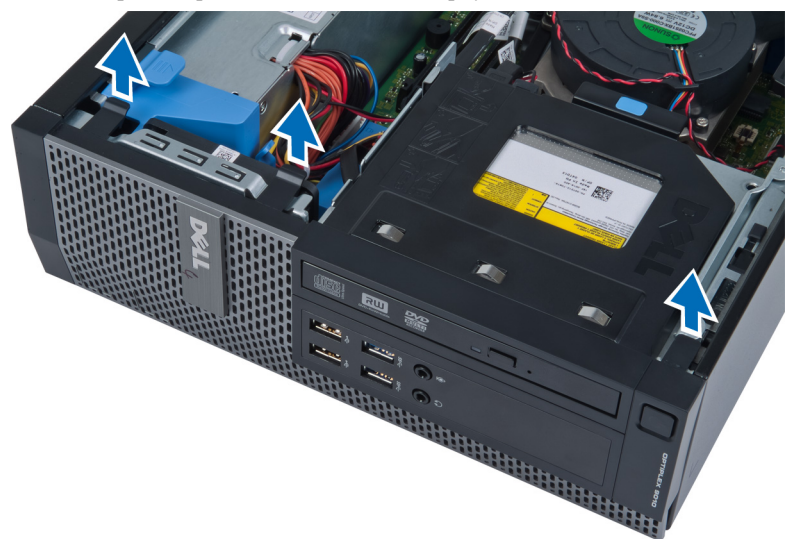

4. Поворачивая лицевую панель, отведите ее от компьютера, чтобы высвободить ее из зацепов на обратной стороне панели. Затем поднимите корпус и снимите лицевую панель с компьютера.

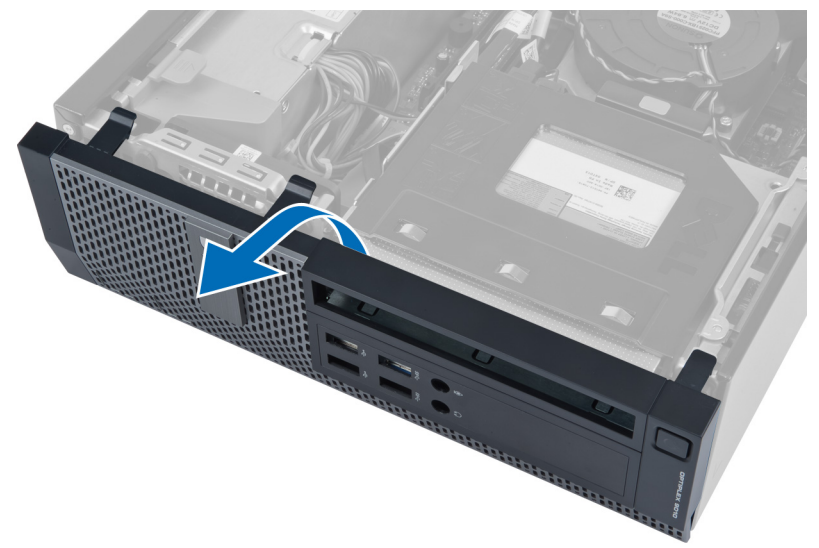

## <span id="page-9-0"></span>**Установка лицевой панели**

- 1. Вставьте зацепы, расположенные вдоль нижней кромки лицевой панели, в пазы в передней части корпуса компьютера.
- 2. Прижмите лицевую панель к компьютеру, чтобы сработали и встали на место фиксаторы лицевой панели (при этом должен быть слышен щелчок).
- 3. Установите крышку.
- 4. Выполните процедуры, приведенные в разделе *После работы с внутренними компонентами компьютера*.

### **Извлечение платы беспроводной локальной сети** (WLAN)

- 1. Выполните процедуры, приведенные в разделе «Подготовка к работе с внутренними компонентами компьютера».
- 2. Снимите крышку.
- 3. Выверните винты, которыми шайба антенны крепится к разъему. Извлеките шайбу антенны из компьютера.

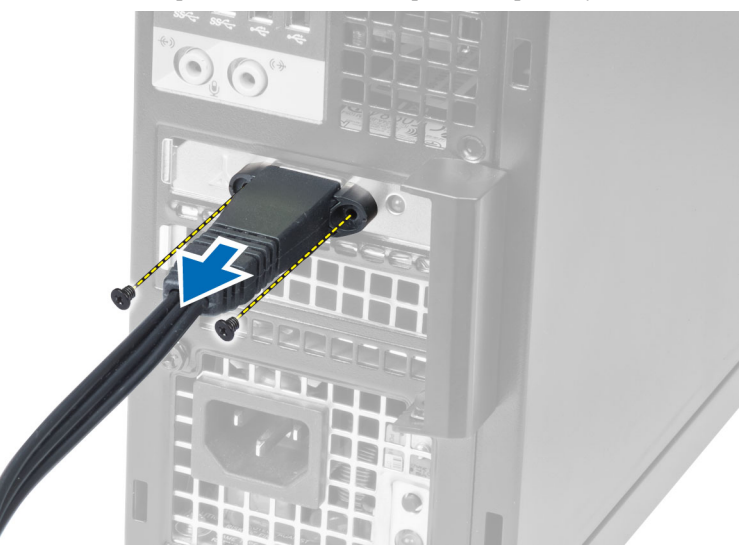

4. Нажмите на синий фиксатор и поднимите защелку наружу. Приподнимите плату WLAN и извлеките ее из компьютера.

<span id="page-10-0"></span>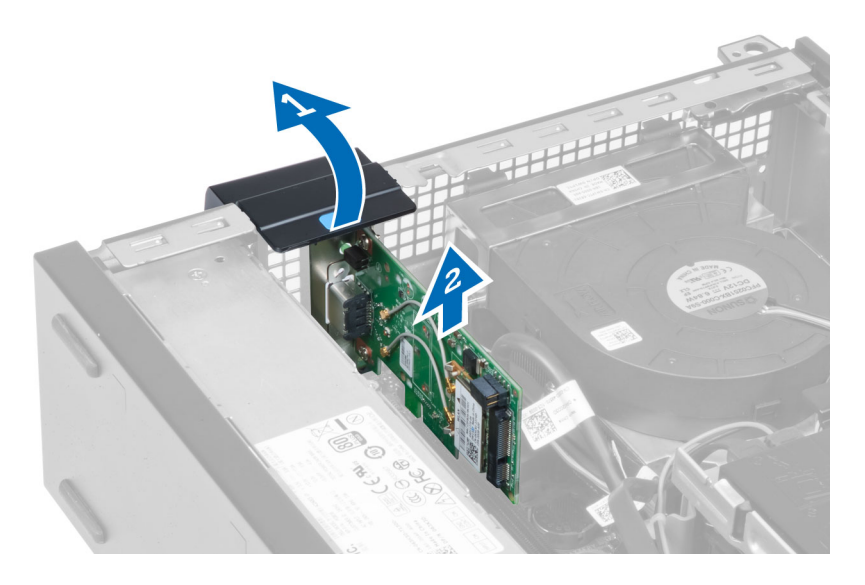

## **Установка платы** WLAN

- 1. Вставьте плату WLAN в разъем на системной плате и нажмите на нее, чтобы она надежно встала на место. Закройте защелку.
- 2. Установите шайбу антенны на разъем и затяните винты, которыми она крепится к компьютеру.
- 3. Установите крышку.
- 4. Выполните процедуры, приведенные в разделе «После работы с внутренними компонентами компьютера».

#### **Извлечение отсека для дисков**

- 1. Выполните процедуры, приведенные в разделе *Подготовка к работе с внутренними компонентами компьютера*.
- 2. Снимите:
	- a. крышку
	- b. лицевую панель

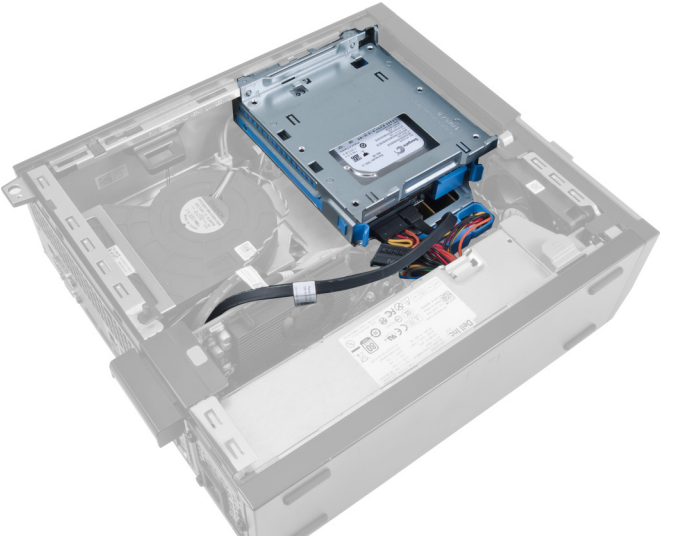

3. Отсоедините кабель передачи данных и кабель питания от задней части диска.

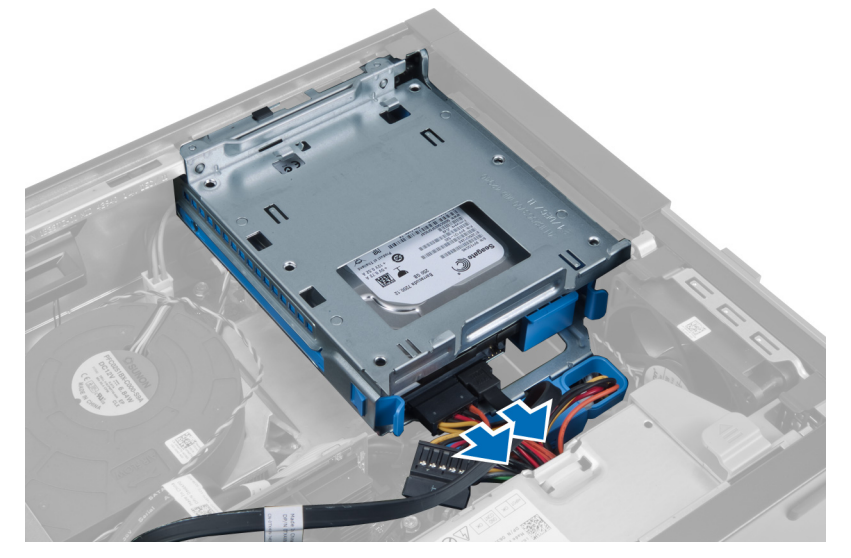

4. Сдвиньте ручку отсека для дисков в сторону задней части компьютера, чтобы разблокировать его.

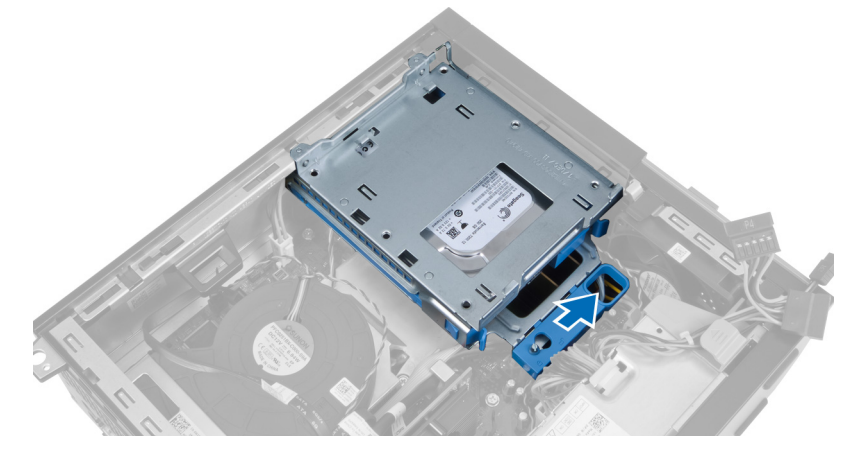

5. Поверните отсек для дисков вверх, взявшись за ручку и извлеките его из корпуса компьютера.

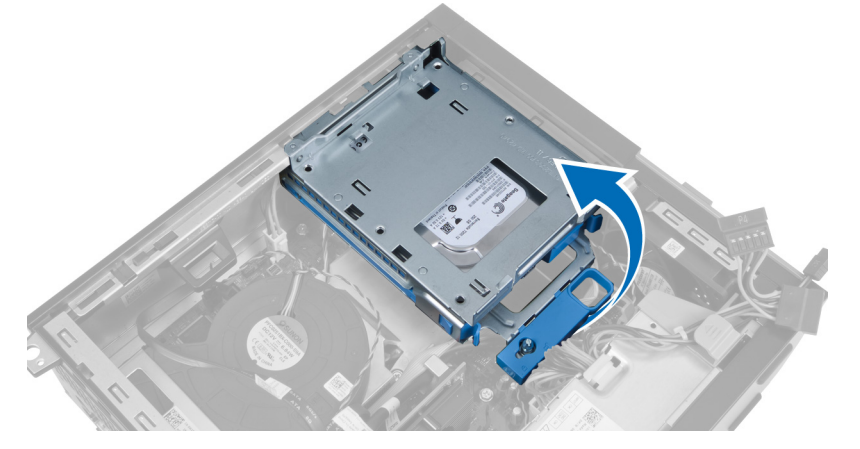

### <span id="page-12-0"></span>**Установка отсека для дисков**

- 1. Поместите отсек для дисков на край корпуса компьютера, чтобы обеспечить доступ к кабельным разъемам на жестком диске.
- 2. Подсоедините кабель передачи данных и кабель питания к задней части жесткого диска.
- 3. Переверните отсек для дисков и вставьте его в корпус компьютера. Выступы на отсеке для дисков должны войти в пазы на корпусе.
- 4. Сдвиньте ручку отсека для дисков в сторону передней части компьютера, чтобы заблокировать ее.
- 5. Подсоедините кабель передачи данных и кабель питания к задней части оптического дисковода.
- 6. Установите:
	- a. лицевую панель
	- b. крышку
- 7. Выполните процедуры, приведенные в разделе *После работы с внутренними компонентами компьютера*.

#### **Извлечение оптического дисковода**

- 1. Выполните процедуры, приведенные в разделе *Подготовка к работе с внутренними компонентами компьютера*.
- 2. Снимите крышку.

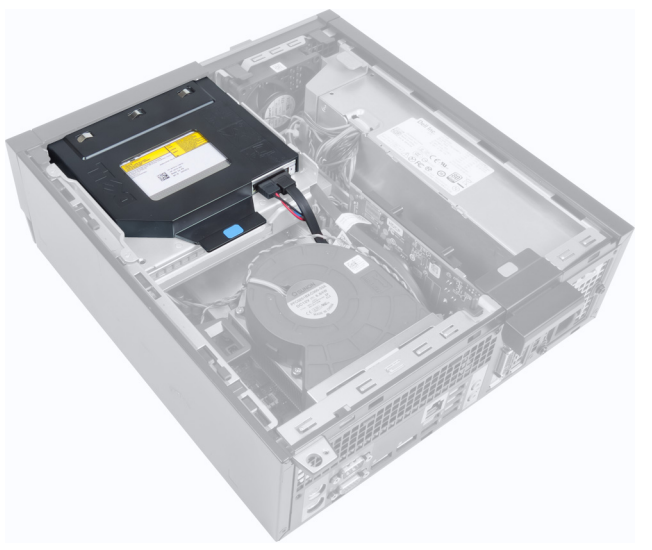

3. Отсоедините кабель передачи данных и кабель питания от задней части оптического дисковода.

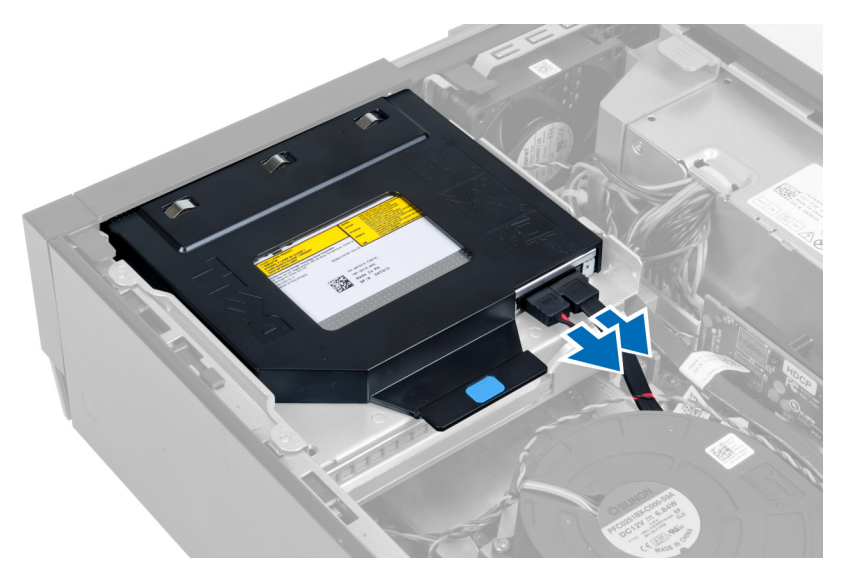

4. Поднимите синий фиксатор и сдвиньте оптический дисковод внутрь, чтобы извлечь его из компьютера.

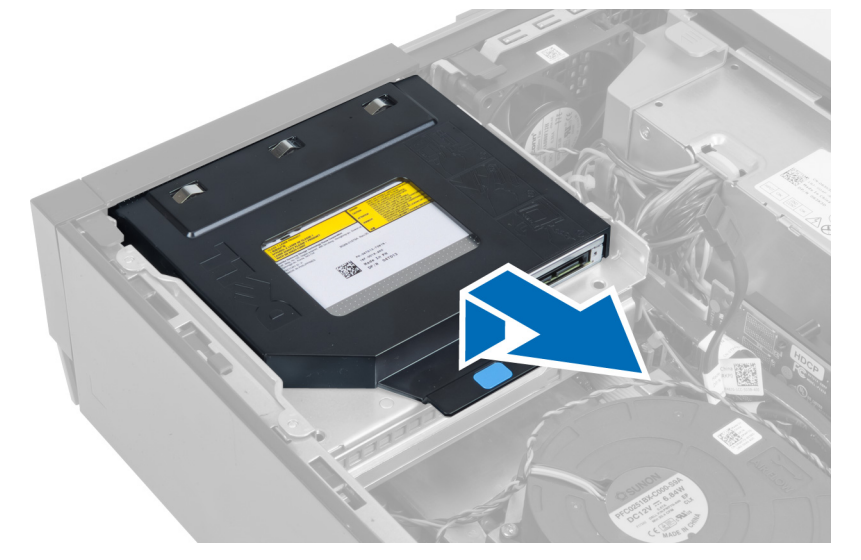

5. Отогните края скобы, чтобы извлечь оптический дисковод.

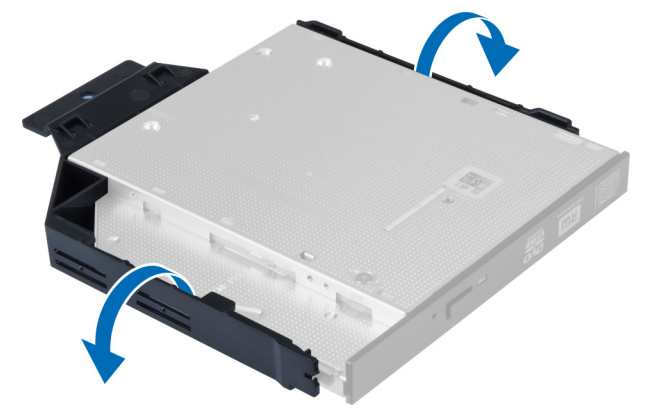

### <span id="page-14-0"></span>**Установка оптического дисковода**

- 1. Вставьте оптический дисковод в скобу.
- 2. Поднимите синий фиксатор и выдвините оптический дисковод наружу, чтобы вставить его в компьютер.
- 3. Подсоедините кабель передачи данных и кабель питания к оптическому дисководу.
- 4. Установите крышку.
- 5. Выполните процедуры, приведенные в разделе *После работы с внутренними компонентами компьютера*.

#### **Извлечение жесткого диска**

- 1. Выполните процедуры, приведенные в разделе *Подготовка к работе с внутренними компонентами компьютера*.
- 2. Снимите крышку.
- 3. Надавите на фиксаторы и выдвините скобу жесткого диска из отсека для дисков.

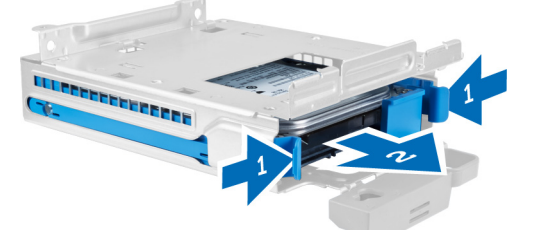

4. Отогните скобу жесткого диска, а затем извлеките жесткий диск из скобы.

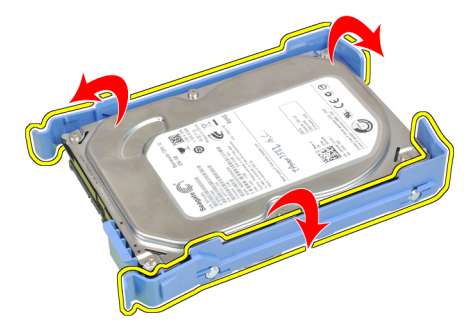

5. Выверните винты, которыми жесткий диск крепится к верхней части скобы жесткого диска.

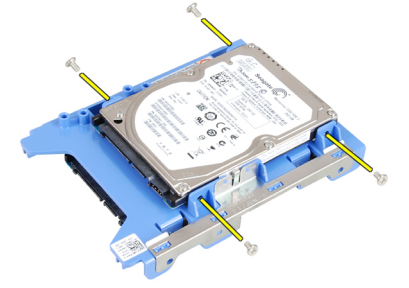

6. Выверните винты, которыми жесткий диск крепится к нижней части скобы жесткого диска.

<span id="page-15-0"></span>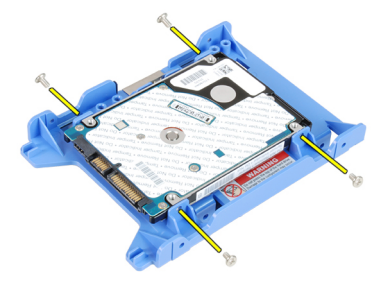

### **Установка жесткого диска**

- 1. Затяните винты, чтобы прикрепить жесткий диск к скобе жесткого диска.
- 2. Отогните скобу жесткого диска и вставьте жесткий диск в скобу.
- 3. Нажмите на фиксаторы и задвиньте скобу жесткого диска в отсек для дисков.
- 4. Установите крышку.
- 5. Выполните процедуры, приведенные в разделе *После работы с внутренними компонентами компьютера*.

### **Снятие датчика вскрытия корпуса**

- 1. Выполните процедуры, приведенные в разделе *Подготовка к работе с внутренними компонентами компьютера*.
- 2. Снимите крышку.

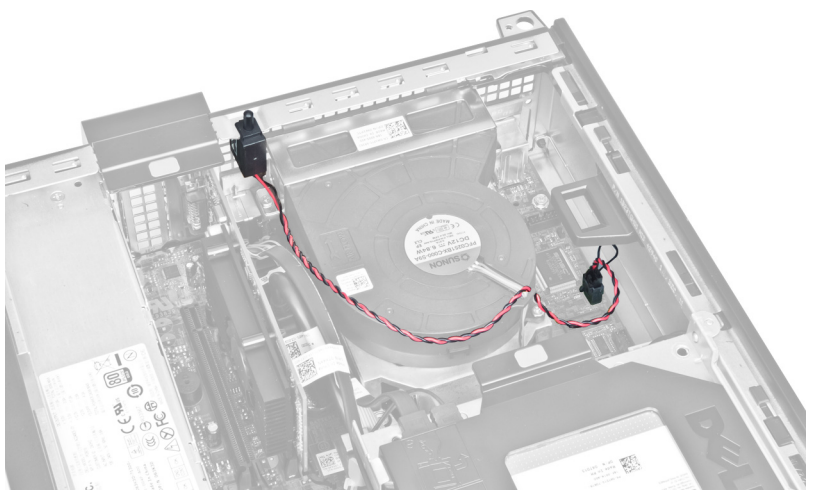

3. Отсоедините кабель датчика вскрытия корпуса от системной платы.

<span id="page-16-0"></span>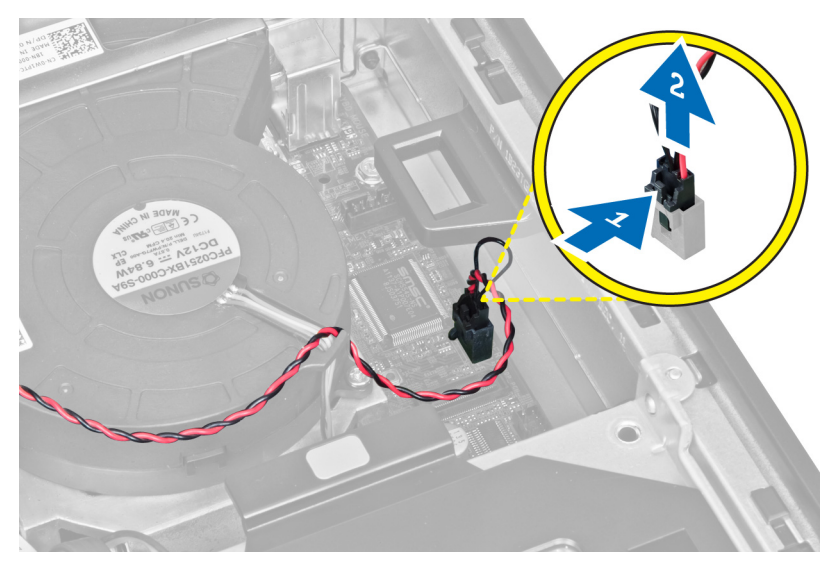

4. Сдвиньте датчик вскрытия корпуса внутрь и снимите его с системной платы.

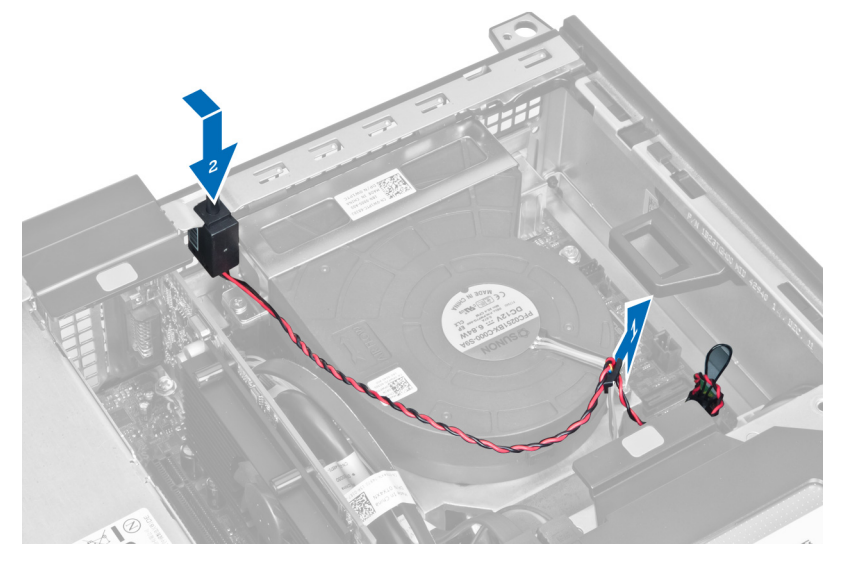

## **Установка датчика вскрытия корпуса**

- 1. Вставьте датчик вскрытия корпуса в заднюю часть корпуса и сдвиньте датчик наружу, чтобы закрепить его.
- 2. Подсоедините кабель датчика вскрытия корпуса к системной плате.
- 3. Установите крышку.
- 4. Выполните процедуры, приведенные в разделе *После работы с внутренними компонентами компьютера*.

### **Рекомендации по работе с модулями памяти**

Для оптимизации производительности при настройке системной памяти компьютера ознакомьтесь со следующими инструкциями.

• Можно сочетать модули памяти разной емкости (например, 2 ГБ и 4 ГБ), но при этом все используемые каналы должны иметь одинаковую конфигурацию.

<span id="page-17-0"></span>• Модули памяти следует устанавливать начиная с первого гнезда.

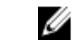

**ПРИМЕЧАНИЕ**: Гнезда для модулей памяти в компьютере могут быть промаркированы по-разному в зависимости от конфигурации оборудования. Например, A1, A2 или 1,2,3.

- Если четырехранговые модули памяти используются в сочетании с одно- или двуранговыми модулями, четырехранговые модули памяти следует устанавливать в гнезда с белыми рычажками фиксаторов.
- Если одновременно устанавливаются модули памяти с различными скоростными характеристиками, то они будут функционировать со скоростью наиболее медленного из модулей.

### **Извлечение модулей памяти**

- 1. Выполните процедуры, приведенные в разделе *Подготовка к работе с внутренними компонентами компьютера*.
- 2. Снимите:
	- a. крышку
	- b. лицевую панель
	- c. отсек для дисков
- 3. Откройте зажимы с каждой стороны модулей памяти.

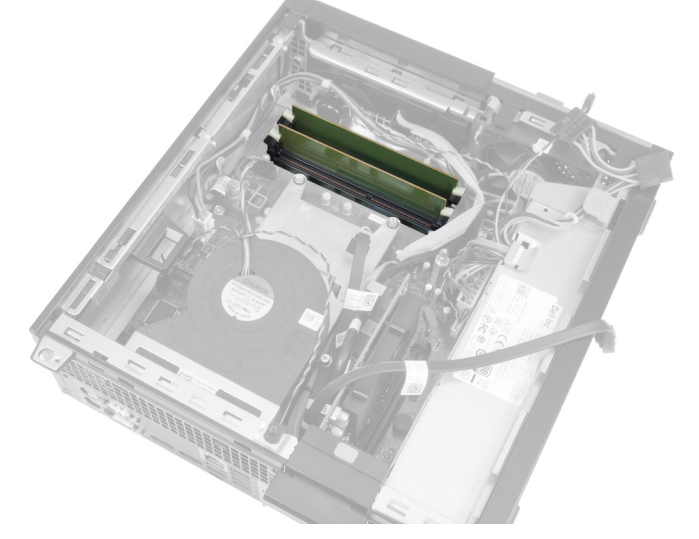

4. Извлеките модули памяти из разъемов на системной плате.

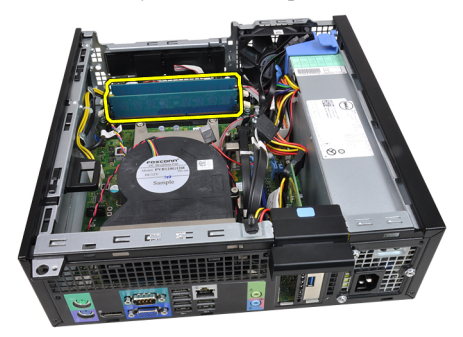

### <span id="page-18-0"></span>**Установка модулей памяти**

- 1. Вставьте модули памяти в разъемы на системной плате.
- 2. Нажмите на модули памяти, чтобы сработали фиксаторы, удерживающие их на месте.
- 3. Установите:
	- a. отсек для дисков
	- b. лицевую панель
	- c. крышку
- 4. Выполните процедуры, приведенные в разделе *После работы с внутренними компонентами компьютера*.

#### **Извлечение батареи типа** «**таблетка**»

- 1. Выполните процедуры, приведенные в разделе *Подготовка к работе с внутренними компонентами компьютера*.
- 2. Снимите:
	- a. крышку
	- b. лицевую панель
- 3. Отведите фиксатор от батареи, чтобы она выскочила из гнезда, а затем извлеките батарею из компьютера.

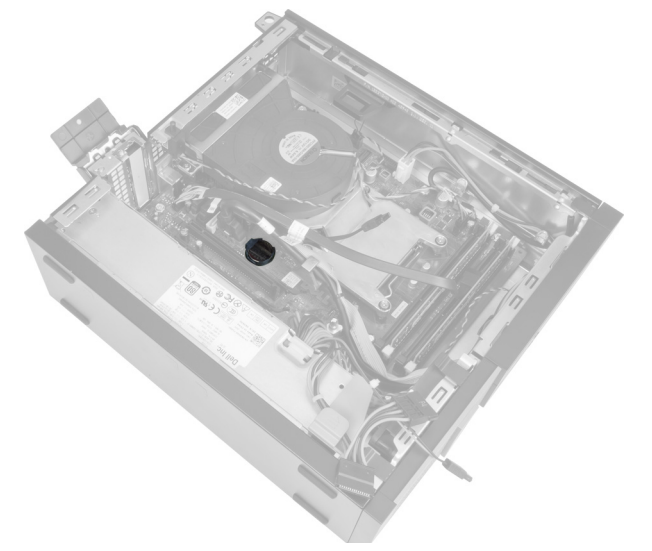

### **Установка батареи типа** «**таблетка**»

- 1. Вставьте батарею типа «таблетка» в соответствующее гнездо на системной плате.
- 2. Нажмите на батарею типа «таблетка», чтобы сработал фиксатор, удерживающий ее на месте.
- 3. Установите:
	- a. лицевую панель
	- b. крышку
- 4. Выполните процедуры, приведенные в разделе *После работы с внутренними компонентами компьютера*.

#### <span id="page-19-0"></span>**Снятие системного вентилятора**

- 1. Выполните процедуры, приведенные в разделе *Подготовка к работе с внутренними компонентами компьютера*.
- 2. Снимите:
	- a. крышку
	- b. лицевую панель
	- c. отсек для дисков

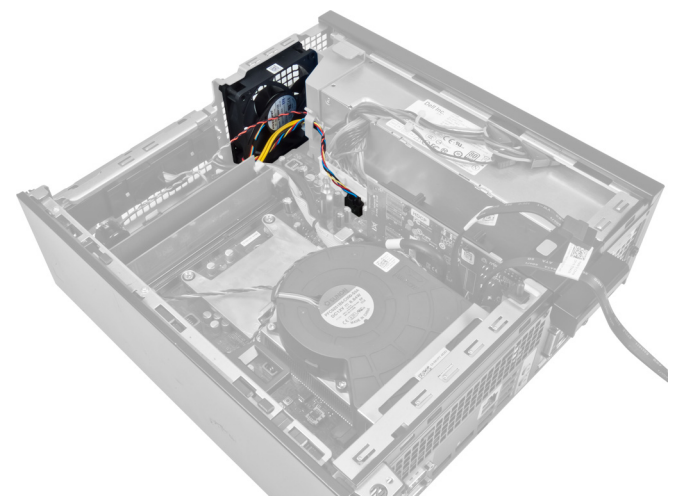

3. Отсоедините кабель вентилятора от системной платы.

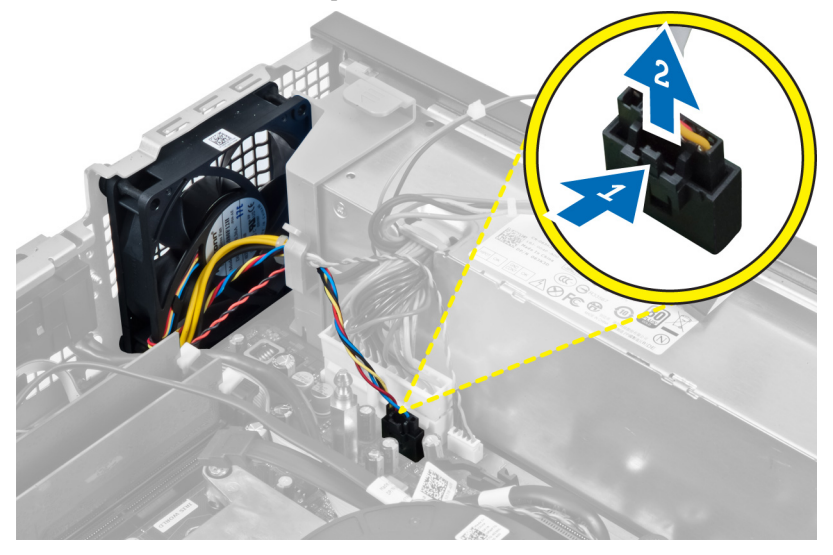

4. Извлеките кабель из ограничителя.

<span id="page-20-0"></span>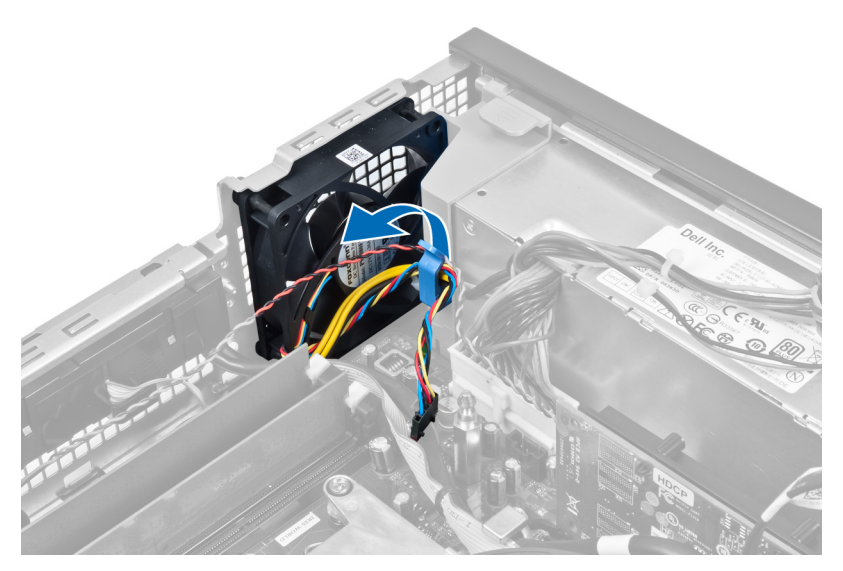

5. Подденьте системный вентилятор и снимите его с изолирующих втулок, которыми он крепится к компьютеру. Затем втолкните втулки внутрь вдоль канавок и протолкните через корпус.

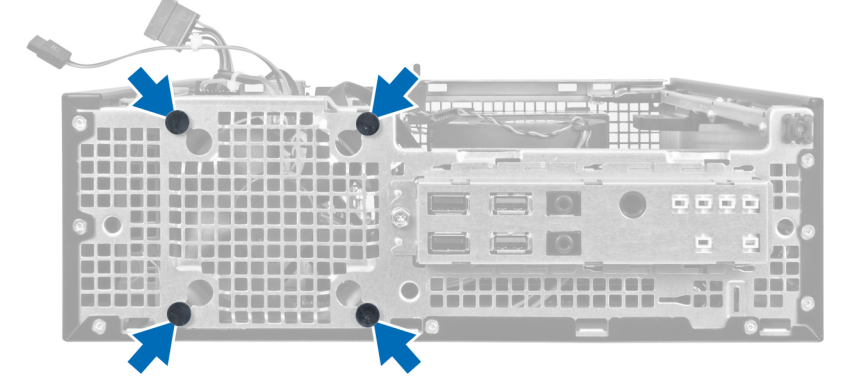

## **Установка системного вентилятора**

- 1. Установите системный вентилятор в корпус.
- 2. Пропустите четыре изолирующих втулки через корпус и выдвините наружу вдоль канавок, чтобы закрепить их.
- 3. Проложите кабель вентилятора через ограничитель и подсоедините его к системной плате.
- 4. Установите:
	- a. отсек для дисков
	- b. лицевую панель
	- c. крышку
- 5. Выполните процедуры, приведенные в разделе *После работы с внутренними компонентами компьютера*.

#### **Извлечение динамика**

- 1. Выполните процедуры, приведенные в разделе *Подготовка к работе с внутренними компонентами компьютера*.
- 2. Снимите:
- <span id="page-21-0"></span>a. крышку
- b. лицевую панель
- c. отсек для дисков
- 3. Отсоедините кабель динамика от системной платы.

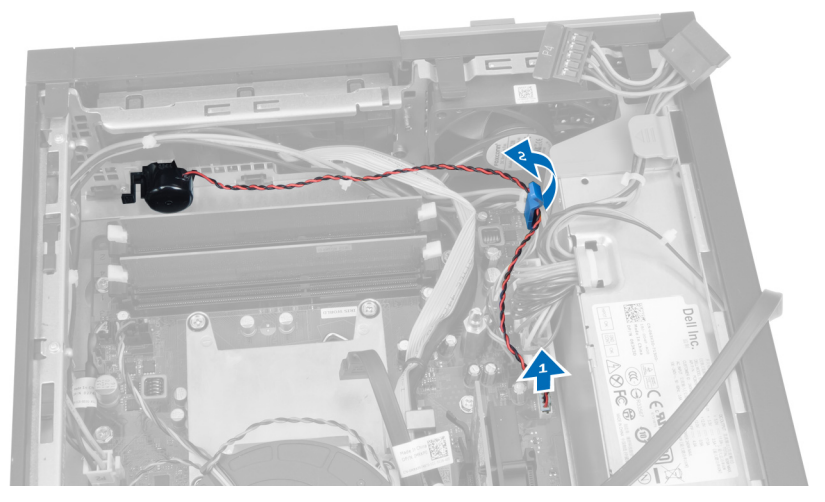

4. Нажмите на фиксатор динамика и сдвиньте динамик в сторону правой части компьютера, чтобы высвободить его.

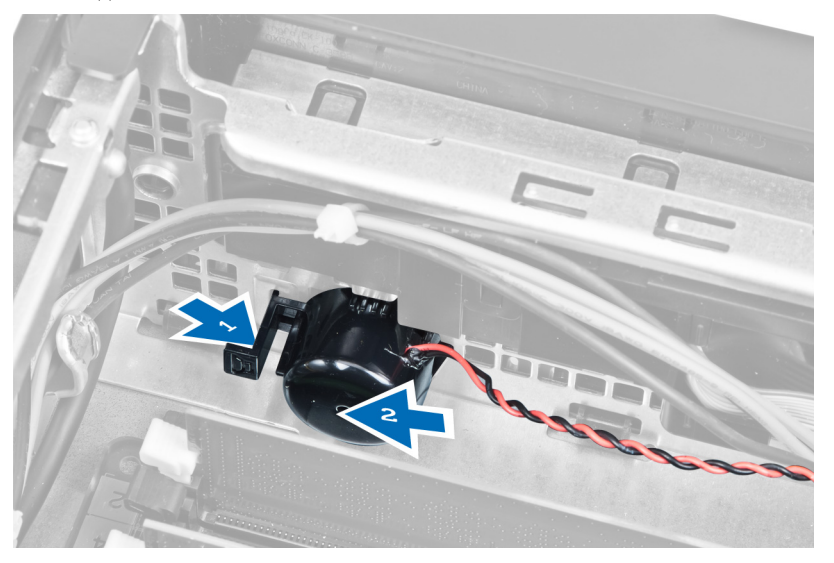

### **Установка динамика**

- 1. Установите динамик в соответствующее положение в задней части корпуса.
- 2. Нажмите на фиксатор динамика и сдвиньте динамик в сторону левой части компьютера, чтобы закрепить его.
- 3. Подсоедините кабель динамика к системной плате.
- 4. Установите:
	- a. отсек для дисков
	- b. лицевую панель
	- c. крышку

<span id="page-22-0"></span>5. Выполните процедуры, приведенные в разделе *После работы с внутренними компонентами компьютера*.

#### **Извлечение кабеля переключателя питания**

- 1. Выполните процедуры, приведенные в разделе *Подготовка к работе с внутренними компонентами компьютера*.
- 2. Снимите:
	- a. крышку
	- b. лицевую панель
	- c. отсек для дисков
- 3. Отсоедините кабель переключателя питания от системной платы.

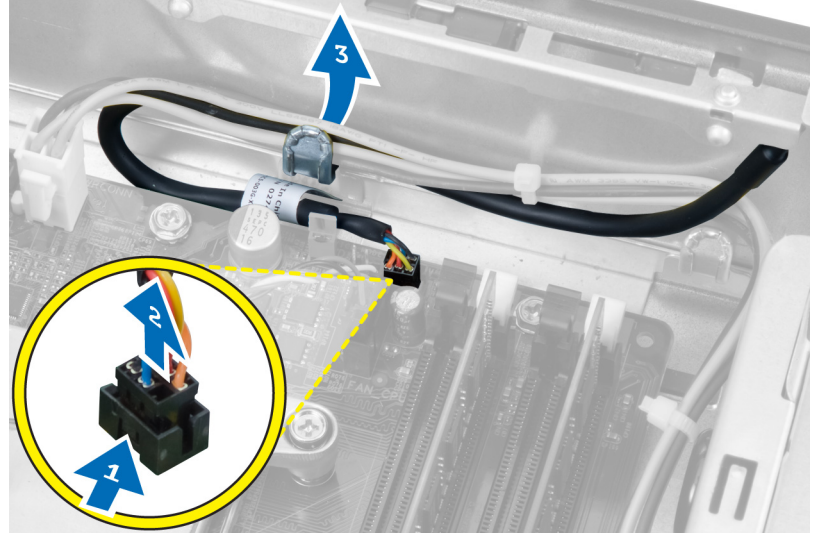

4. Надавите на фиксаторы и извлеките кабель переключателя питания через переднюю панель компьютера.

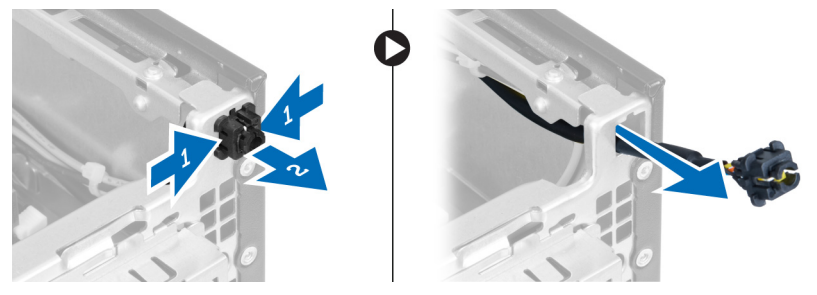

### **Установка кабеля переключателя питания**

- 1. Проденьте кабель переключателя питания внутрь через переднюю панель компьютера.
- 2. Зафиксируйте кабель переключателя питания на корпусе.
- 3. Вставьте кабель переключателя питания в зажим на корпусе.
- 4. Подсоедините кабель переключателя питания к системной плате.
- 5. Установите:
	- a. отсек для дисков
	- b. лицевую панель
- c. крышку
- <span id="page-23-0"></span>6. Выполните процедуры, приведенные в разделе *После работы с внутренними компонентами компьютера*.

#### **Извлечение панели ввода**-**вывода**

- 1. Выполните процедуры, приведенные в разделе *Подготовка к работе с внутренними компонентами компьютера*.
- 2. Снимите:
	- a. крышку
	- b. лицевую панель
	- c. отсек для дисков
- 3. Отсоедините и отвинтите кабель панели ввода-вывода/микропровод FlyWire от зажима на кожухе вентилятора и радиатора.

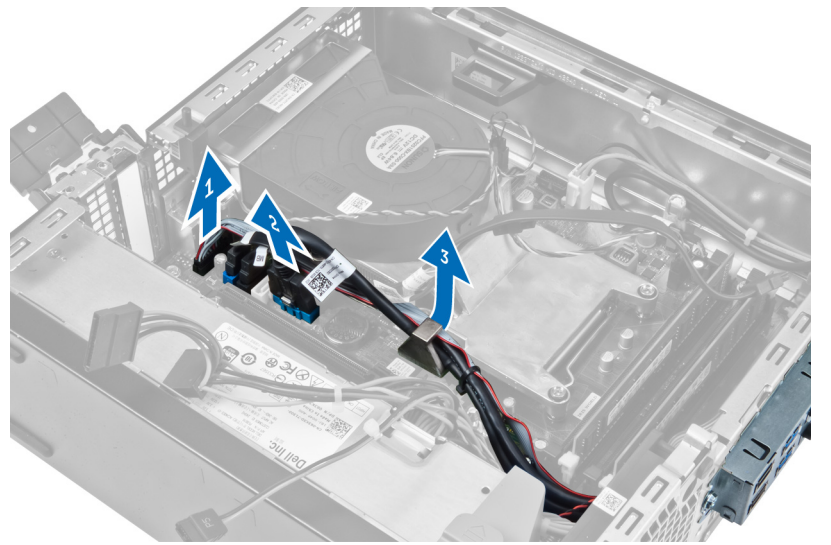

4. Выверните винт, которым панель ввода-вывода крепится к корпусу. Затем сдвиньте панель ввода-вывода вправо, чтобы высвободить ее и извлечь из компьютера.

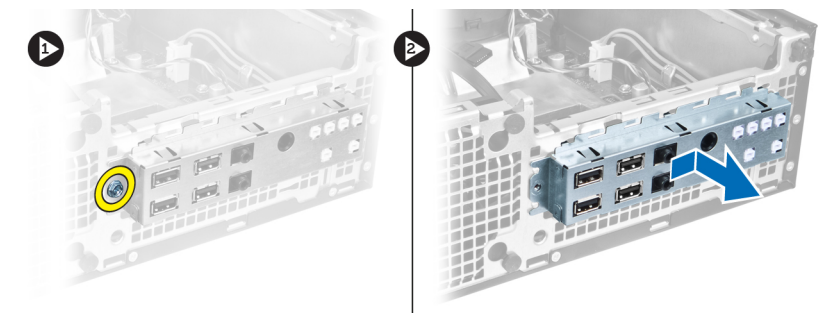

#### **Установка панели ввода**-**вывода**

- 1. Вставьте панель ввода-вывода в слот на передней панели корпуса.
- 2. Сдвиньте панель ввода-вывода в сторону левой части компьютера, чтобы прикрепить ее к корпусу компьютера.
- 3. Затяните винт, чтобы прикрепить панель ввода-вывода к корпусу компьютера.
- <span id="page-24-0"></span>4. Подсоедините кабель панели ввода-вывода/микропровод FlyWire к системной плате.
- 5. Вставьте кабель панели ввода-вывода/микропровод FlyWire в зажим на кожухе вентилятора и в направляющую на радиаторе.
- 6. Установите:
	- a. отсек для дисков
	- b. лицевую панель
	- c. крышку
- 7. Выполните процедуры, приведенные в разделе *После работы с внутренними компонентами компьютера*.

### **Снятие блока питания**

- 1. Выполните процедуры, приведенные в разделе *Подготовка к работе с внутренними компонентами компьютера*.
- 2. Снимите:
	- a. крышку
	- b. лицевую панель
	- c. отсек для дисков

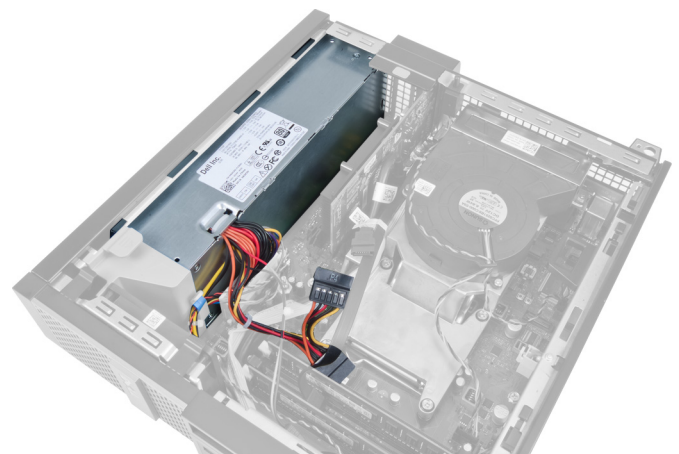

3. Отсоедините 4-контактный кабель питания от системной платы и высвободите его из зажимов на корпусе.

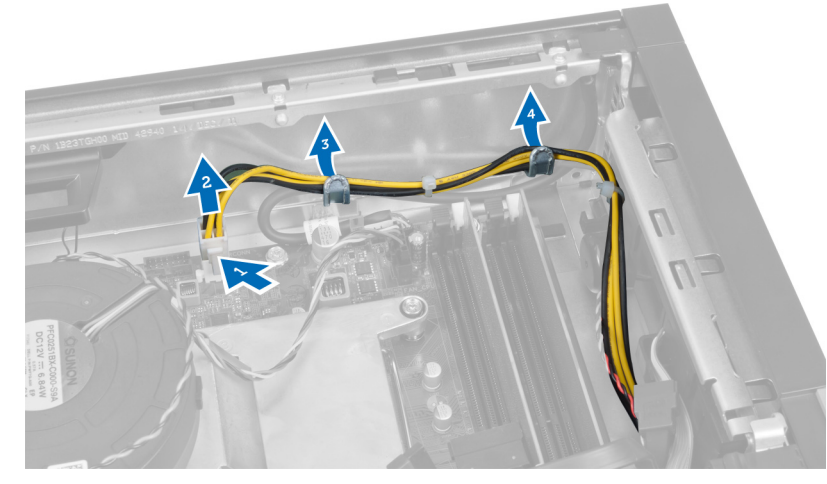

4. Извлеките кабель питания из ограничителя.

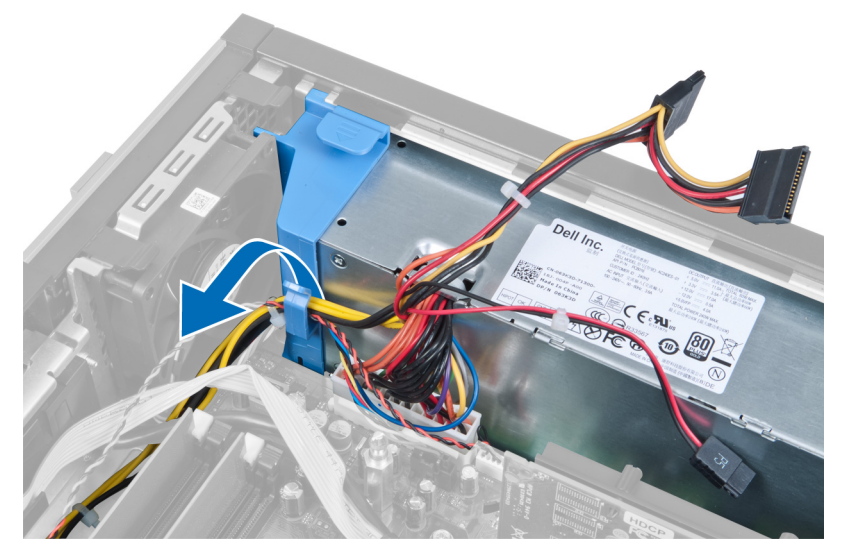

5. Выньте заглушку из компьютера.

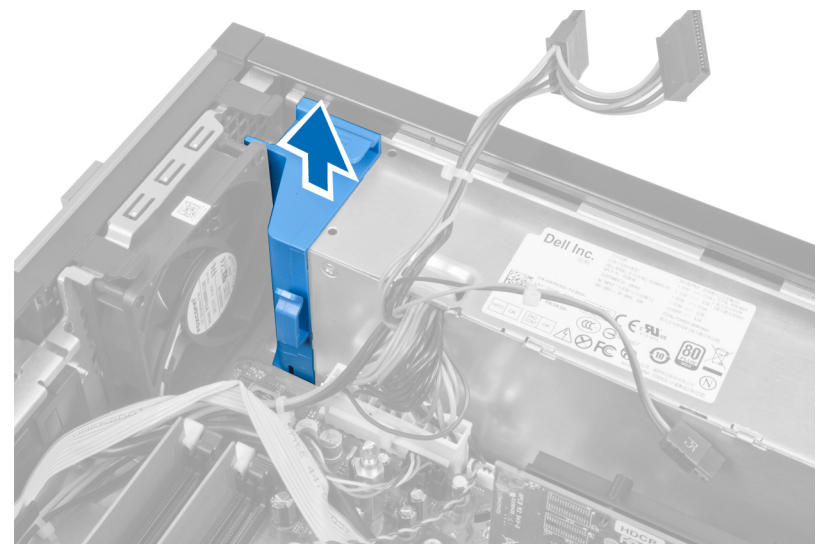

6. Отсоедините 24-контактный кабель питания от системной платы.

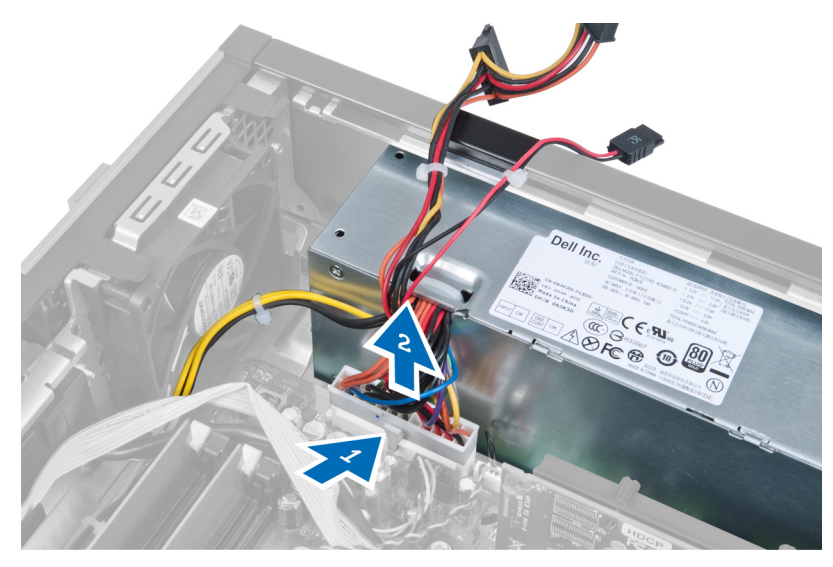

7. Выверните винты, которыми блок питания крепится к задней части компьютера.

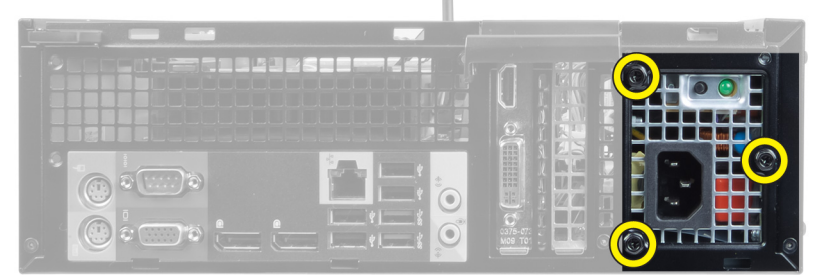

8. Нажмите на синий фиксатор рядом с блоком питания и сдвиньте блок питания в сторону передней части компьютера.

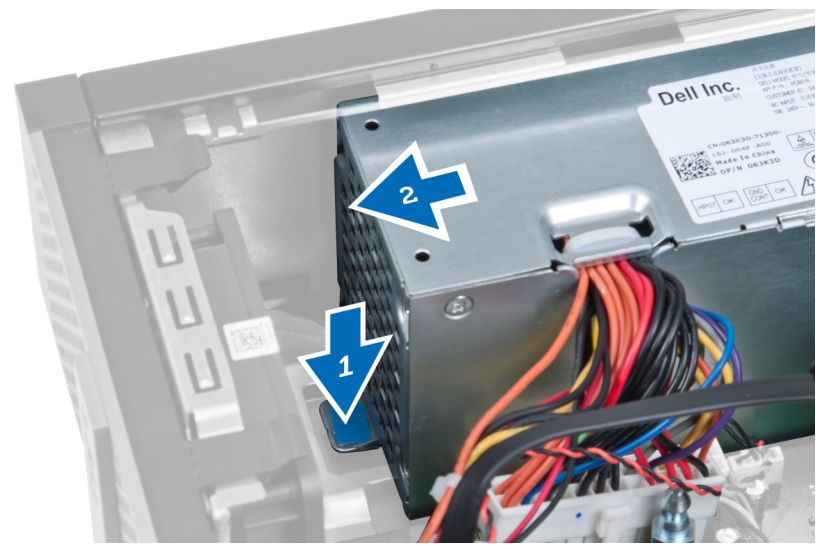

9. Извлеките блок питания из компьютера.

<span id="page-27-0"></span>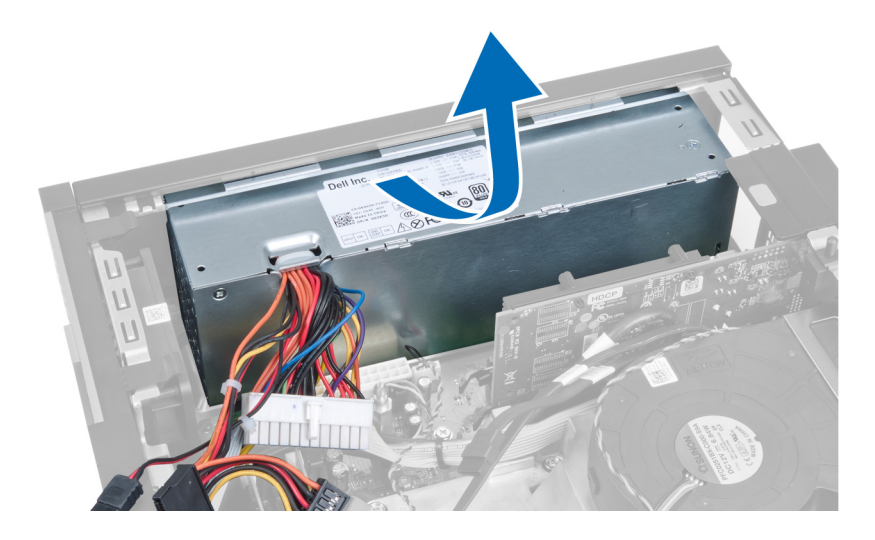

## **Установка блока питания**

- 1. Поместите блок питания в корпус компьютера и выдвините наружу, чтобы закрепить его.
- 2. Затяните винты, которыми блок питания крепится к задней части компьютера.
- 3. Установите заглушку.
- 4. Подсоедините 24-контактный кабель питания к системной плате.
- 5. Вставьте 4-контактный кабель питания в ограничитель и в зажимы на корпусе.
- 6. Подсоедините кабель питания к системной плате.
- 7. Установите:
	- a. отсек для дисков
	- b. лицевую панель
	- c. крышку
- 8. Выполните процедуры, приведенные в разделе *После работы с внутренними компонентами компьютера*.

#### **Извлечение радиатора**

- 1. Выполните процедуры, приведенные в разделе *Подготовка к работе с внутренними компонентами компьютера*.
- 2. Снимите:
	- a. крышку
	- b. лицевую панель
	- c. отсек для дисков

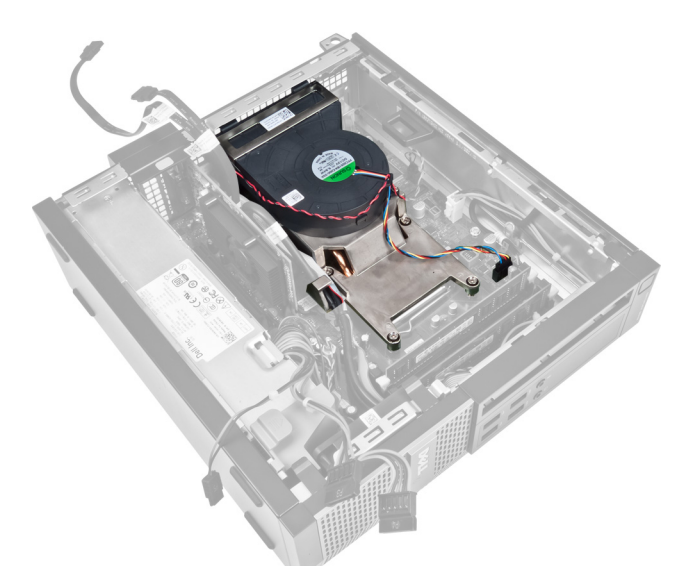

3. Нажмите на зажим, чтобы высвободить кабель радиатора в сборе и отсоединить его от системной платы.

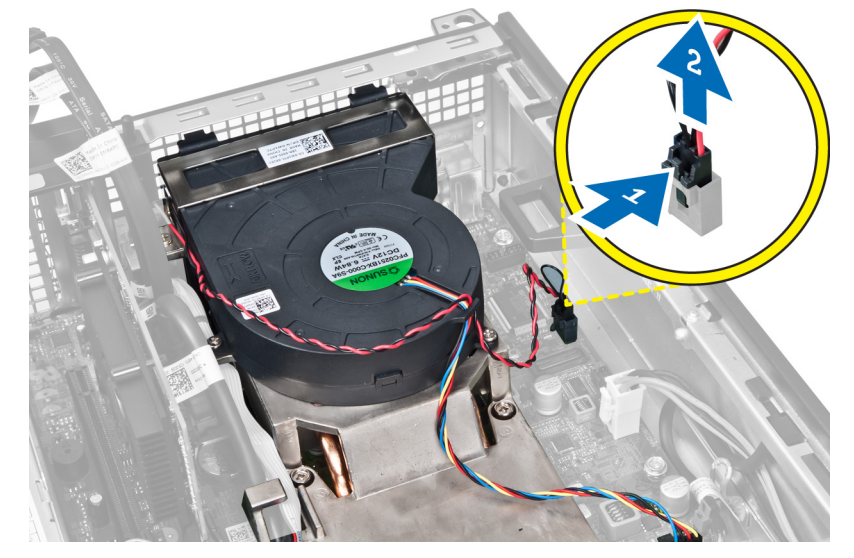

4. Высвободите кабель платы ввода-вывода/микропровод FlyWire из направляющей на радиаторе.

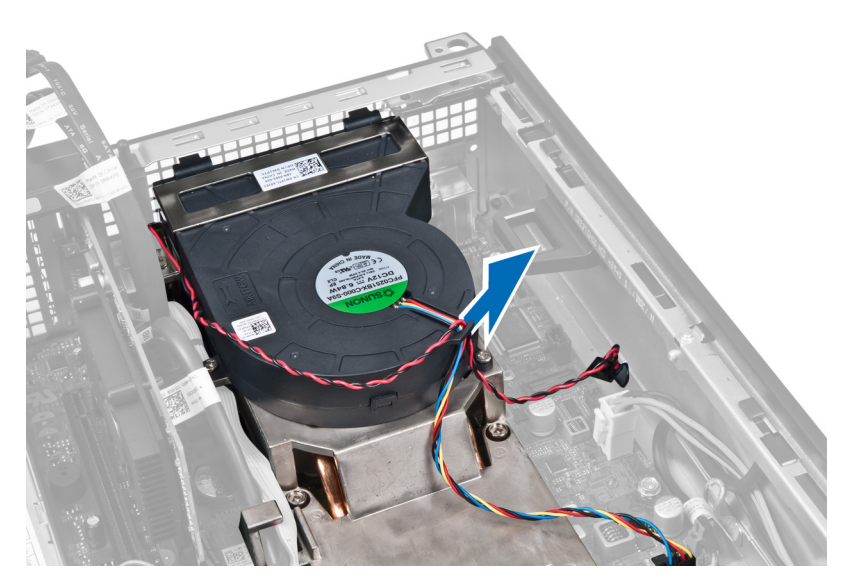

5. Нажмите на зажим, чтобы высвободить кабель вентилятора и отсоединить его от системной платы.

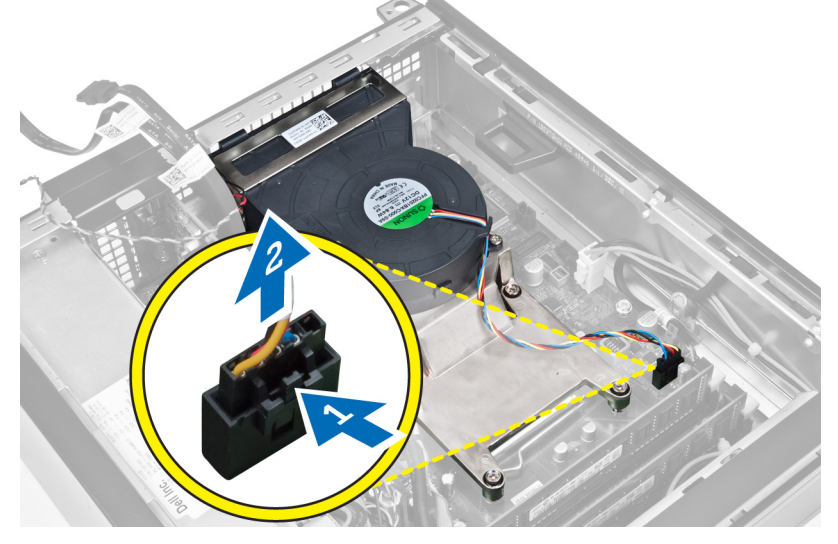

6. Ослабьте невыпадающие винты, приподнимите радиатор в сборе и выньте из компьютера. Положите его таким образом, чтобы вентилятор был обращен вниз, а термопаста была обращена вверх.

<span id="page-30-0"></span>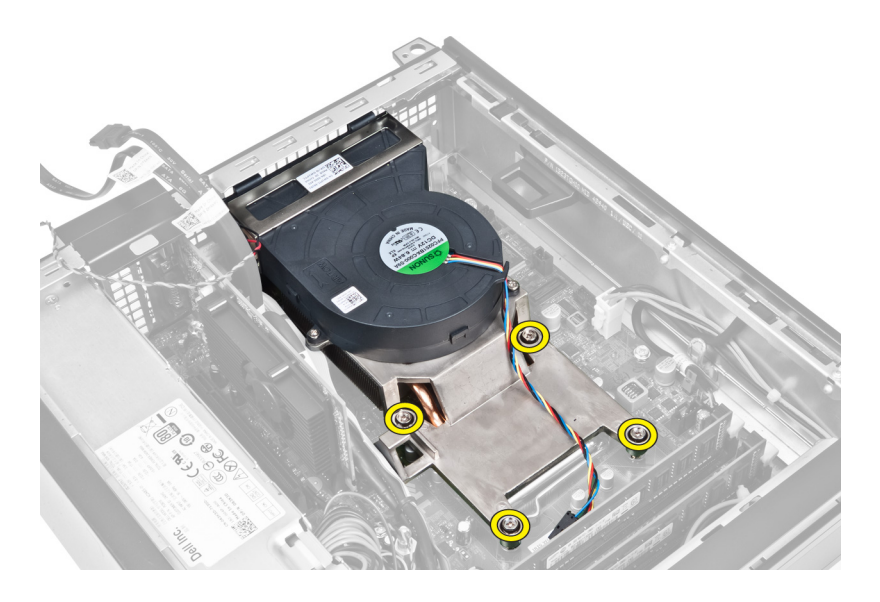

### **Установка радиатора**

- 1. Установите радиатор в сборе в корпус компьютера.
- 2. Затяните невыпадающие винты, чтобы прикрепить радиатор в сборе к системной плате.
- 3. Подсоедините кабель платы ввода-вывода/микропровод FlyWire и установите его в направляющую на радиаторе.
- 4. Подсоедините кабель вентилятора к системной плате.
- 5. Подсоедините кабель радиатора в сборе к системной плате.
- 6. Установите:
	- a. отсек для дисков
	- b. лицевую панель
	- c. крышку
- 7. Выполните процедуры, приведенные в разделе *После работы с внутренними компонентами компьютера*.

### **Извлечение процессора**

- 1. Выполните процедуры, приведенные в разделе *Подготовка к работе с внутренними компонентами компьютера*.
- 2. Снимите:
	- a. крышку
	- b. лицевую панель
	- c. отсек для дисков
	- d. радиатор
- 3. Нажмите на рычажок фиксатора и отведите его наружу, чтобы высвободить его из-под зацепа, которым он зафиксирован. Поднимите крышку процессора и извлеките процессор из гнезда.

<span id="page-31-0"></span>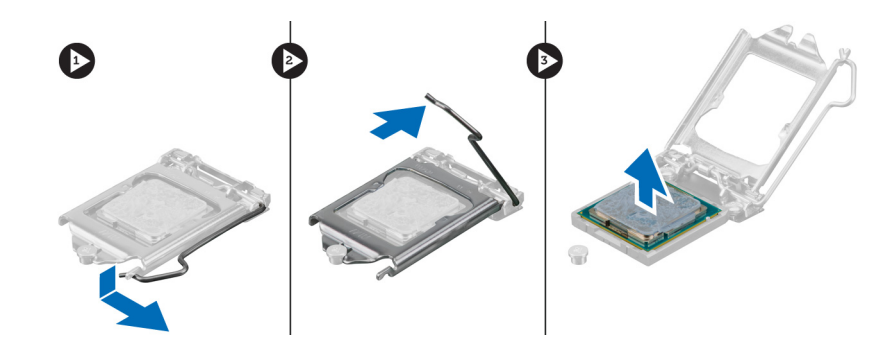

### **Установка процессора**

- 1. Вставьте процессор в гнездо. Убедитесь, что он установлен в в правильном положении.
- 2. Нажмите на рычажок фиксатора, а затем подведите его внутрь, чтобы закрепить его зацепом.
- 3. Установите радиатор.
- 4. Установите отсек для дисков.
- 5. Установите лицевую панель.
- 6. Установите крышку.
- 7. Выполните процедуры, приведенные в разделе *После работы с внутренними компонентами компьютера*.

### **Извлечение системной платы**

- 1. Выполните процедуры, приведенные в разделе *Подготовка к работе с внутренними компонентами компьютера*.
- 2. Снимите:
	- a. крышку
	- b. лицевую панель
	- c. отсек для дисков
	- d. плату расширения
	- e. радиатор
- 3. Отсоедините все кабели, подключенные к системной плате и выньте их из корпуса.

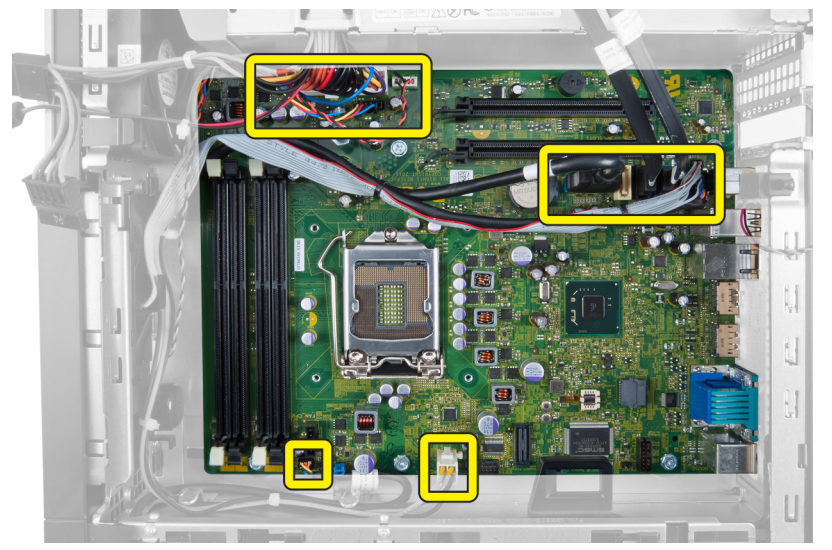

4. Выверните винты, которыми системная плата крепится к корпусу.

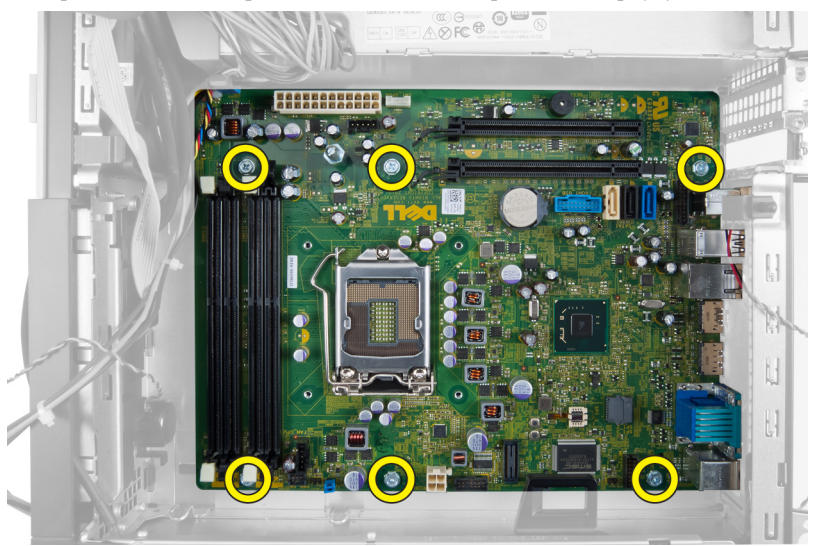

5. Поверните винт с шестигранной головкой против часовой стрелки и извлеките его из системной платы.

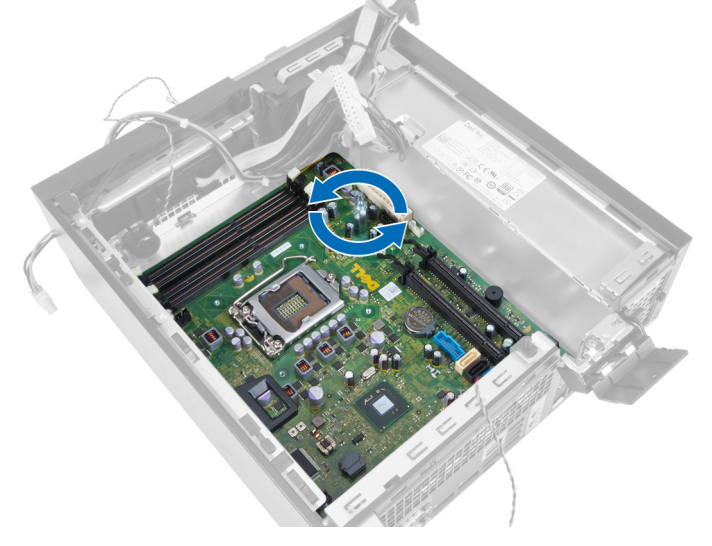

6. Извлеките системную плату из корпуса.

<span id="page-33-0"></span>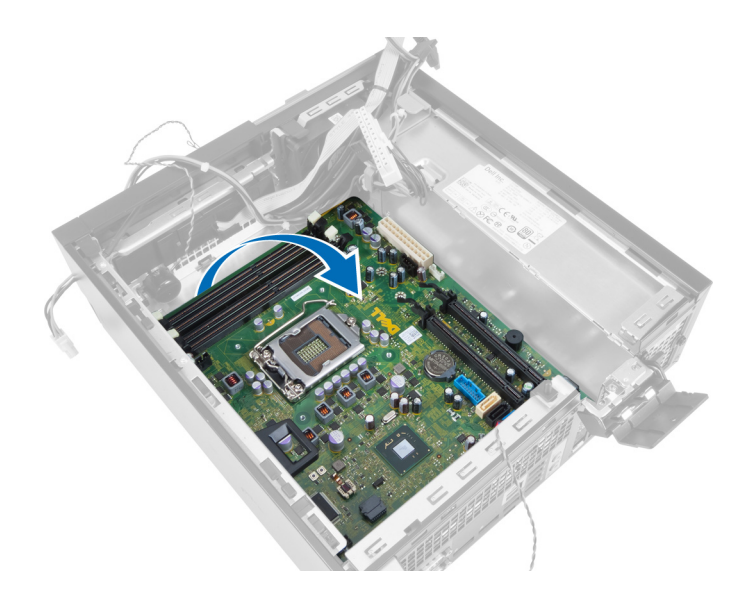

### **Компоненты системной платы**

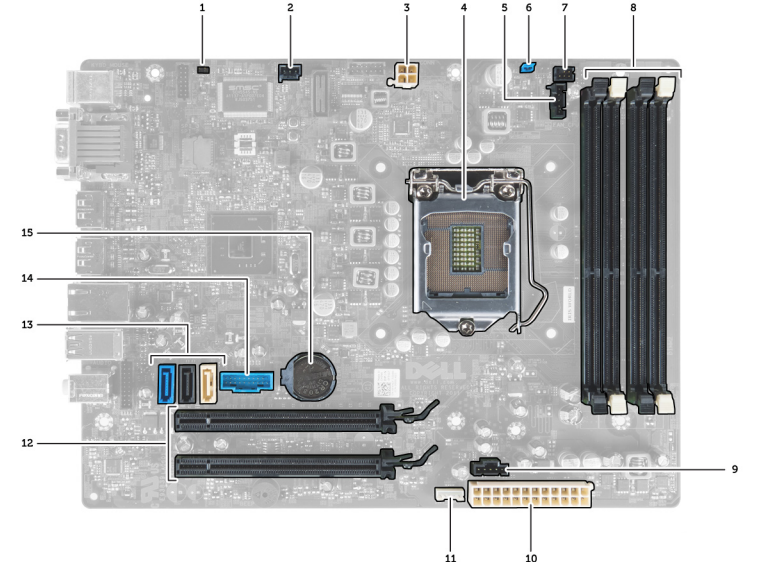

На изображении ниже представлена компоновка системной платы.

- 1. Перемычка сброса часов истинного времени 2. разъем датчика вскрытия корпуса
- 3. разъем питания 4. процессор
- 5. разъем системного вентилятора 6. перемычка сброса пароля
- 7. разъем переключателя питания 8. разъемы модулей памяти
- 9. разъем системного вентилятора 10. системный разъем питания
- 11. разъем встроенного динамика 12. разъемы PCI Express x16
- 
- 15. батарея типа «таблетка»
- 
- 
- 
- 
- 
- 
- 13. разъемы SATA 14. разъем USB на передней панели

### <span id="page-34-0"></span>**Установка системной платы**

- 1. Совместите системную плату с разъемами портов на тыльной части корпуса и установите системную плату в корпус.
- 2. Затяните винты, которыми системная плата крепится к корпусу.
- 3. Затяните винт с шестигранной головкой, поворачивая его по часовой стрелке.
- 4. Подсоедините все кабели к системной плате.
- 5. Установите:
	- a. радиатор
	- b. плату расширения
	- c. отсек для дисков
	- d. лицевую панель
	- e. крышку
- 6. Выполните процедуры, приведенные в разделе *После работы с внутренними компонентами компьютера*.

## <span id="page-35-0"></span>**Программа настройки системы**

Программа настройки системы позволяет управлять оборудованием компьютера и задавать параметры BIOS‐. Из программы настройки системы можно выполнять следующие действия:

- изменять настройки NVRAM после добавления или извлечения оборудования;
- отображать конфигурацию оборудования системы;
- включать или отключать встроенные устройства;
- задавать пороговые значения производительности и управления энергопотреблением;
- управлять безопасностью компьютера.

#### **Последовательность загрузки**

Последовательность загрузки позволяет обойти загрузочное устройство, заданное программой настройки системы и загружаться непосредственно с определенного устройства (например, оптического дисковода или жесткого диска). Во время процедуры самотетсирования при включении питания (POST), во время появления логотипа Dell, можно сделать следующее:

- войти в программу настройки системы нажатием клавиши <F2>;
- вызвать меню однократной загрузки нажатием клавиши <F12>.

Меню однократной загрузки отображает доступные для загрузки устройства, включая функцию диагностики. варианты меню загрузки следующие:

- Removable Drive (if available) (Съемный диск (если таковой доступен))
- STXXXX Drive (Диск STXXXX)

**ПРИМЕЧАНИЕ: XXX обозначает номер диска SATA.** 

- Optical Drive (Оптический дисковод)
- Diagnostics (Диагностика)

**ПРИМЕЧАНИЕ:** Выбор пункта Diagnostics (Диагностика) отображает экран ePSA diagnostics.

Из экрана последовательности загрузки также можно войти в программу настройки системы.

#### **Клавиши навигации**

Данная таблица отображает клавиши навигации по программе настройки системы.

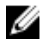

**ПРИМЕЧАНИЕ**: Для большинства параметров программы настройки системы, все сделанные пользователем изменения регистрируются, но не вступают в силу до перезагрузки системы.

#### <span id="page-36-0"></span>**Таблица** 1. **Клавиши навигации**

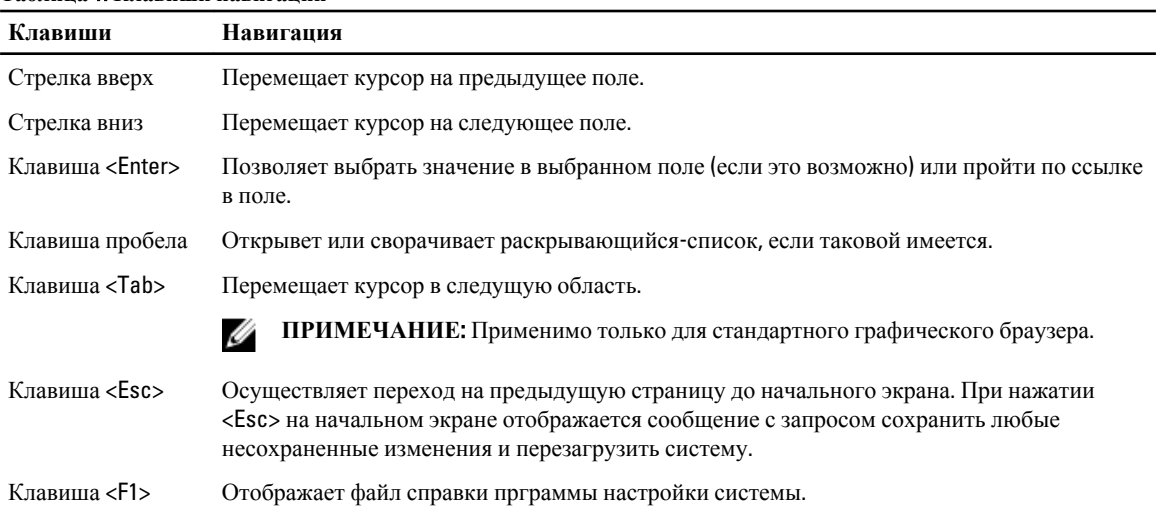

## **Параметры настройки системы**

**ПРИМЕЧАНИЕ**: В зависимости от компьютера и установленных в нем устройств, указанные в данном разделе пункты меню могут отсутствовать.

#### **Таблица** 2. General (**Общие настройки**)

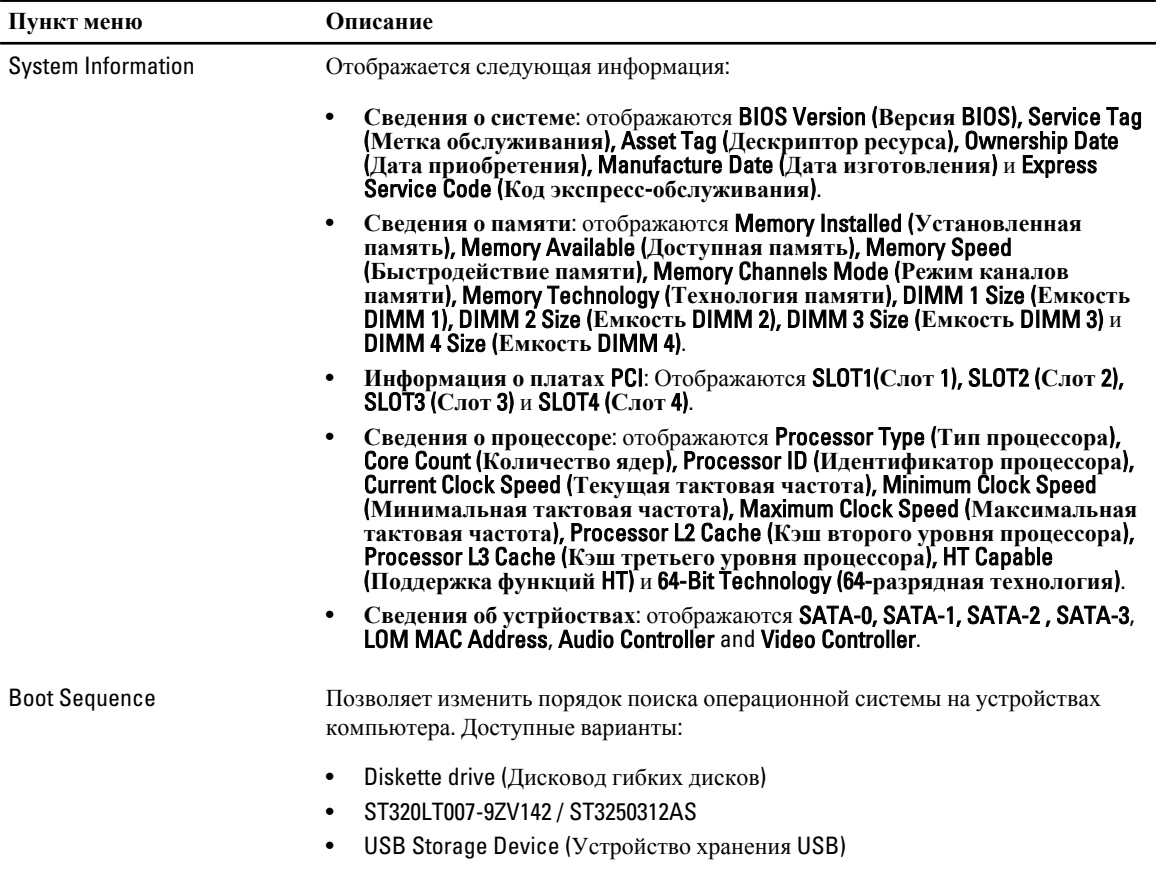

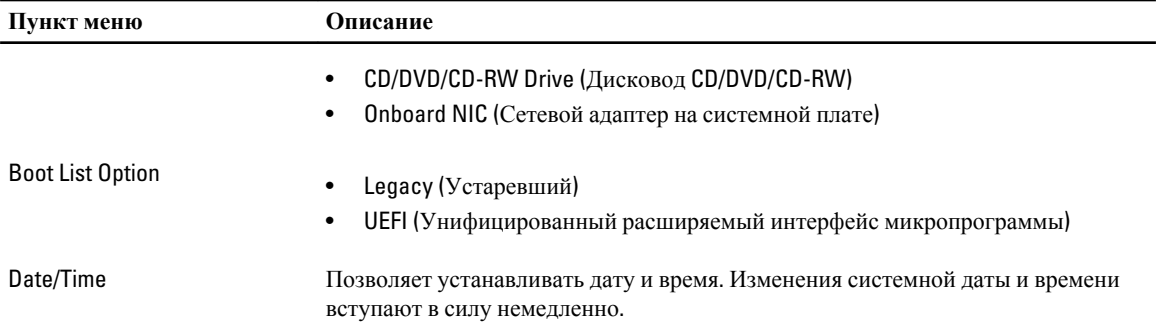

#### **Таблица** 3. System Configuration (**Конфигурация системы**)

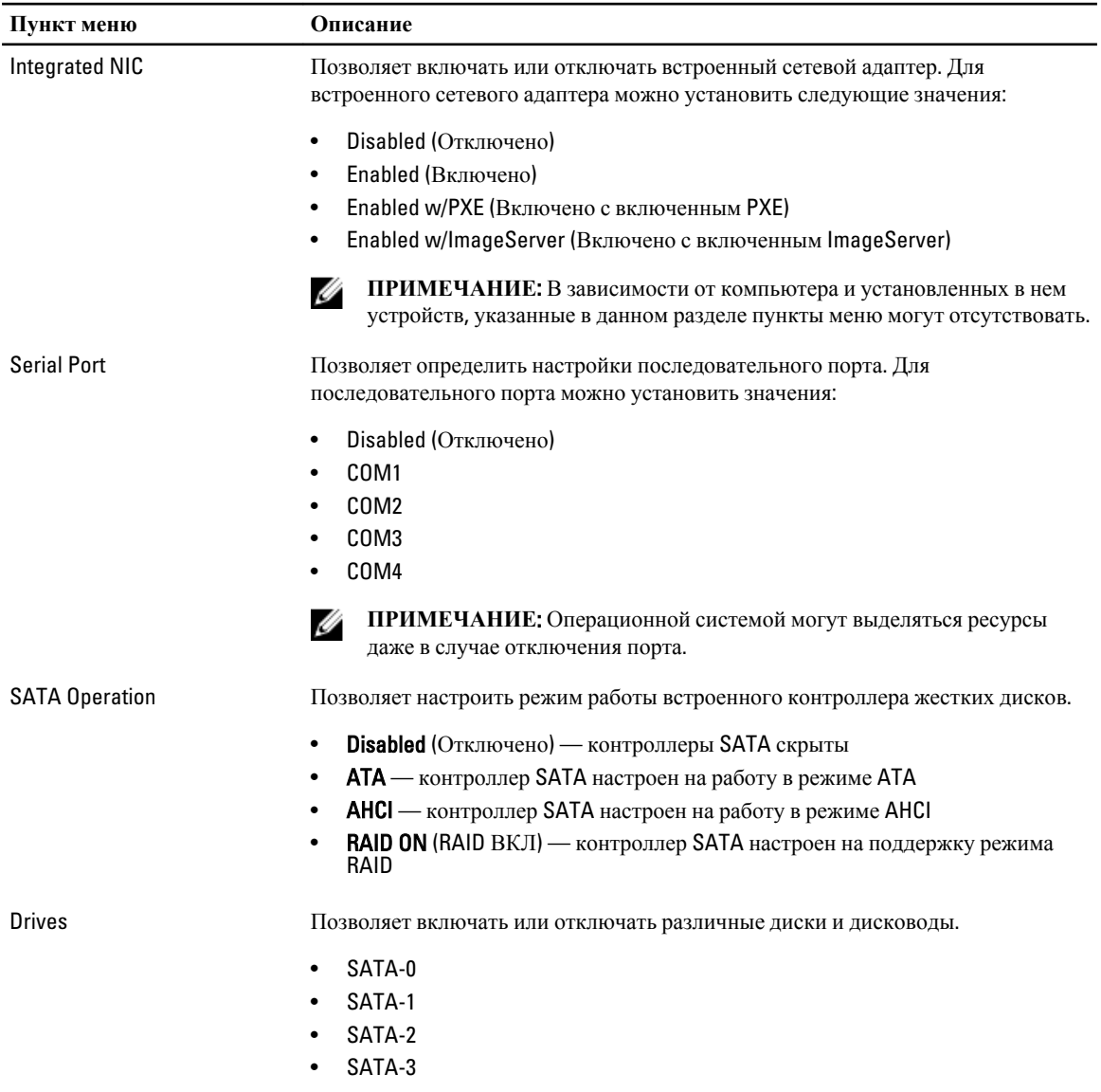

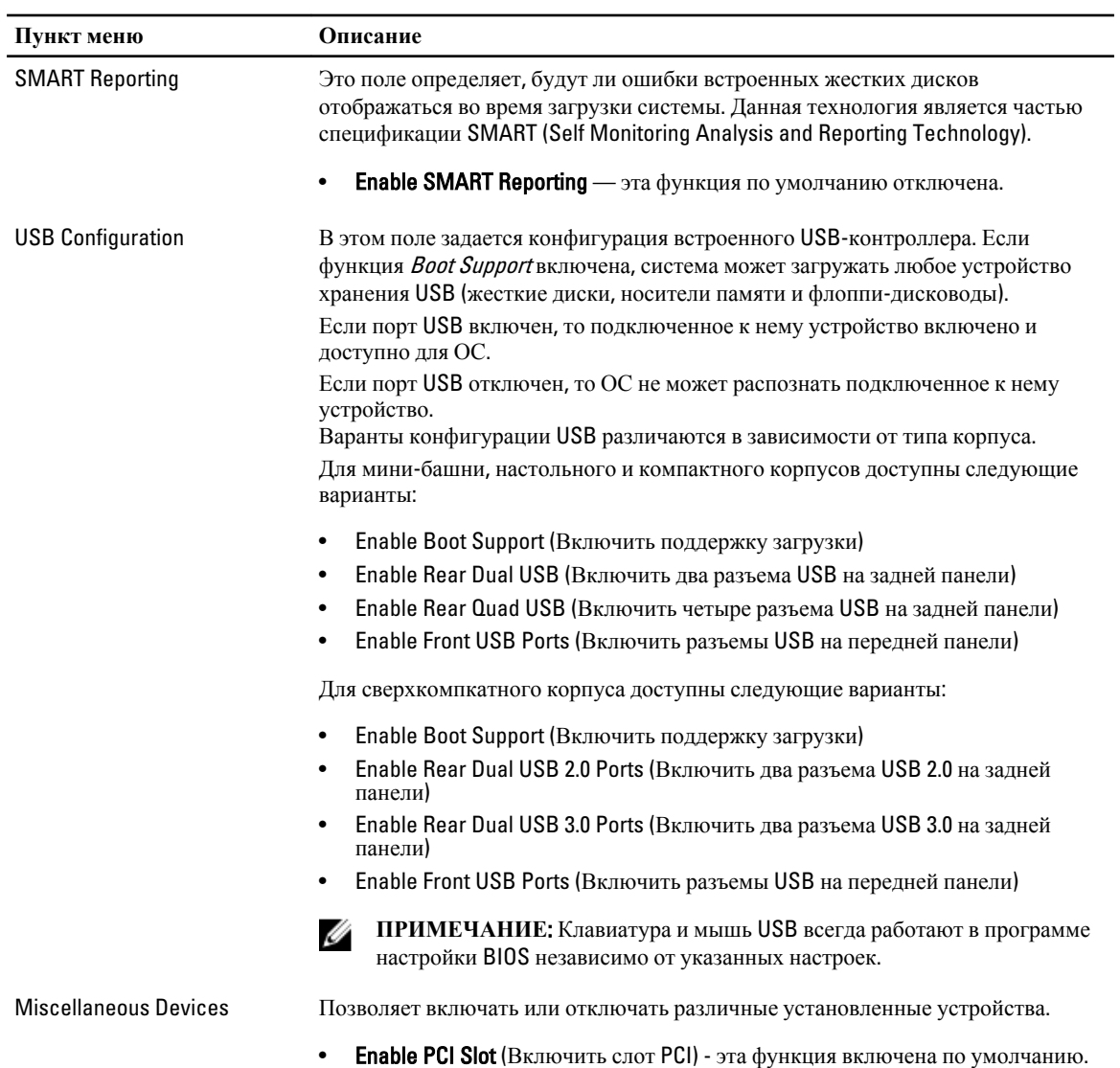

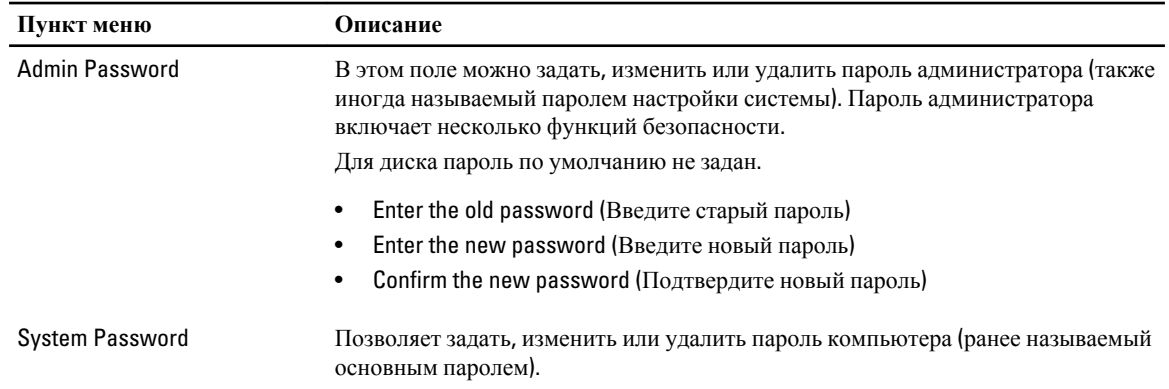

#### **Таблица** 4. Security (**Безопасность**)

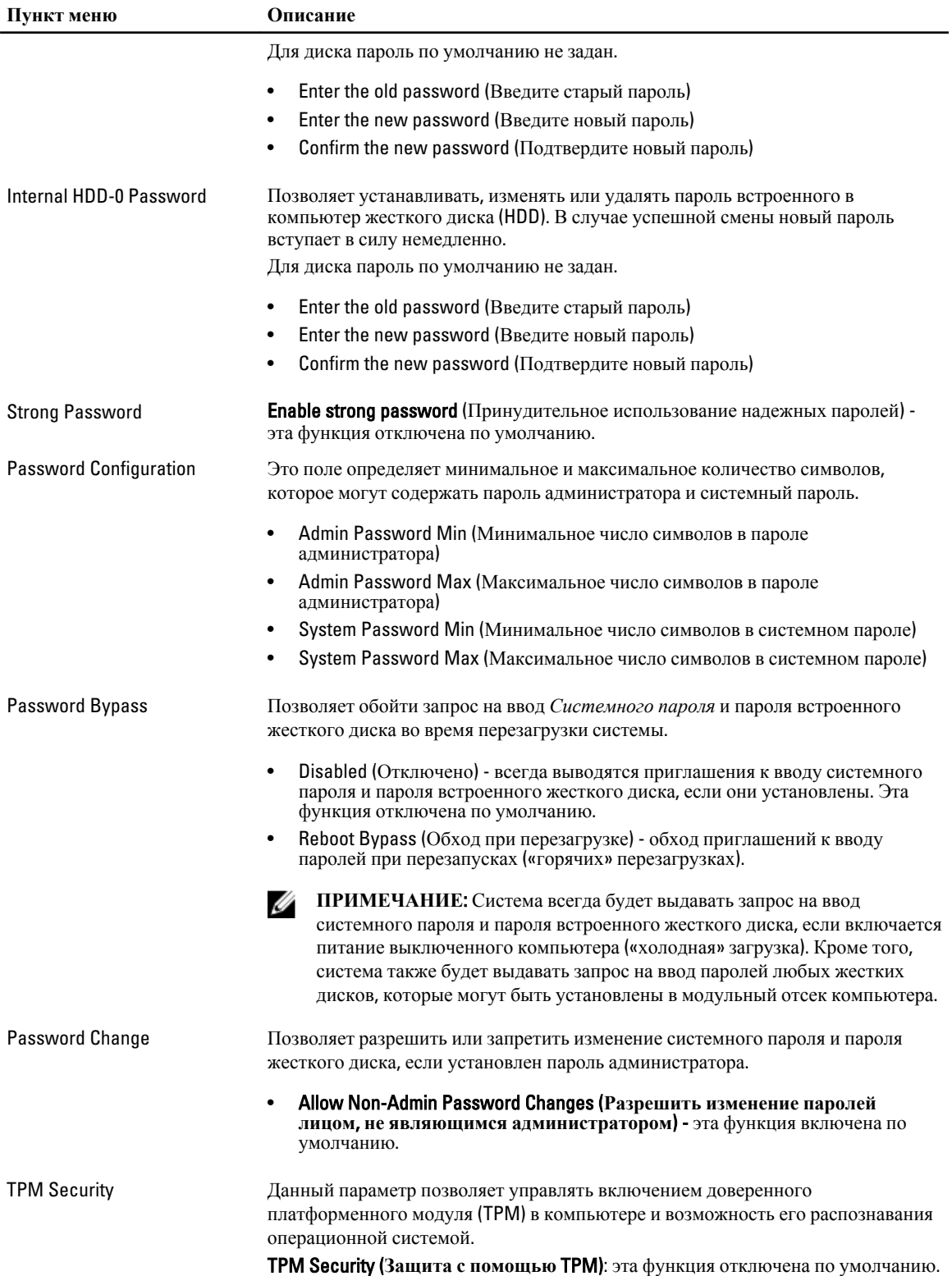

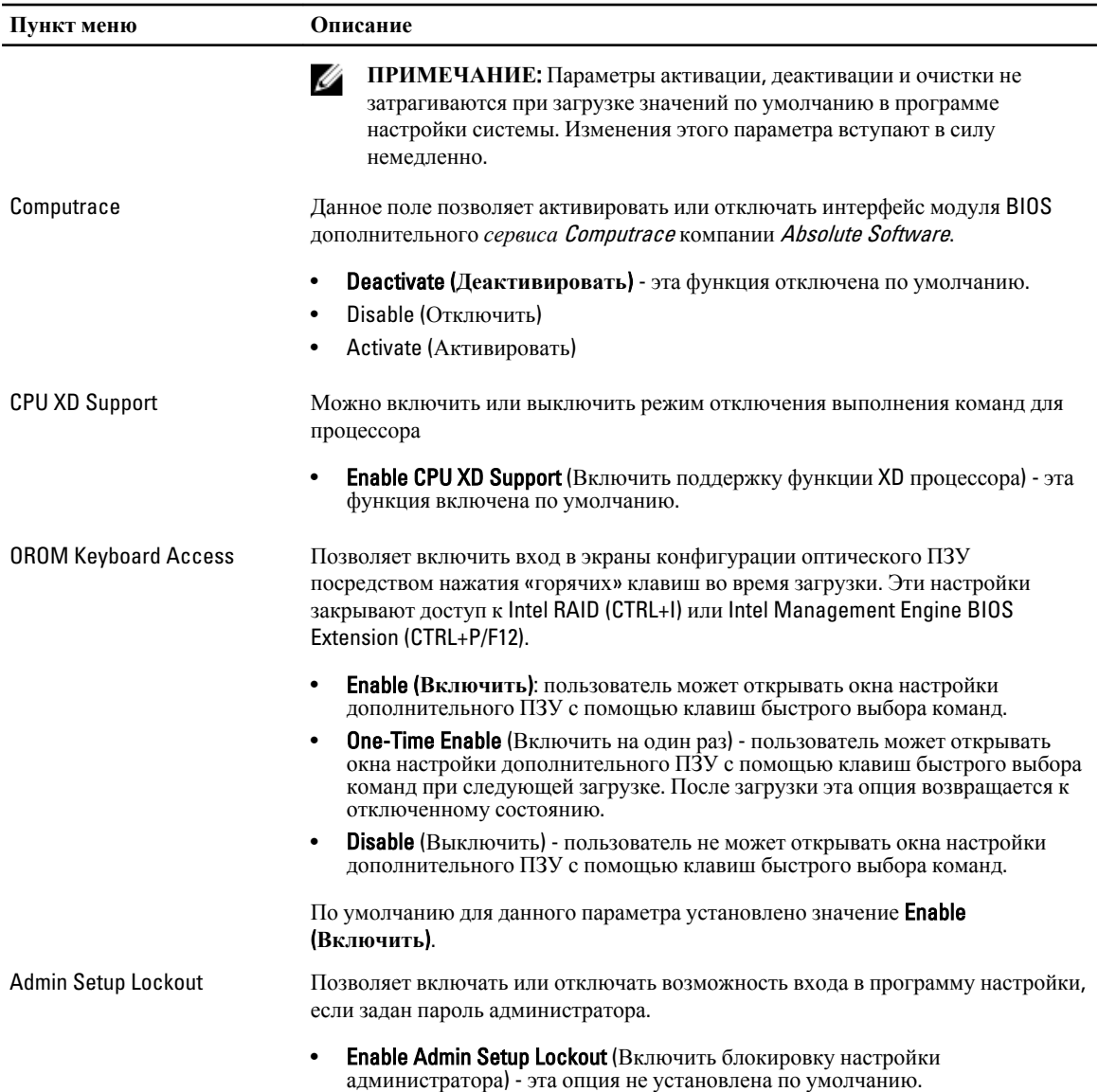

#### **Таблица** 5. Secure Boot

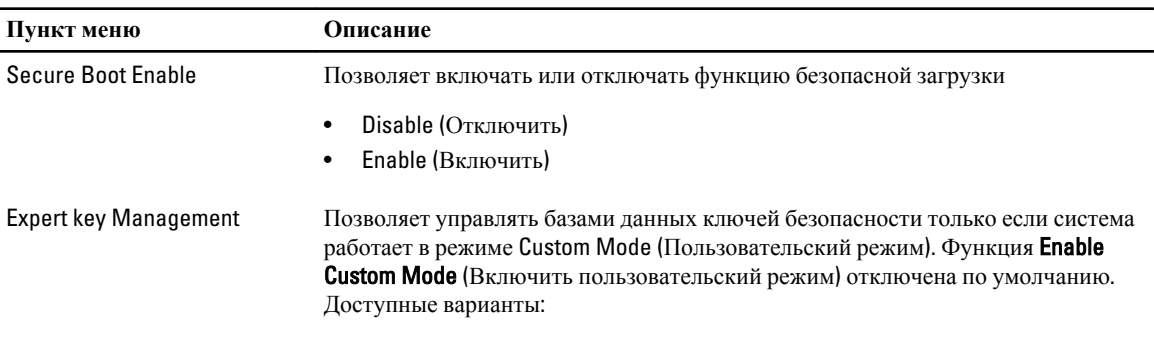

• PK

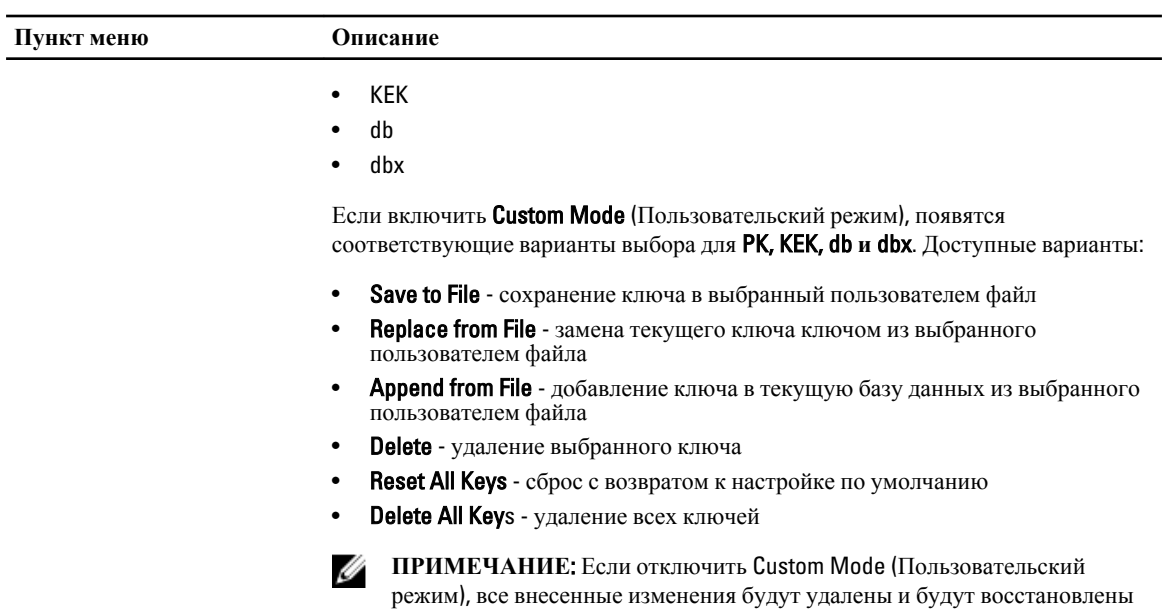

настройки ключей по умолчанию.

#### **Таблица** 6. Performance (**Производительность**)

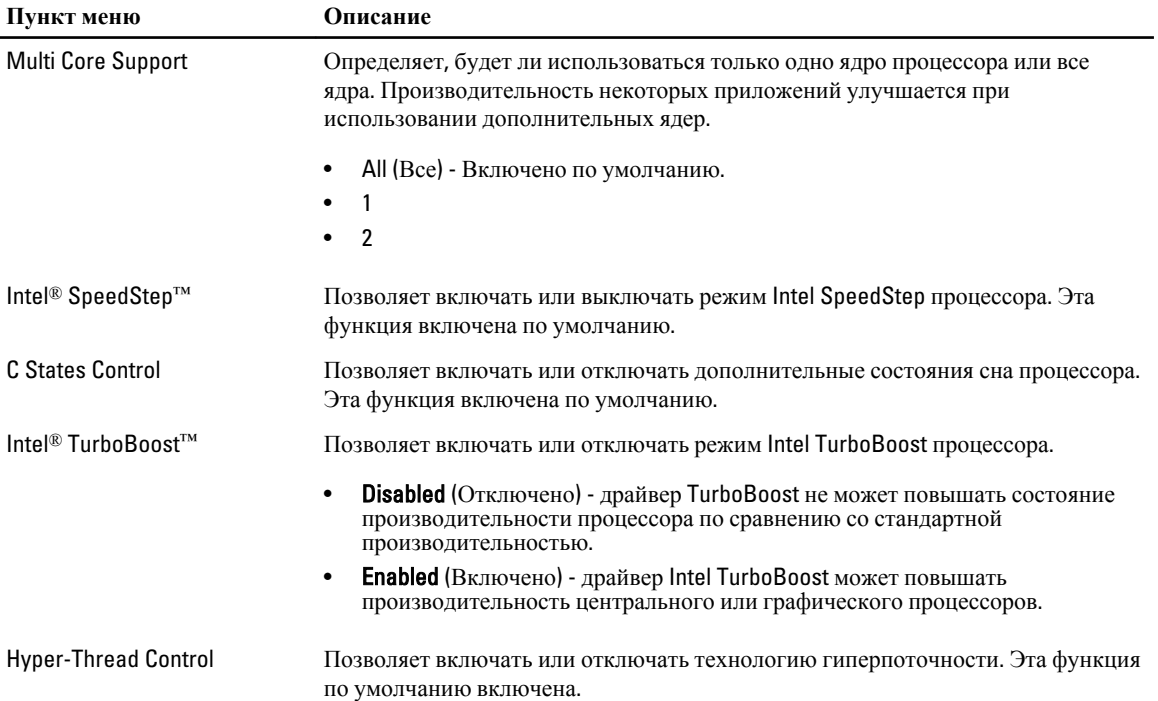

#### **Таблица** 7. Power Management (**Управление потреблением энергии**)

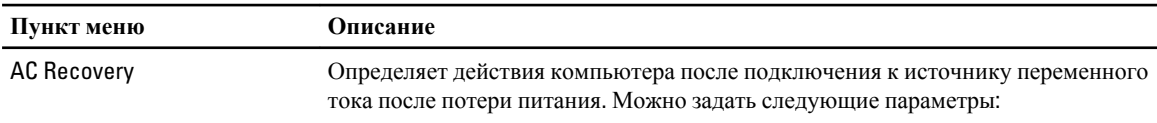

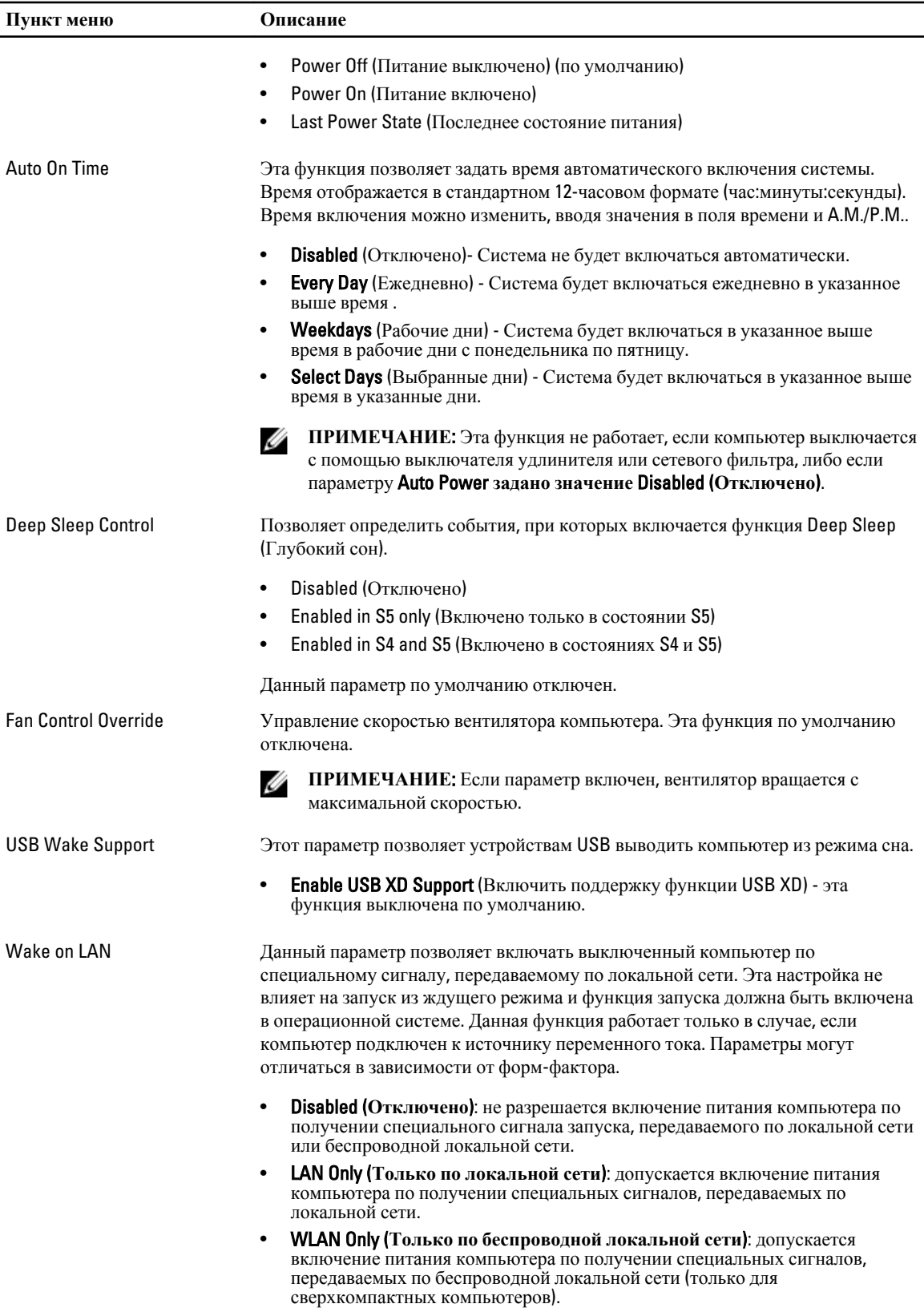

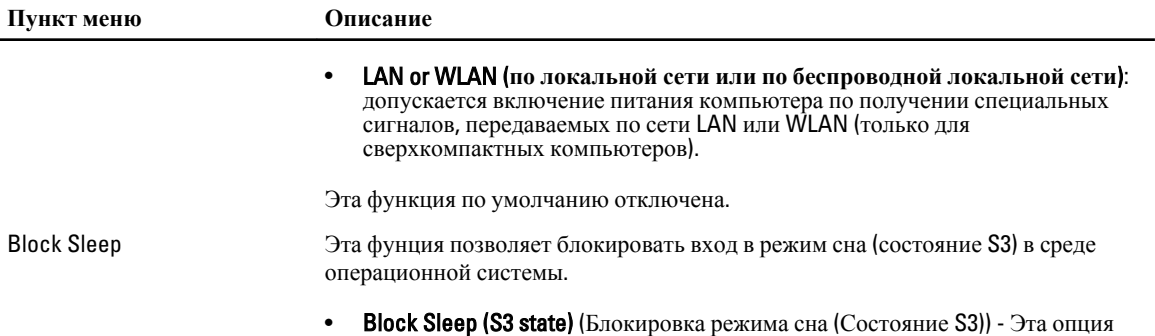

отключена по умолчанию.

#### **Таблица** 8. POST Behavior

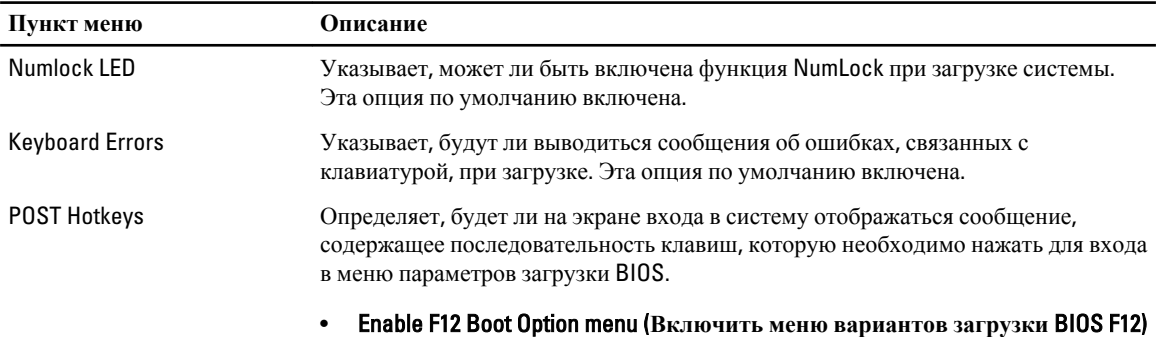

— эта опция по умолчанию включена.

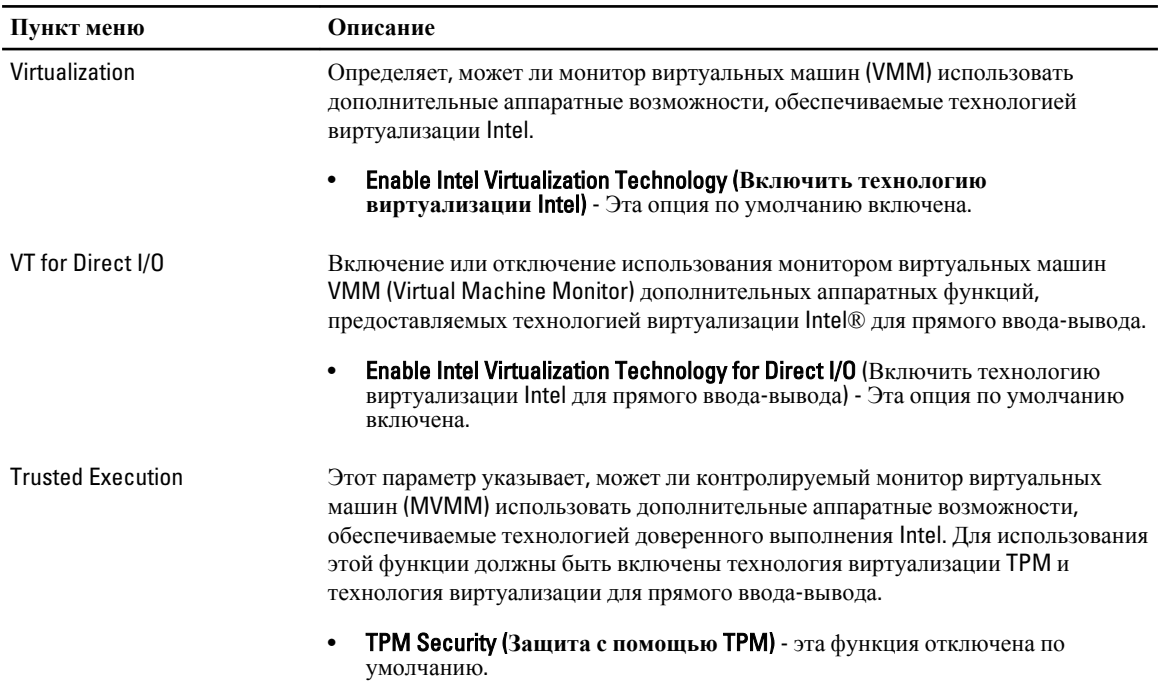

#### **Таблица** 9. Virtualization Support (**Поддержка виртуализации**)

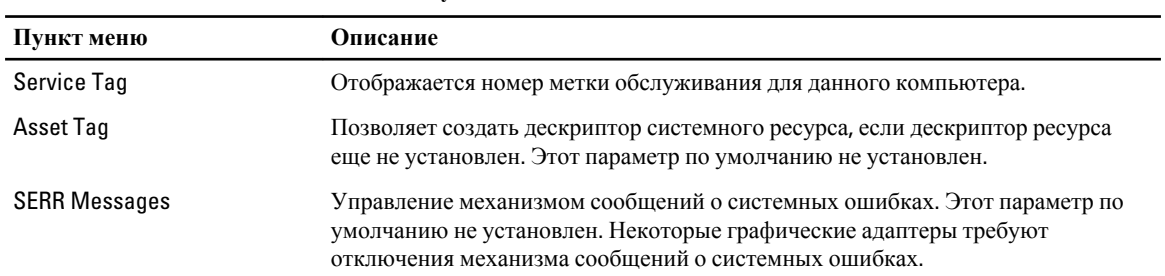

#### **Таблица** 10. Maintenance (**Техническое обслуживание**)

#### **Таблица** 11. ImageServer

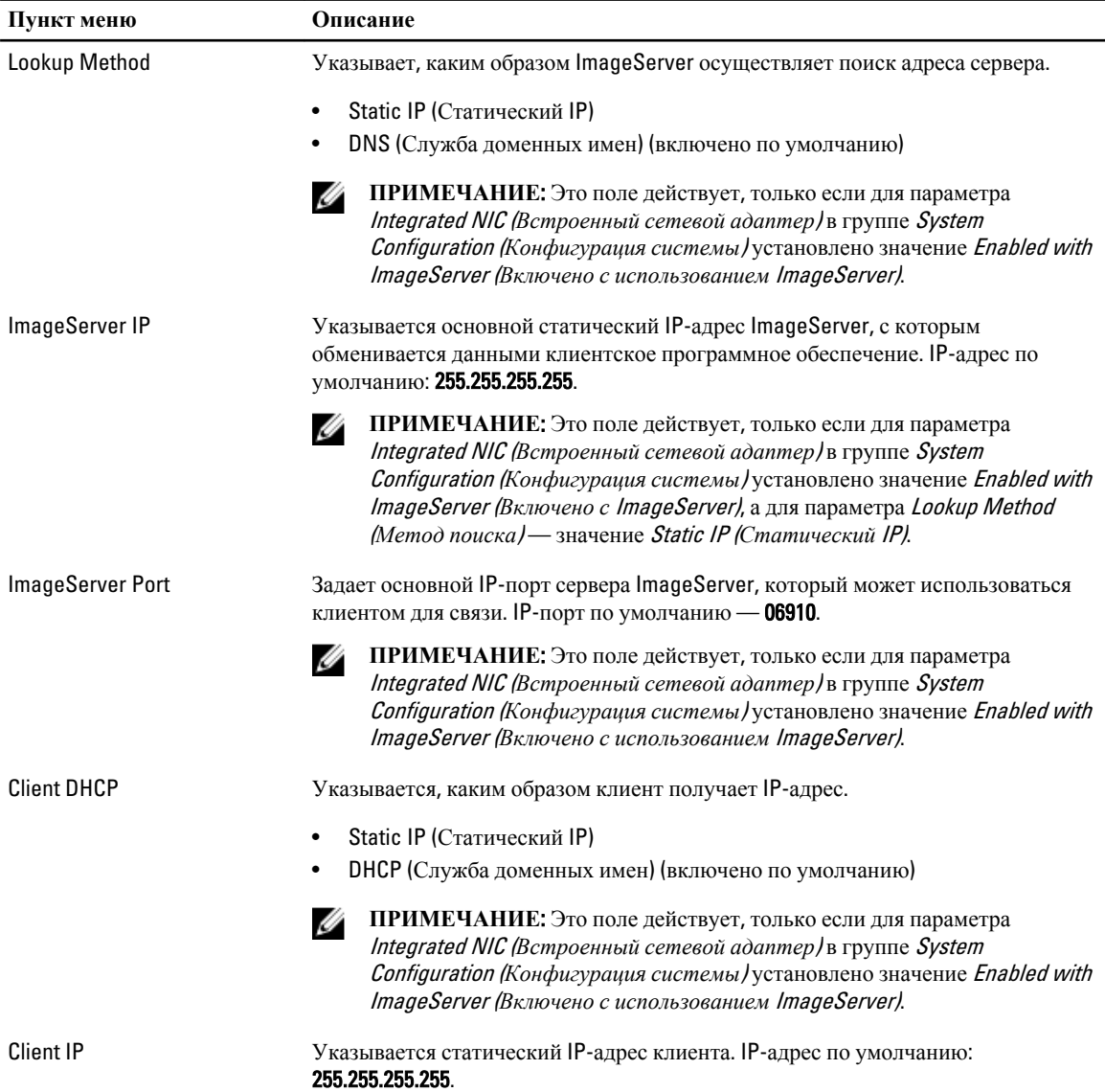

<span id="page-45-0"></span>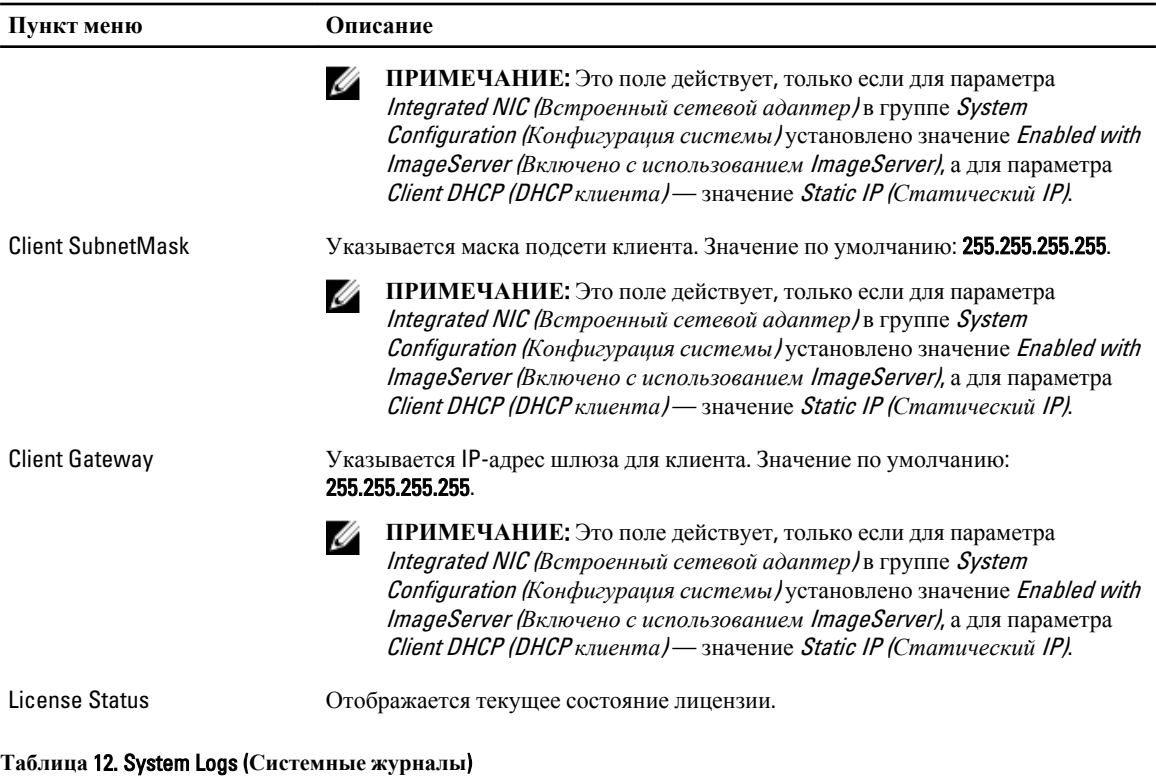

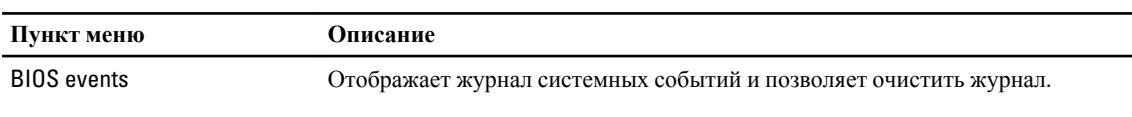

• Clear Log (Очистить журнал)

## **Обновление** BIOS

Рекомендуется обновлять BIOS (программу настройки системы) после замены системной платы или в случае выхода новой версии программы. Если вы используете ноутбук, убедитесь, что аккумулятор полностью заряжен и подключен к электросети.

- 1. Перезагрузите компьютер.
- 2. Перейдите на веб-узел dell.com/support.
- 3. Введите **Метку обслуживания** или **Код экспресс**-**обслуживания** и нажмите Submit (**Отправить**).

**ПРИМЕЧАНИЕ:** Чтобы найти метку обслуживания, щелкните по ссылке Where is my Service Tag? (Где находится метка обслуживания?)

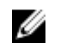

**ПРИМЕЧАНИЕ:** Если вы не можете найти метку обслуживания, щелкните по ссылке Detect My **Product** (Найти метку обслуживания) и следуйте инструкциям на экране.

- 4. Если вы не можете найти метку обслуживания, выберите подходящую категорию продуктов, к которой относится ваш компьютер.
- 5. Выберите **Тип продукта** из списка.
- 6. Выберите модель вашего компьютера, после чего отобразится соответствующая ему страница Product Support (Поддержка продукта).
- 7. Нажмите Get drivers (**Получить драйверы**) и нажмите View All Drivers (**Посмотреть все драйверы**).

Страницы Драйвера и Загрузки открыты.

- <span id="page-46-0"></span>8. На экране приложений и драйверов, в раскрывающемся списке Operating System (**Операционная система**) выберите BIOS.
- 9. Найдите наиболее свежий файл BIOS и нажмите Download File (**Загрузить файл**). Вы также можете проанализировать, какие драйверы нуждаются в обновлении. Чтобы сделать это для своего продукта, нажмите Analyze System for Updates (**Анализ обновлений системы**) и следуйте инструкциям на экране.
- 10. Выберите подходящий способ загрузки в окне Please select your download method below (**Выберите способ загрузки из представленных ниже**); нажмите Download File (**Загрузить файл**). Откроется окно File Download (Загрузка файла).
- 11. Нажмите кнопку Save (**Сохранить**), чтобы сохранить файл на рабочий стол.
- 12. Нажмите Run (**Запустить**), чтобы установить обновленные настройки BIOS на компьютер. Следуйте инструкциям на экране.

#### **Настройки перемычек**

Чтобы изменить настройку перемычки, снимите соединитель с контактов и острожно установите на контакты, указанные на системной плате. В нижеследующей таблице приведены настройки перемычек системной платы **Таблица** 13. **Настройки перемычек**

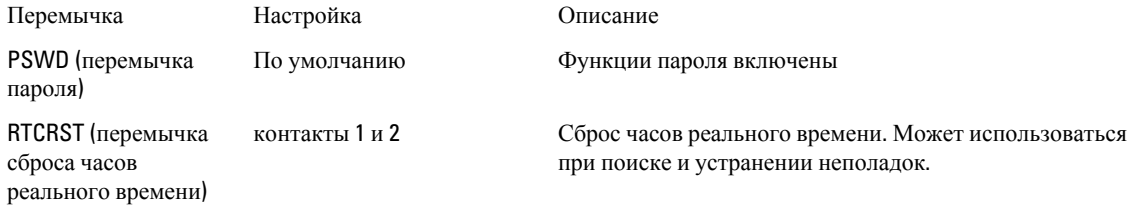

### **Системный пароль и пароль программы настройки**

Для защиты компьютера можно создать системный пароль и пароль настройки системы.

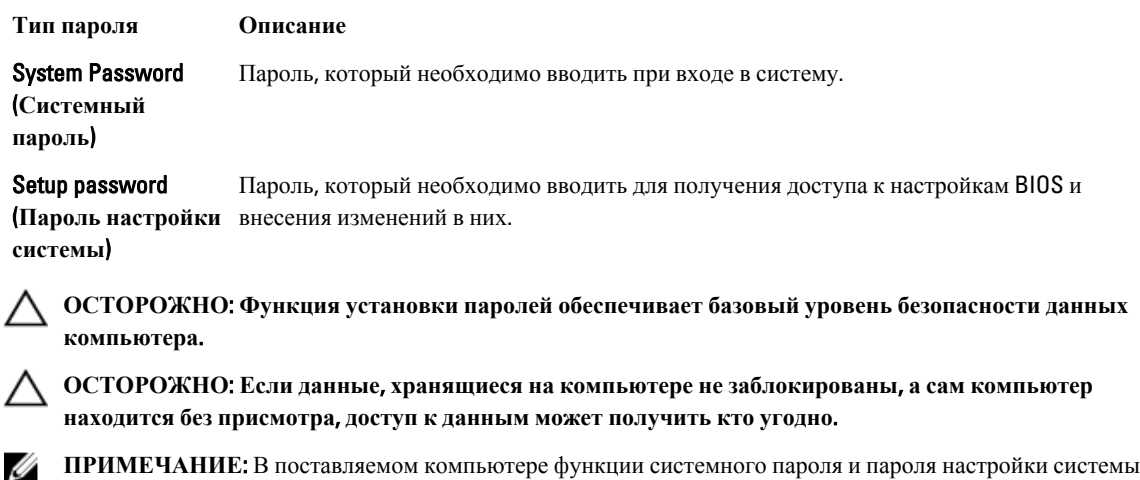

**ПРИМЕЧАНИЕ**: В поставляемом компьютере функции системного пароля и пароля настройки системы отключены.

#### <span id="page-47-0"></span>**Назначение системного пароля и пароля программы настройки**

Можно назначить новый **Системный пароль** и (или) **Пароль программы настройки системы** или сменить существующий **Системный пароль** и (или) **Пароль программы настройки** только в случае, если **Состояние пароля** — Unlocked (**Разблокировано**). Если состояние пароля — Locked (**Заблокировано**), системный пароль сменить нельзя.

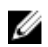

**ПРИМЕЧАНИЕ**: Если перемычка сброса пароля отключена, удаляются существующие системный пароль и пароль программы настройки, и вводить системный пароль для входа в систему не требуется.

Чтобы войти в программу настройки системы, нажмите <F2> сразу при включении питания после перезапуска.

- 1. На экране BIOS **системы** или **Программы настройки системы** выберите пункт System Security (**Безопасность системы**) и нажмите <Enter>. Появится окно System Security (**Безопасность системы**).
- 2. На экране System Security (**Безопасность системы**) что Password Status (**Состояние пароля**) Unlocked (**Разблокировано**).
- 3. Выберите System Password (**Системный пароль**), введите системный пароль и нажмите <Enter> или <Tab>. Воспользуйтесь приведенными ниже указаниями, чтобы назначить системный пароль.
	- Пароль может содержать до 32 знаков.
	- Пароль может содержать числа от 0 до 9.
	- Пароль должен состоять только из знаков нижнего регистра.
	- Допускается использование только следующих специальных знаков: пробел,  $('')$ ,  $(+)$ ,  $($ ,),  $($ -),  $($ ,),  $($  $)$ ,  $($  $)$ ,  $($  $)$ ,  $($  $)$ ,  $($  $)$ ,  $($  $)$ ,  $($  $)$ ,  $($  $)$ ,  $($  $)$ ,  $($  $)$ ,  $($  $)$ ,  $($  $)$ ,  $($  $)$ ,  $($  $)$ ,  $($  $(I), (`).$

При появлении соответствующего запроса введите системный пароль повторно.

- 4. Введите системный пароль, который вы вводили ранее, и нажмите OK.
- 5. Select Setup Password (**Пароль программы настройки**), введите системный пароль и нажмите <Enter> или  $<$ Tab $>$ .

Появится запрос на повторный ввод пароля программы настройки.

- 6. Введите пароль программы настройки, который вы вводили ранее, и нажмите OK.
- 7. Нажмите <Esc>; появится сообщение с запросом сохранить изменения.
- 8. Нажмите <Y>, чтобы сохранить изменения.

Компьютер перезагрузится.

#### **Удаление и изменение существующего системного пароля или пароля настройки системы**

Убедитесь, что Password Status (**Состояние пароля**) — Unlocked (Разблокировано) (в программе настройки системы) перед попыткой удаления или изменения существующего системного пароля и (или) пароля настройки системы. Если Password Status (**Состояние пароля**) — Locked (Заблокировано), то существующий системный пароль или пароль настройки системы изменить или удалить нельзя.

Чтобы войти в программу настройки системы, нажмите <F2> сразу при включении питания после перезапуска.

1. На экране BIOS **системы** или **Программы настройки системы** выберите пункт System Security (**Безопасность системы**) и нажмите <Enter>.

Отобразится окно System Security (**Безопасность системы**).

2. На экране System Security (**Безопасность системы**) что Password Status (**Состяние пароля**) — Unlocked (**Разблокировано**).

- <span id="page-48-0"></span>3. Выберите System Password (**Системный пароль**), измените или удалите его и нажмите <Enter> или <Tab>.
- 4. Выберите Setup Password (**Пароль настройки системы**), измените или удалите его и нажмите <Enter> или <Tab>.

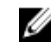

**ПРИМЕЧАНИЕ**: Если вы изменили системный пароль и (или) пароль настройки системы, введите их повторно при появлении соответствующего запроса. Если вы изменили системный пароль и (или) пароль настройки системы, подтвердите удаление при появлении соответствующего запроса.

- 5. Нажмите <Esc> ; появится сообщение с запросом сохранить изменения.
- 6. Нажмите <Y>, чтобы сохранить изменения и выйти из программы настройки системы. Компьтер перезагрузится.

#### **Отключение системного пароля**

Функции программной защиты системы включают в себя возможность использования системного пароля и пароля настройки ситемы. Перемычка сброса паролей отключает любые установленные пароли.

**ПРИМЕЧАНИЕ**: Также для отключения пароля можно выполнить следующие действия. Ø

- 1. Выполните процедуры, приведенные в разделе *Перед началом работы с компьютером*.
- 2. Снимите крышку.
- 3. Найдите на системной плате перемычку сброса пароля (PSWD)
- 4. Снимите перемычку с системной платы.

**ПРИМЕЧАНИЕ:** Существующие пароли будут отключены (стерты) при перезагрузке компьютера без перемычки.

5. Установите крышку.

**ПРИМЕЧАНИЕ**: Если вы назначили новый системный пароль и (или) пароль настройки ситемы пока перемычка сброса пароля была установлена, то система отключит новый пароль (или пароли) при следующей перезагрузке.

- 6. Подключите компьтер к электросети и включите питание.
- 7. Выключите питание и отключите компьютер от электросети.
- 8. Снимите крышку.
- 9. Установите на системную плату перемычку сброса пароля (PSWD).
- 10. Установите крышку.
- 11. Выполните процедуры, приведенные в разделе *После работы с внутренними компонентами компьютера*.
- 12. Включите питание компьютера.
- 13. Войдите в программу настройки системы и задайте новый системный пароль или пароль настройки системы. См. раздел *Установка системного пароля*.

# <span id="page-49-0"></span>**Диагностика**

Если в работе компьютера обнаруживаются проблемы, запустите программу диагностики ePSA прежде, чем обращаться в Dell за технической поддержкой. Целью запуска диагностики является тестирование оборудования компьютера, не прибегая к помощи дополнительного оборудования и избегая потери данных. Если самостоятельно решить проблему не удается, персонал службы поддержки и обслуживания может использовать результаты диагностики и помочь вам в решении проблемы.

### **Диагностика расширенной предзагрузочной оценки системы** (ePSA)

Диагностика ePSA (также называемая системной диагностикой) выполняет полную проверку оборудования. ePSA втсроена в BIOS и запускается из него самостоятельно. Встроенная диагностика системы предоставляет набор параметров для отдельных устройств или групп устройств, которые позволяют:

- запускать проверки в автоматическом или оперативном режиме;
- производить повторные проверки;
- отображать и сохранять результаты проверок;
- запускать тщательные проверки с расширенными параметрами для сбора дополнительных сведений об отказавших устройствах;
- отображать сообщения о состоянии, информирующие об успешном завершении проверки;
- отображать сообщения об ошибках, информирующие о неполадках, обнаруженных в процессе проверки.

**ОСТОРОЖНО**: **Используйте системную диагностику для проверки только данного компьютера**. **Использование программы на других компьютерах может привести к неверным результатам или сообщениям об ошибках**..

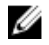

**ПРИМЕЧАНИЕ**: Для некоторых проверок определенных устройств требуется выполнение пользователем действий по ходу процесса. Всегда оставайтесь у терминала компьютера во время выполнения диагностических проверок.

- 1. Включите питание компьютера.
- 2. Во время загрузки нажмите клавишу <F12> при появленрии логотипа Dell.
- 3. На экране меню загрузки, выберите функцию Diagnostics (**Диагностика**).

Отобразится окно Enhanced Pre-boot System Assessment (**Расширенная предзагрузочная оценка системы**) со списком всех устройтсв, обнаруженных на компьютере. Диагностика начнет выполнение проверок для всех обнаруженных устройств.

- 4. Если проверку необходимо запустить для отдельного устройства, нажмите <Esc> и нажмите Yes, чтобы остановить диагностическую проверку.
- 5. Выберите устройство на левой панели и нажмите Run Tests (**Выполнить проверки**).
- 6. При обнаружении неполадок отображаются коды ошибок. Запишите эти коды и обратитесь в Dell.

## <span id="page-50-0"></span>**Поиск и устранение неполадок**

Поиск неполадок можно произвести с помощью индикаторов, таких как диагностические световые сигналы, звуковые сигналы и сообщения об ошибках, появляющиеся в процессе работы компьютера.

#### **Диагностические сигналы светодиодного индикатора кнопки питания**

Светодиодный индикатор кнопки питания, расположенный на передней панели корпуса, также выступает в качестве двухцветного диагностического индикатора. Диагностический светодиодный индикатор работает только при выполнении процесса POST. После того как загрузка операционной системы будет начата, он прекратит работу.

Схема мигания желтого индикатора — представляет собой 2 или 3 мигания, за которыми следует пауза, а затем еще некоторое количество миганий, вплоть до 7. Эта схема повторяется с долгой паузой. Например, 2,3 = 2 желтых мигания, короткая пауза, 3 желтых мигания, долгая пауза, затем повторение.

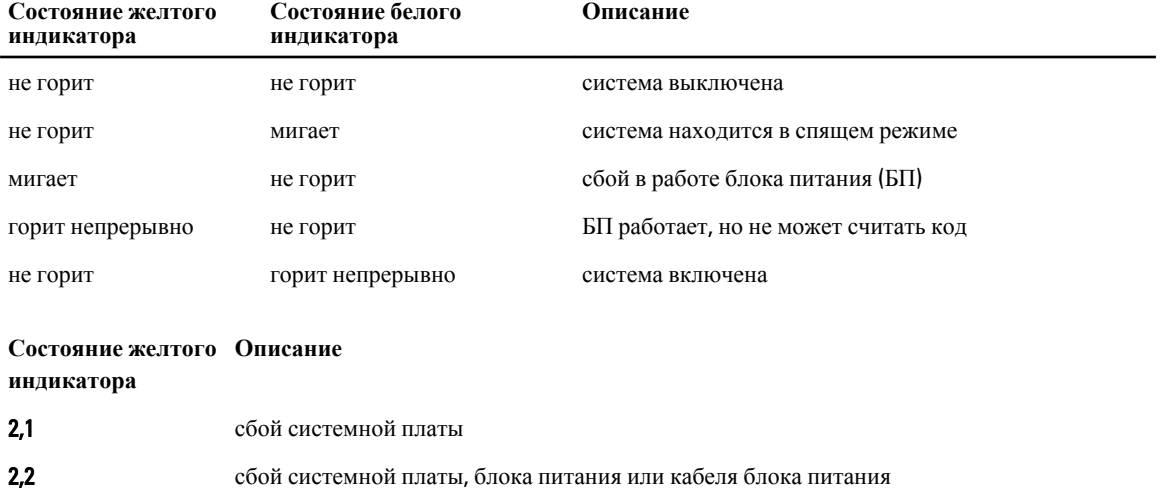

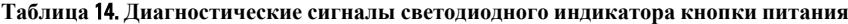

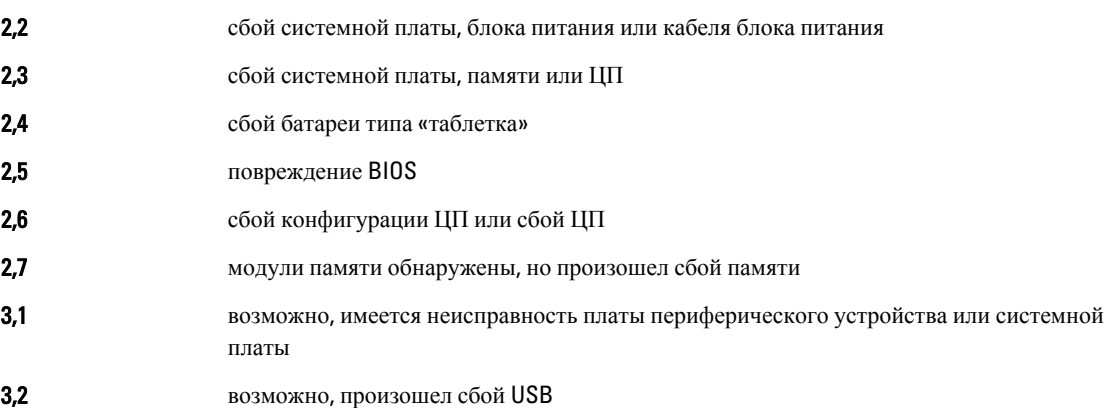

<span id="page-51-0"></span>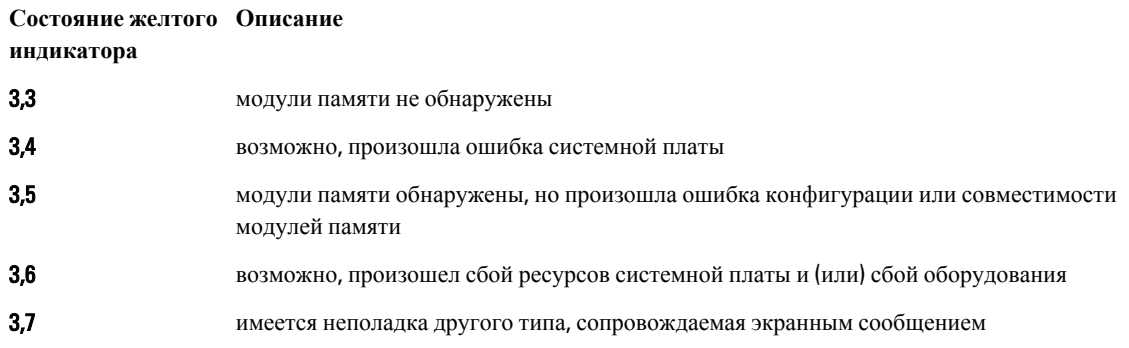

#### **Звуковые сигналы**

Компьютер может издавать серии коротких гудков во время запуска, если на дисплее не отображаются сообщения об ошибках или неполадках. Подобные серии коротких гудков, или звуковые сигналы, указывают на различные неполадки. Задержка между каждым гудком составляет 300 мс, а между каждой серией гудков — 3 секунды, длительность гудка составляет 300 мс. После каждого гудка и каждой серии гудков BIOS должен определить, не нажал ли пользователь кнопку питания. Если это было сделано, BIOS прервет выполнение цикла, выполнит нормальное завершение работы системы и выключит питание компьютера.

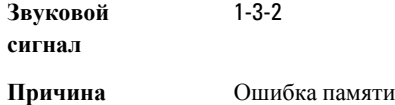

### **Сообщения об ошибках**

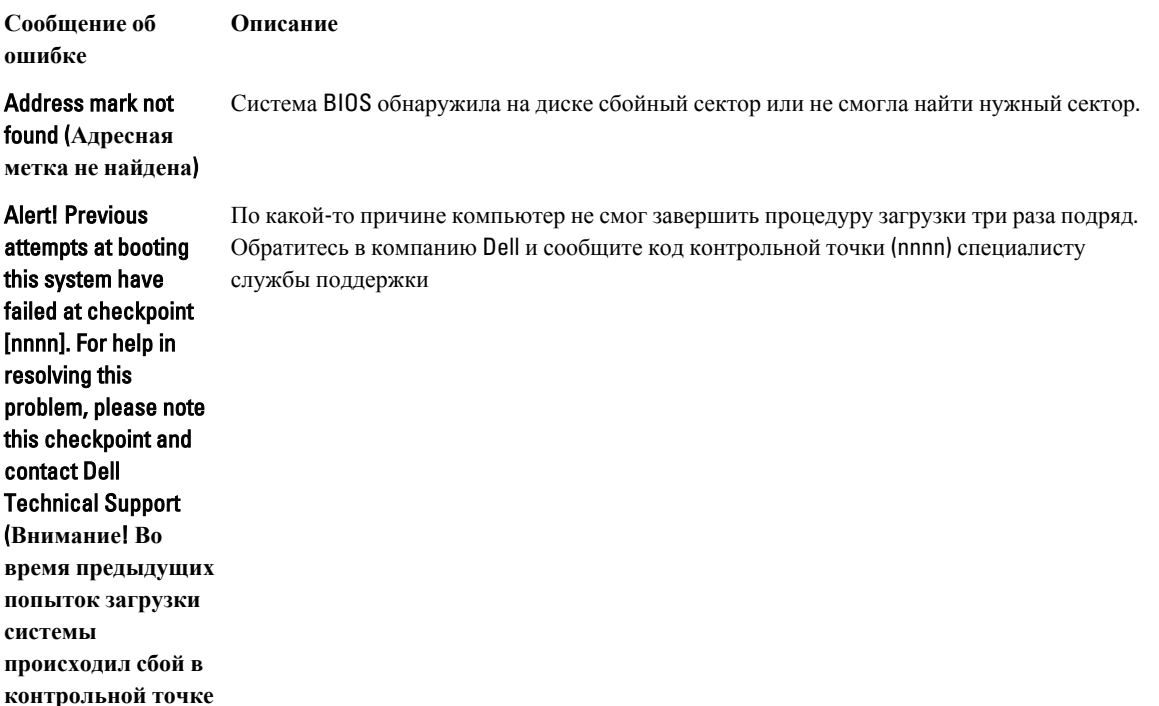

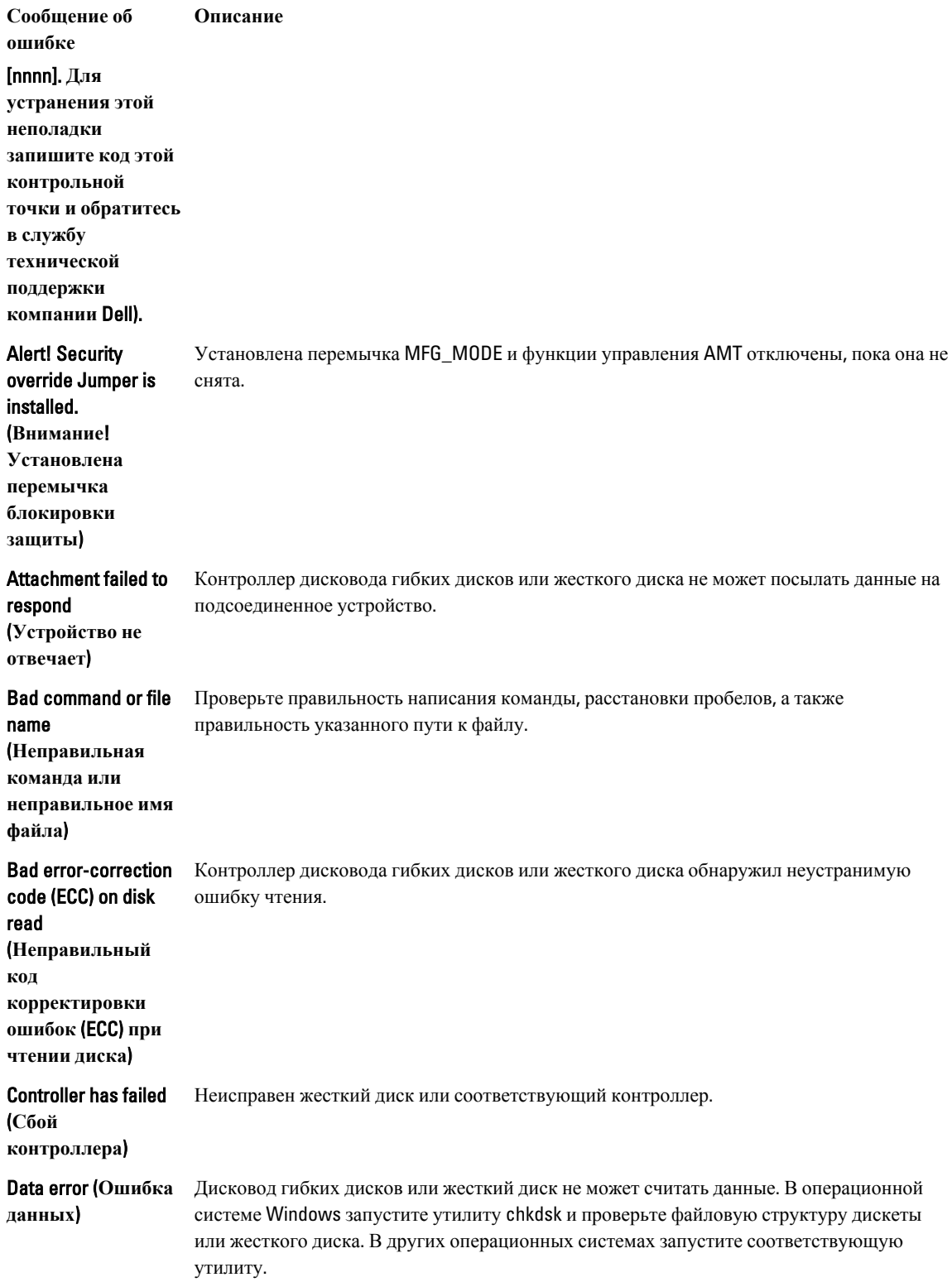

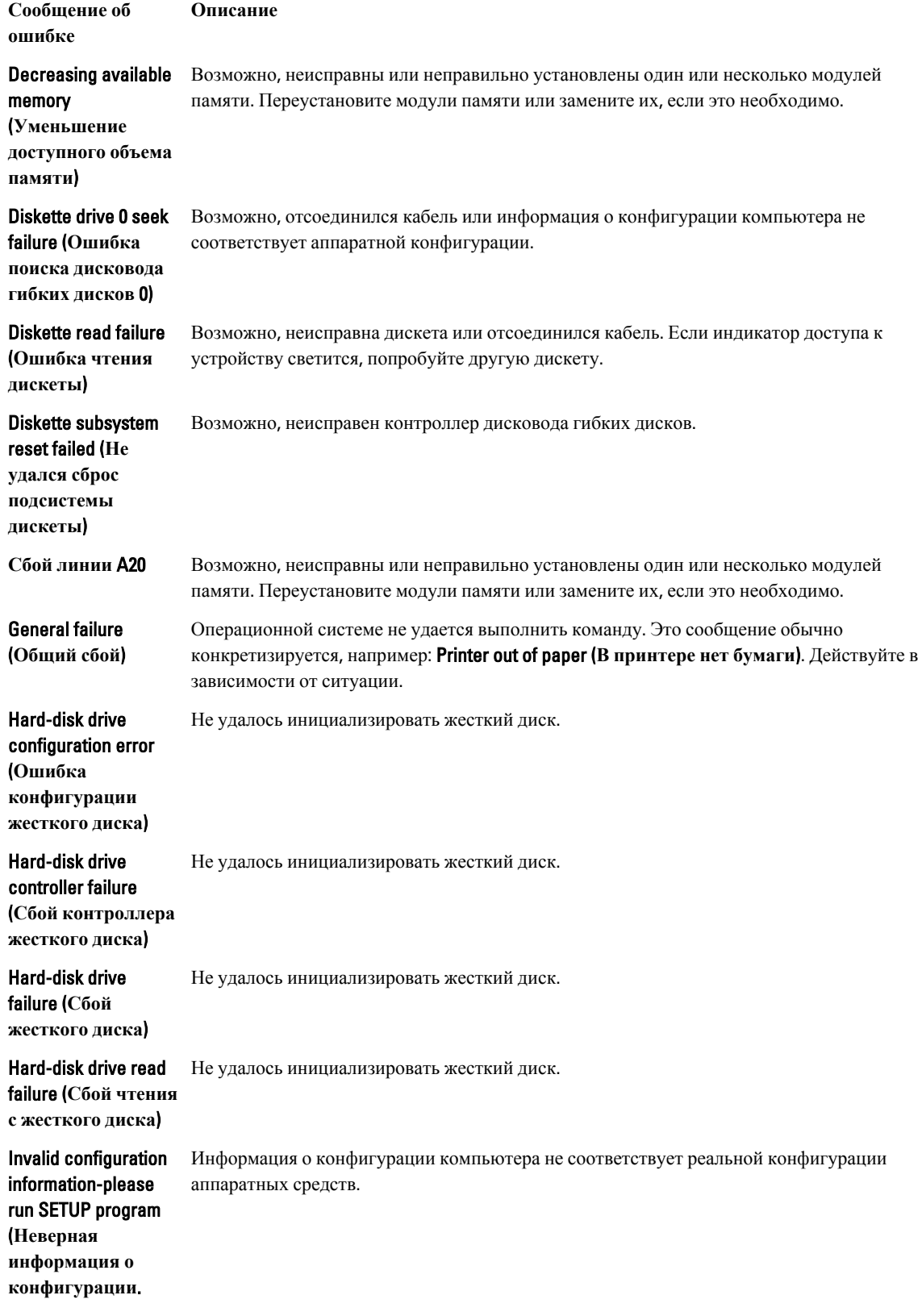

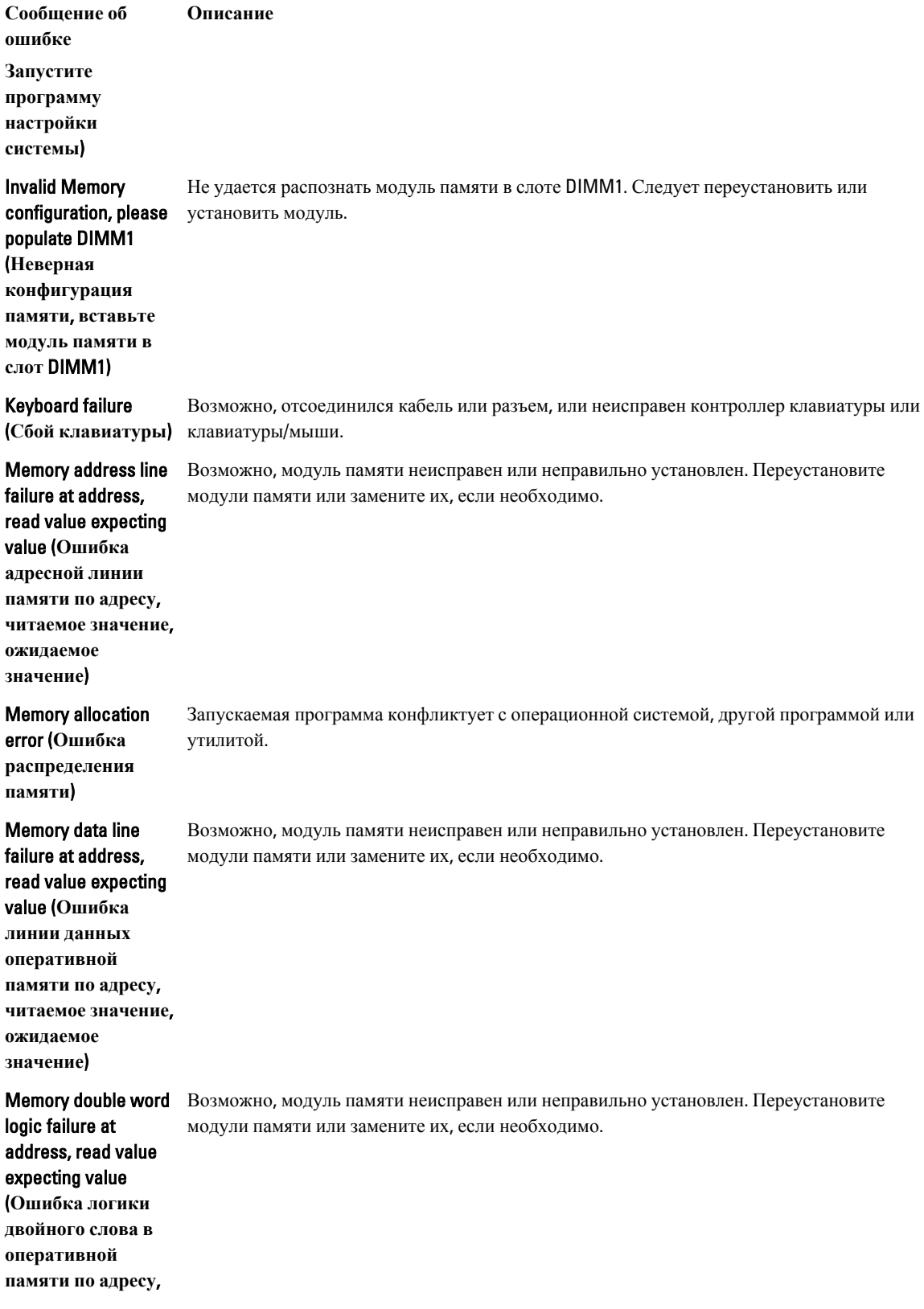

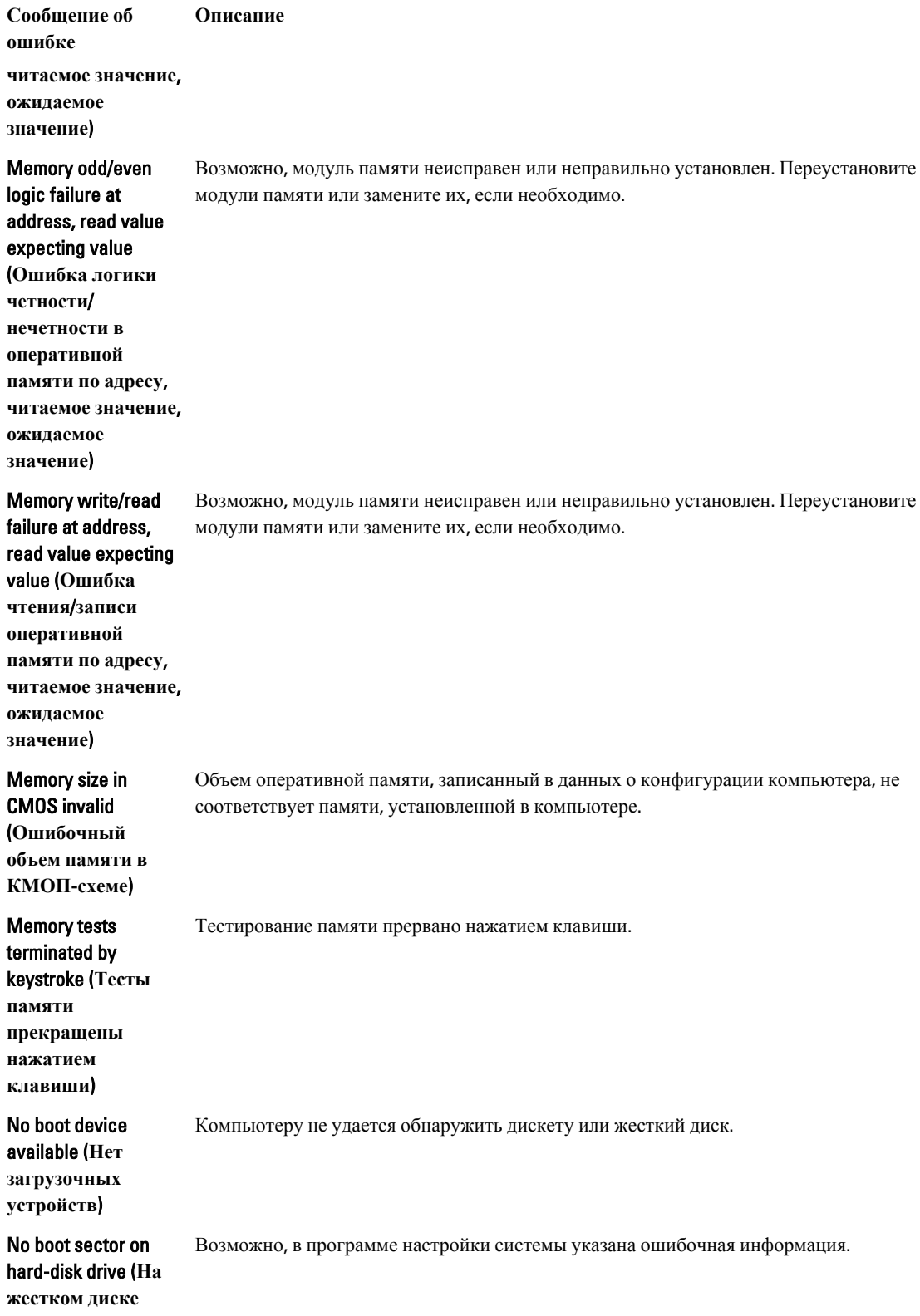

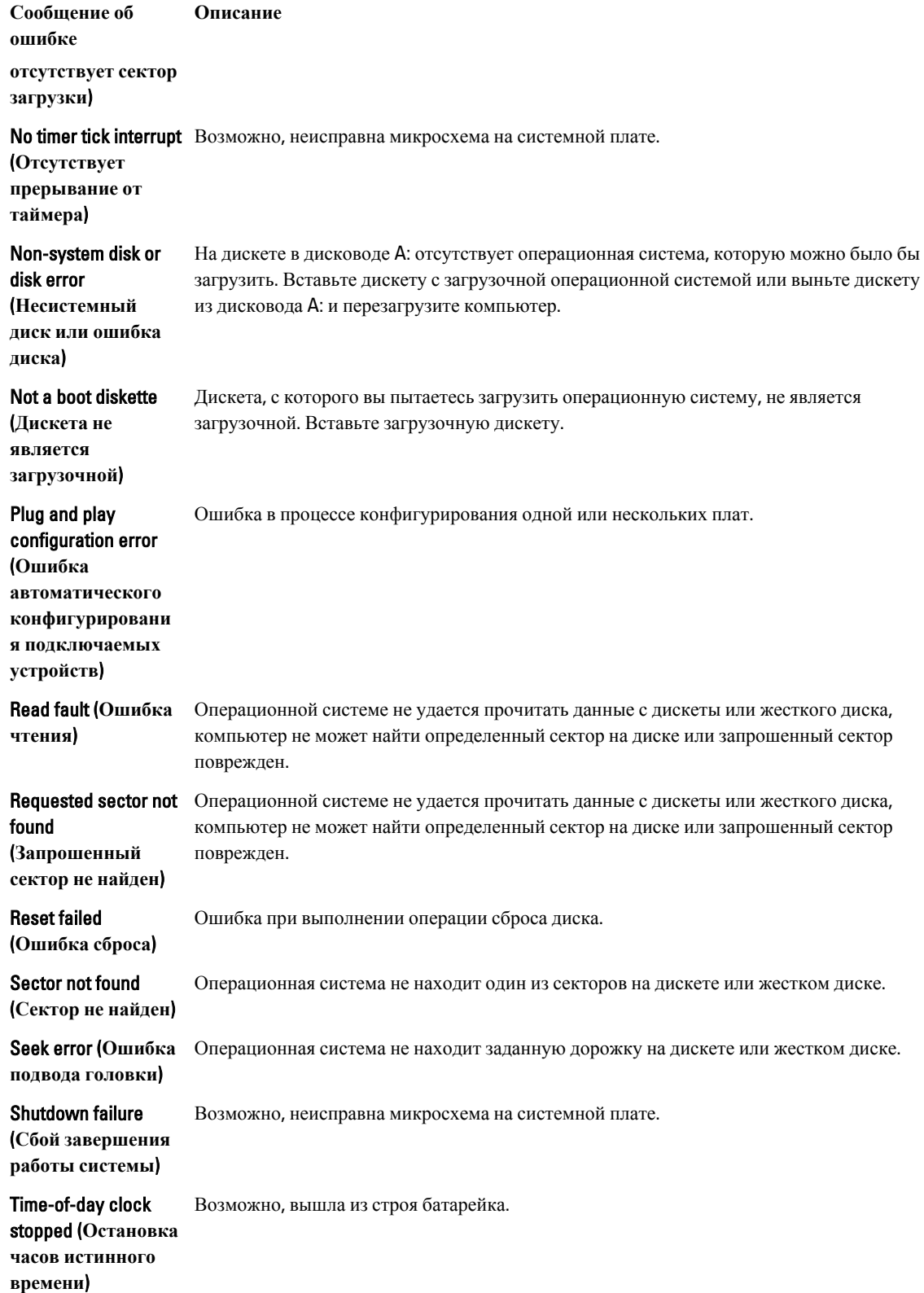

**Сообщение об ошибке Описание**

соответствует системным часам.

Time-of-day not setplease run the System Setup program (**Время и дата не установлены**.

**Запустите программу настройки системы**)

Timer chip counter 2 Возможно, неисправна микросхема на системной плате.

failed (**Ошибка счетчика** 2 **микросхемы таймера**)

Unexpected interrupt Возможно, неисправен контроллер клавиатуры или плохо вставлен модуль памяти.

Информация о дате и времени, записанная в программе настройки системы, не

in protected mode (**Неожиданное прерывание в защищенном режиме**)

WARNING: Dell's Disk Monitoring System has detected that drive [0/1] on the [primary/secondary] EIDE controller is operating outside of normal specifications. It is advisable to immediately back up your data and replace your hard drive by calling your support desk or Dell. (**ОСТОРОЖНО**! **Системой контроля состояния диска компьютера** Dell **обнаружено**, **что рабочие характеристики диска** [0/1] **на**  [**основном**/**втором**]

Во время начальной загрузки обнаружены возможные ошибки диска. После завершения загрузки компьютера сразу же выполните резервное копирование данных и замените жесткий диск (порядок установки см. в разделе «Установка и удаление компонентов компьютера» для соответствующего типа компьютера). Если сразу же заменить диск нечем и он не является единственным загрузочным диском, войдите в программу настройки системы и измените соответствующие настройки этого диска на None (**Нет**). Затем выньте диск из компьютера.

**Сообщение об ошибке Описание контроллере** EIDE **выходят за пределы нормальных значений**. **Рекомендуется незамедлительно выполнить резервное копирование данных и заменить жесткий диск**, **обратившись в службу технической поддержки или в компанию** Dell.) Write fault (**Ошибка**  Операционная система не может записать данные на дискету или жесткий диск. **записи**) Write fault on selected drive (**Сбой записи на выбранное устройство**) Операционная система не может записать данные на дискету или жесткий диск.

# <span id="page-59-0"></span>**Технические характеристики**

**ПРИМЕЧАНИЕ**: Предложения в разных регионах могут отличаться друг от друга. Для просмотра

дополнительной информации о конфигурации компьютера нажмите «Пуск» (**Значок** «**Пуск**») → «**Справка и поддержка**», а затем выберите нужный пункт для просмотра информации о компьютере.

#### **Таблица** 15. **Процессор**

Ø

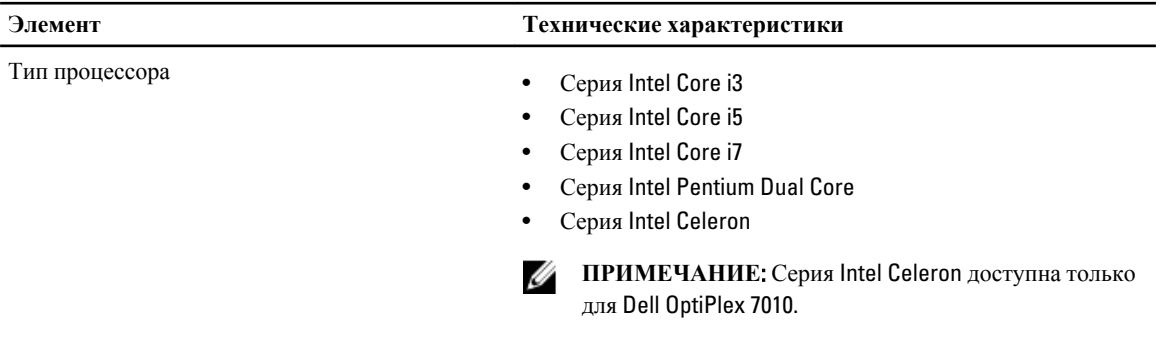

Общий объем кэш-памяти До 8 МБ, в зависимости от типа процессора

**Таблица** 16. **Оперативная память**

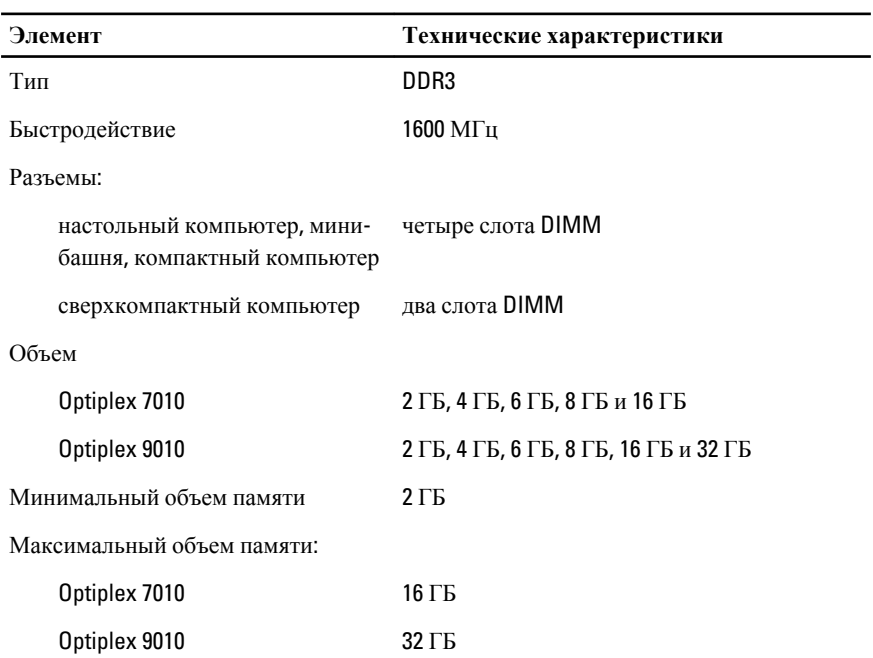

**Таблица** 17. **Видео**

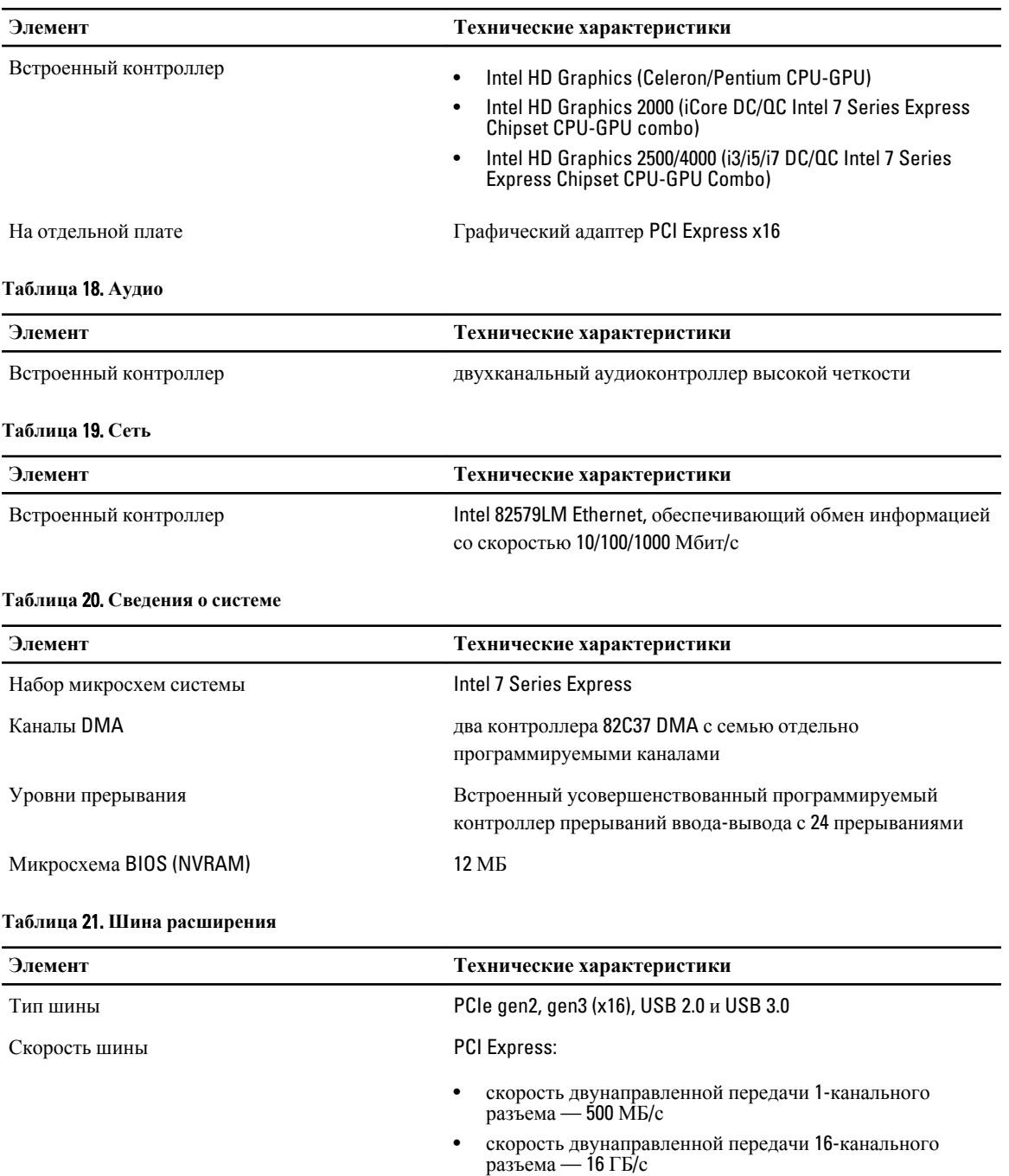

SATA: 1,5 Гбит/с, 3,0 Гбит/с и 6 Гбит/с

**Таблица** 22. **Платы**

| Элемент                   | Технические характеристики      |
|---------------------------|---------------------------------|
| PCI:                      |                                 |
| мини-башня                | до одной полноразмерной платы   |
| настольный компьютер      | до одной низкопрофильной платы  |
| компактный компьютер      | нет                             |
| сверхкомпактный компьютер | нет                             |
| PCI Express x1:           |                                 |
| мини-башня                | до трех полноразмерных плат     |
| настольный компьютер      | до трех низкопрофильных плат    |
| компактный компьютер      | до двух низкопрофильных плат    |
| сверхкомпактный компьютер | нет                             |
| PCI-Express x16:          |                                 |
| мини-башня                | до двух полноразмерных плат     |
| настольный компьютер      | до двух низкопрофильных плат    |
| компактный компьютер      | до двух низкопрофильных плат    |
| сверхкомпактный компьютер | нет                             |
| Mini PCI Express:         |                                 |
| мини-башня                | нет                             |
| настольный компьютер      | нет                             |
| компактный компьютер      | нет                             |
| сверхкомпактный компьютер | до одной платы половинной длины |
|                           |                                 |

#### **Таблица** 23. **Диски**

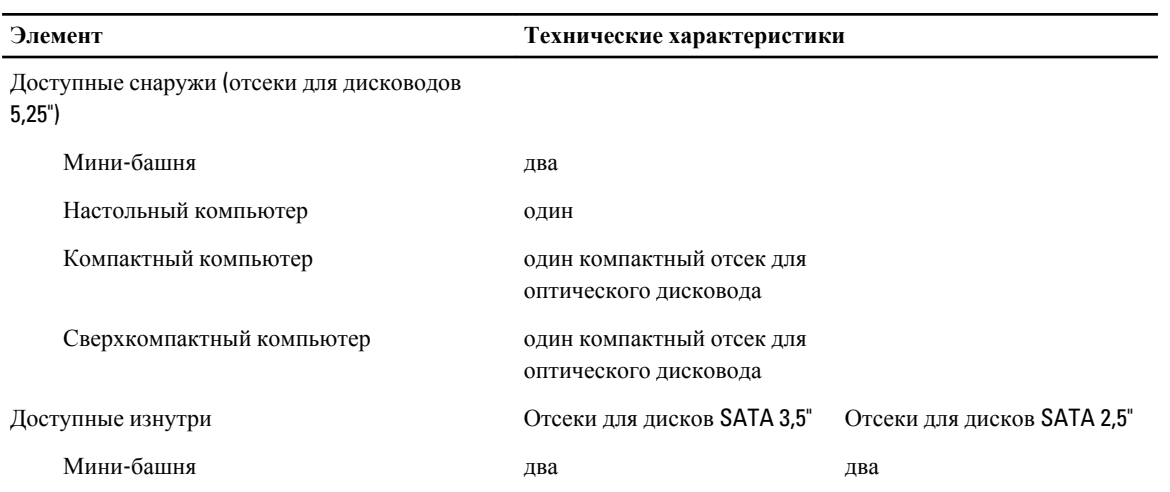

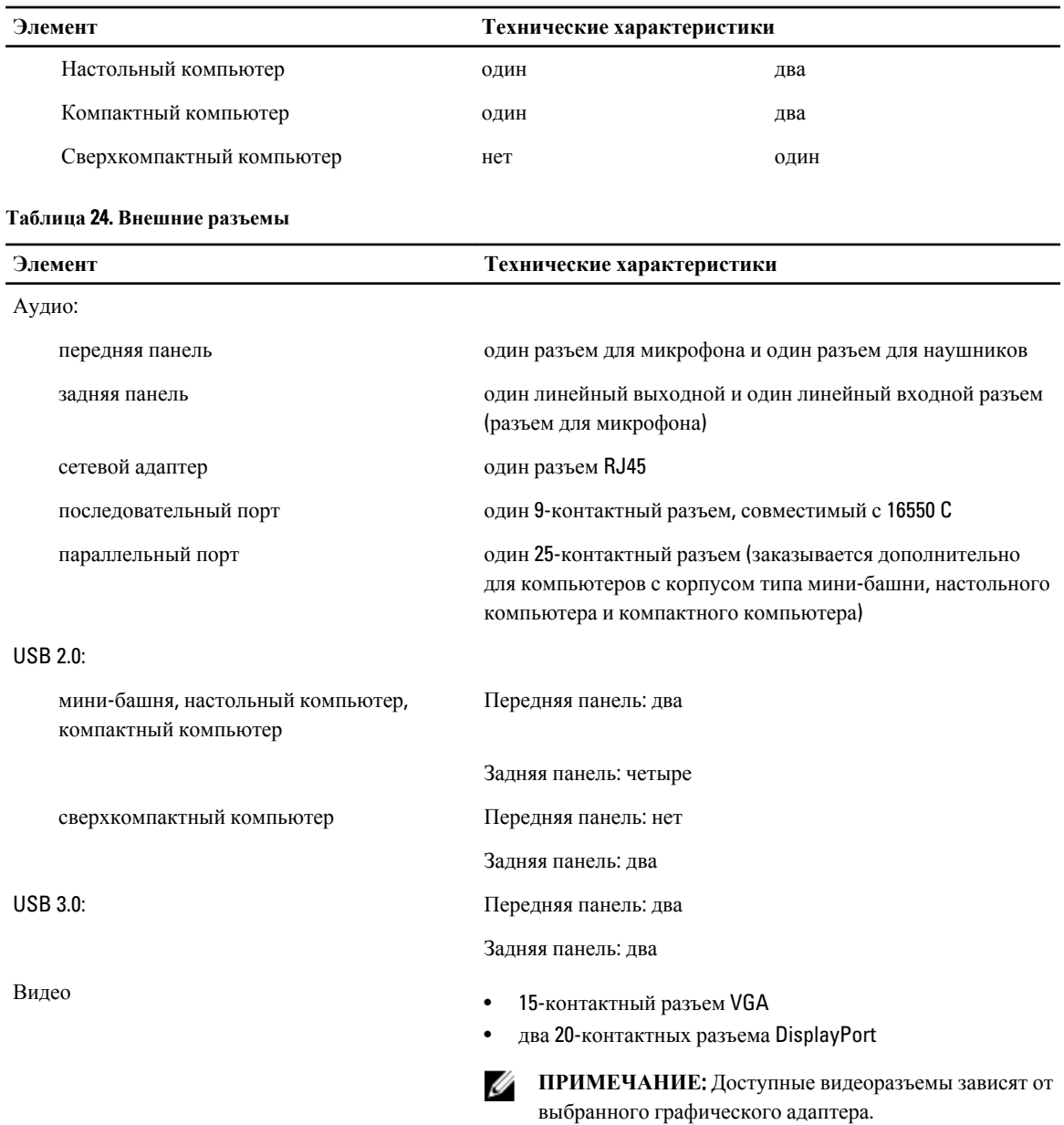

#### **Таблица** 25. **Внутренние разъемы**

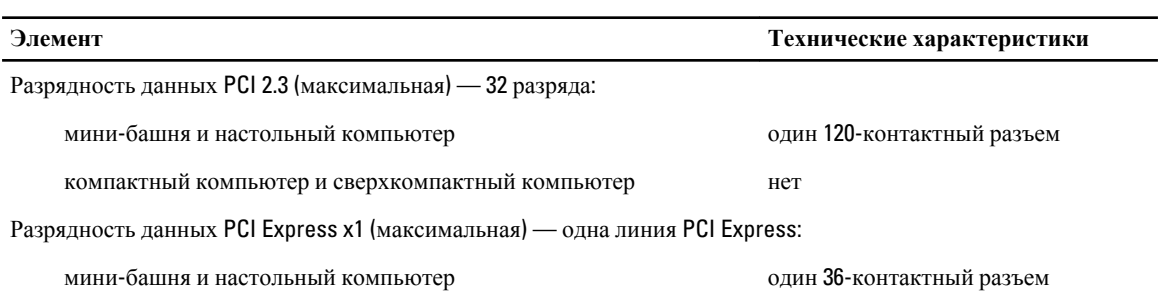

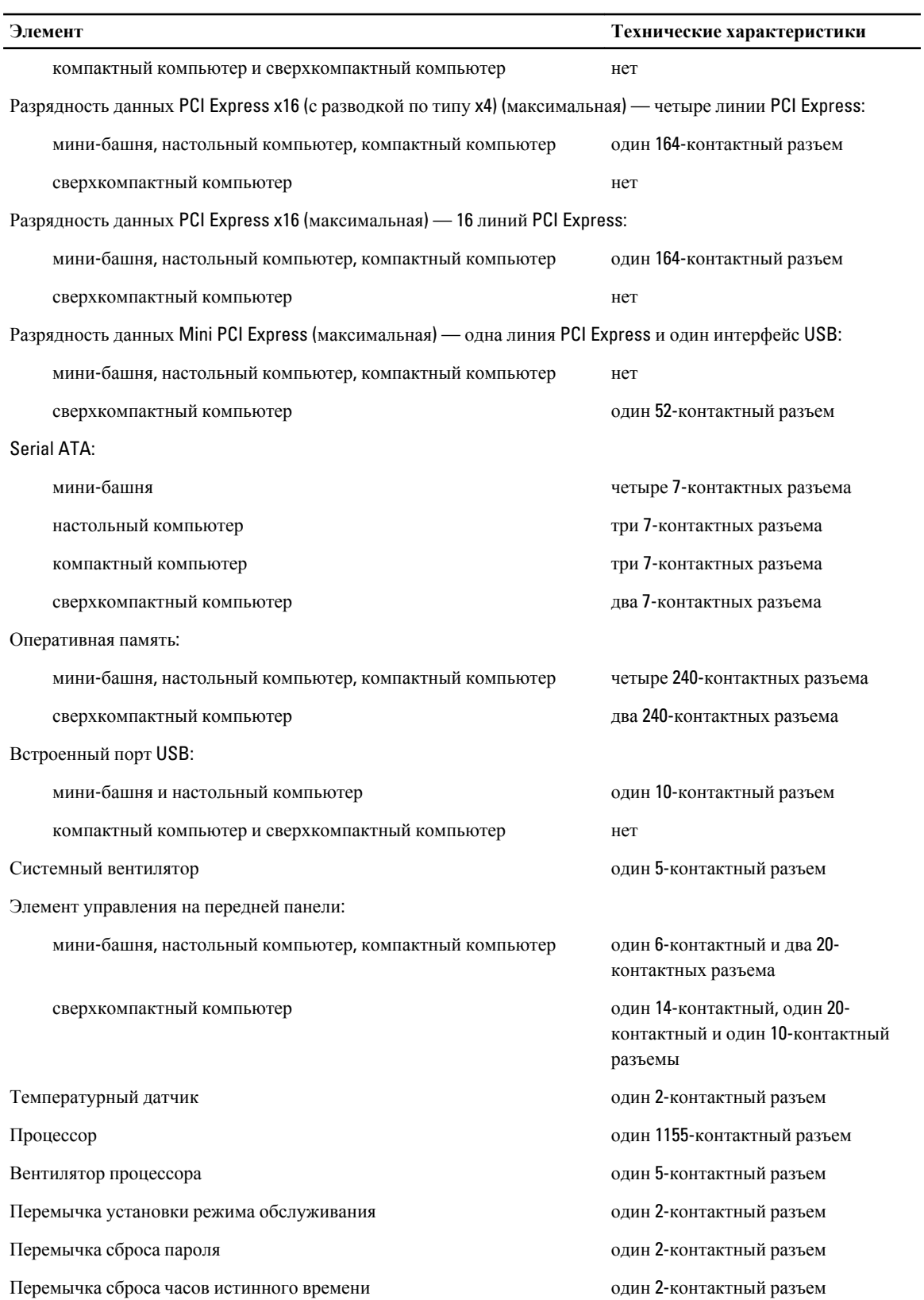

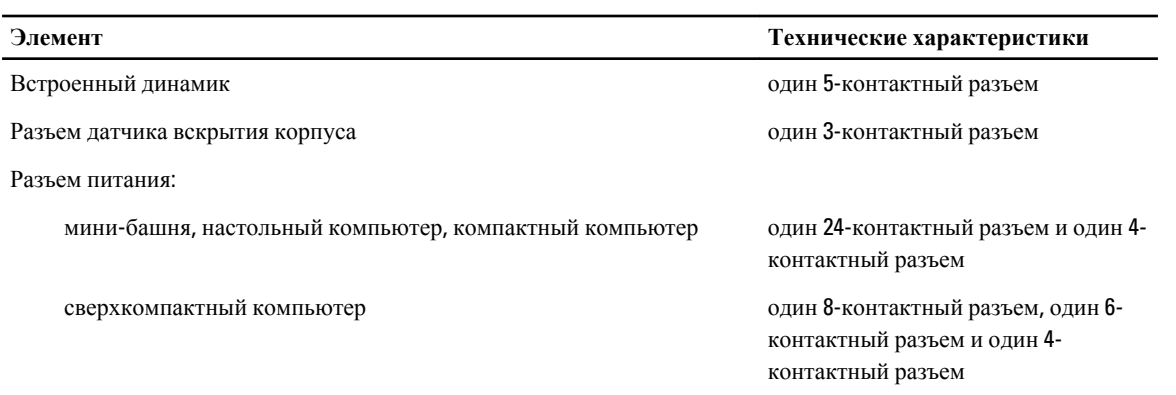

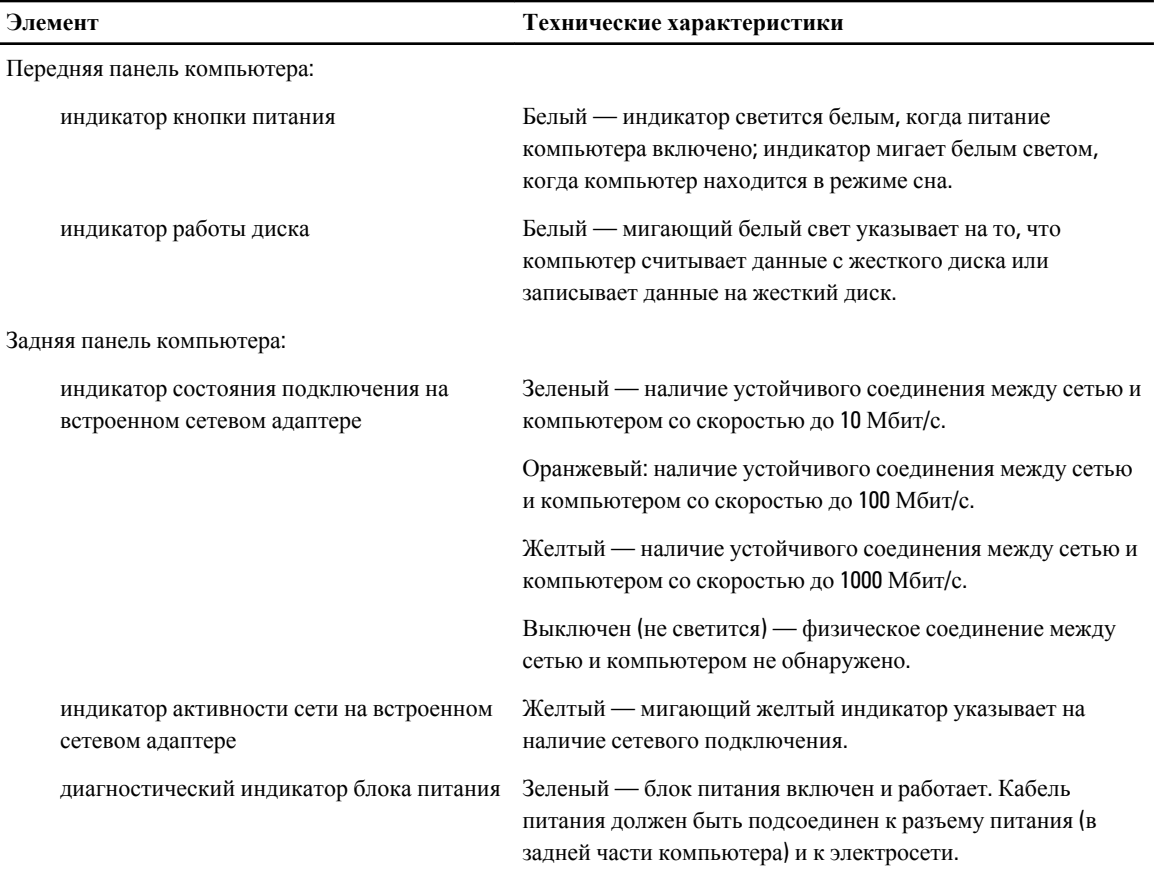

## **Таблица** 26. **Контрольные лампы и индикаторы**

# **ПРИМЕЧАНИЕ**: **Теплоотдача рассчитывается исходя из номинальной мощности блока питания**.

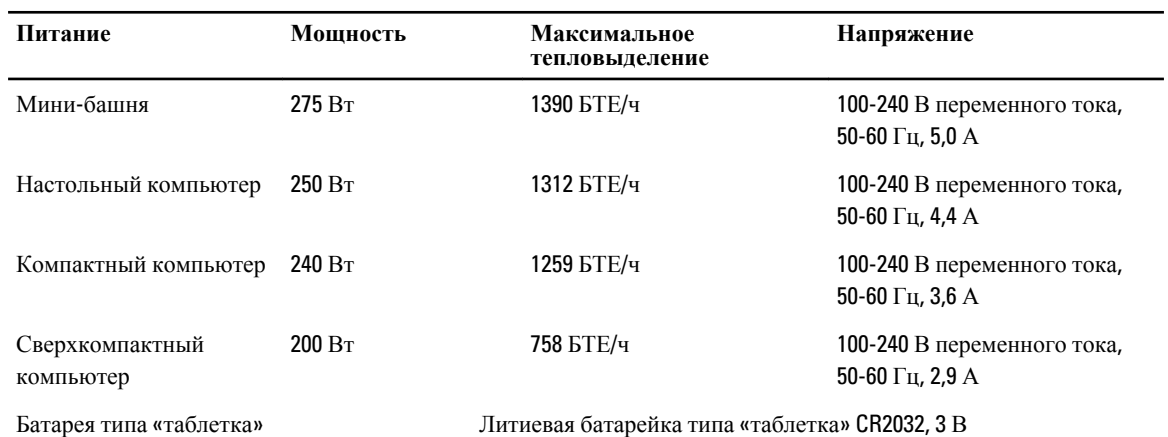

#### **Таблица** 28. **Габариты**

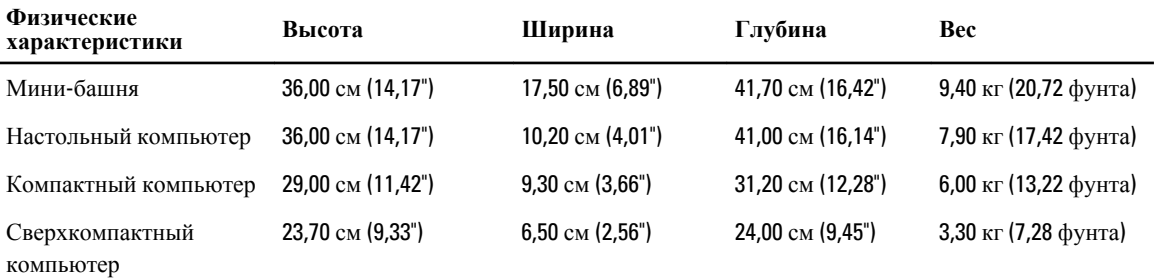

#### **Таблица** 29. **Требования к окружающей среде**

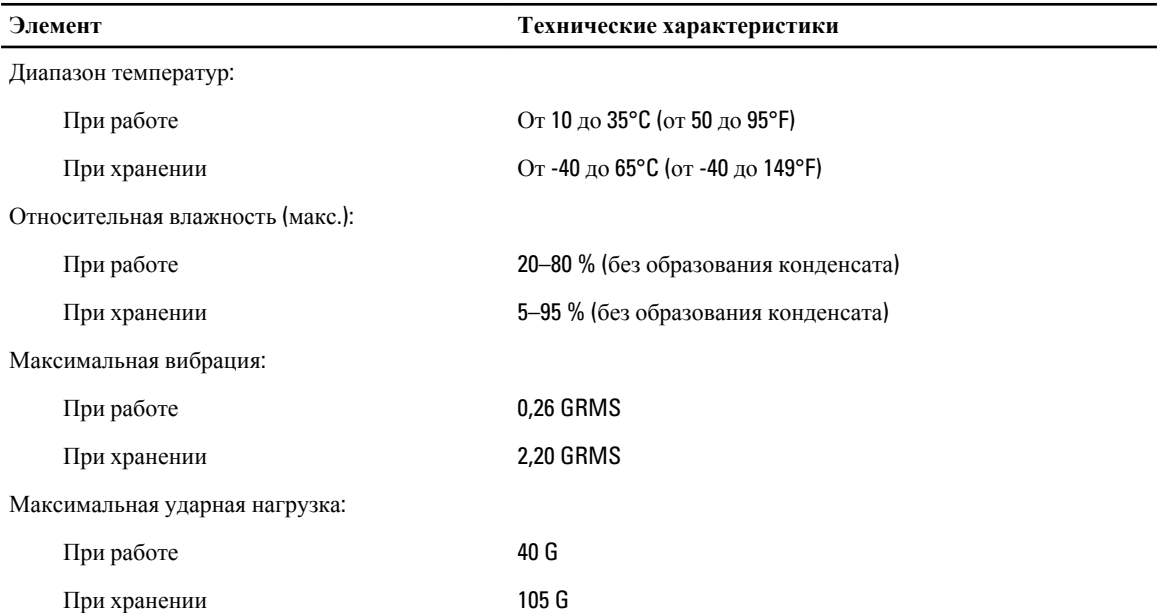

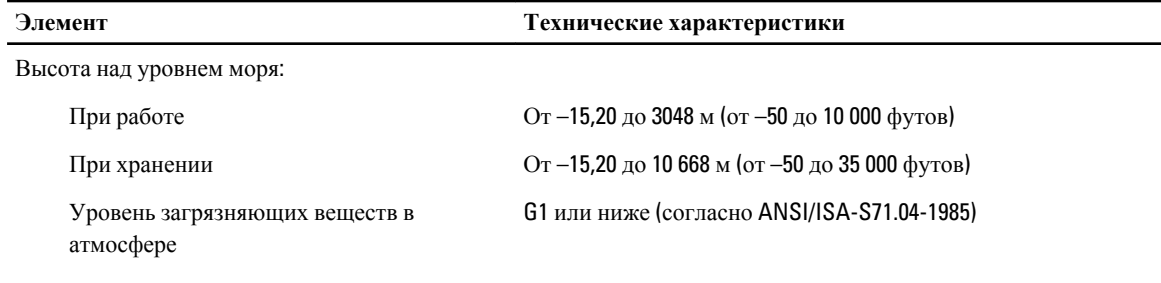

7

# <span id="page-67-0"></span>**Обращение в компанию** Dell

Порядок обращения в компанию Dell по вопросам сбыта, технической поддержки или обслуживания пользователей описан ниже.

- 1. Перейдите на веб-узел support.dell.com.
- 2. Выберите свою страну или свой регион в раскрывающемся меню Choose a Country/Region (Выбор страны/ региона) в нижней части страницы.
- 3. Щелкните Contact Us (Контакты) с левой стороны страницы.
- 4. Выберите соответствующую службу или ссылку на ресурс технической поддержки, в зависимости от ваших потребностей.
- 5. Выберите удобный для вас способ обращения в компанию Dell.